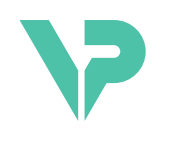

## **VISIBLE PATIENT**

# Visible Patient Planning

Versão: 1.0.19

Novembro 2023

Manual do usuário

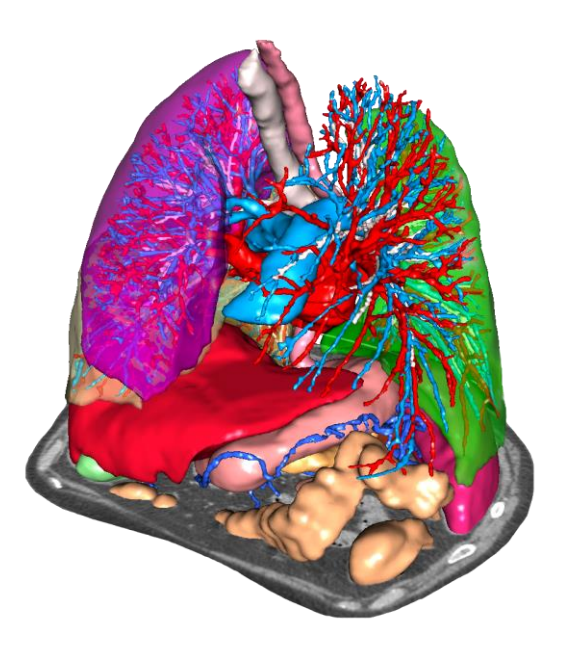

### **Número único de identificação (UDI)**

\*+B373VPS0/\$\$71.0.19F\*

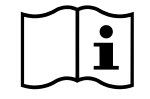

O manual do usuário (em inglês e nos outros idiomas disponíveis) pode ser baixado no seguinte endereço[: https://www.visiblepatient.com/en/go/planning-vps/1.0.19/user-manual.](https://www.visiblepatient.com/en/go/planning-vps/1.0.19/user-manual) O manual do usuário em inglês está disponível no menu «Help» (Ajuda) do programa. Pode ser solicitada uma cópia em papel do manual do usuário sem custos adicionais, entregue no prazo de 7 dias úteis.

# Indicações de uso

O Pacote Visible Patient é um conjunto de programas de imagiologia médica destinado a oferecer ferramentas de apoio na leitura, interpretação, acompanhamento e planejamento do tratamento de pacientes adultos ou pediátricos aos profissionais de saúde qualificados. O Pacote Visible Patient aceita as imagens médicas compatíveis DICOM adquiridas a partir de vários dispositivos de imagiologia, incluindo TDM e IRM.

Este produto não se destina a ser usado com ou para a interpretação diagnóstica primária de imagens de mamografia.

Os programas oferecem várias categorias de ferramentas. Incluem ferramentas de imagiologia para imagens gerais, incluindo a visualização 2D, a representação de volume e a visualização de volume 3D, as reconstruções multiplanares ortogonais (MPR), a fusão de imagens, a representação superficial, as medições, os relatórios, o armazenamento, ferramentas gerais de gerenciamento de imagens e de administração, etc.

Também estão incluídos um sistema de tratamento de imagens e uma interface do usuário personalizada para a segmentação de estruturas anatômicas que são visíveis nas imagens (ossos, órgãos, estruturas vasculares/respiratórias, etc.), incluindo ferramentas de segmentação interativas, filtros de imagem, etc.

Além disso, também estão presentes ferramentas de detecção e rotulagem de segmentos de órgãos (fígado, pulmões e rins), incluindo a definição do percurso através dos territórios vasculares/respiratórios, a aproximação dos territórios vasculares/respiratórios a partir de estruturas tubulares e a rotulagem interativa.

Os programas foram desenvolvidos para uso por profissionais qualificados (incluindo médicos, cirurgiões e técnicos) e se destinam a ajudar o médico, que é o único responsável pela tomada da decisão final sobre o gerenciamento dos pacientes.

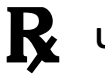

**Uso apenas sob prescrição médica.**

**Nota :** Qualquer incidente relacionado com o dispositivo deve ser comunicado à Visible Patient e à Autoridade Competente local.

# Autorizações

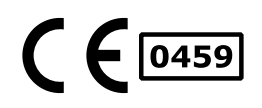

Este dispositivo médico possui marcação CE e está homologado pela FDA. Por conseguinte, apenas pode ser usado em contexto clínico e/ou na prestação de cuidados aos pacientes nos países onde a marcação CE e/ou a homologação FDA são reconhecidos e/ou nos países nos quais as regulamentações nacionais são respeitadas (A lista completa dos países está disponível neste endereço: [https://www.visiblepatient.com/en/go/planning](https://www.visiblepatient.com/en/go/planning-vps/1.0.19/countries)[vps/1.0.19/countries\)](https://www.visiblepatient.com/en/go/planning-vps/1.0.19/countries).

#### **O uso deste dispositivo médico não é autorizado nos países que não estão na lista acima.**

Nestes países, este dispositivo é considerado um protótipo de pesquisa e *seu uso está limitado a fins de demonstração, pesquisa ou educativos.*  Qualquer outro uso é estritamente proibido, principalmente o uso clínico em humanos.

Data da primeira marcação CE: 2014

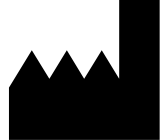

**Visible Patient** 8 rue Gustave Adolphe Hirn 67000 ESTRASBURGO FRANÇA

- **Contato** E-mail: [support@visiblepatient.com](mailto:support@visiblepatient.com) Fone: +33 (0)3 68 66 81 81 Site: [www.visiblepatient.com](http://www.visiblepatient.com/)
- **US Agent** STRATEGY Inc. 805 Bennington Drive suite 200 Raleigh, North Carolina 27615 ESTADOS UNIDOS Fone: +1 919 900 0718 Fax: +1 919 977 0808 E-mail: [nancy.patterson@strategyinc.net](mailto:nancy.patterson@strategyinc.net)
- **Sponsor Austrália:** Johnson & Johnson Medical 1-5 Khartoum Road, North Ryde N.S.W.2113
- **Sponsor Nova Zelândia:** Johnson & Johnson NZ (Ltd) 507 Mount Wellington Hwy, Mount Wellington, Auckland 1060, Nova Zelândia

## Índice

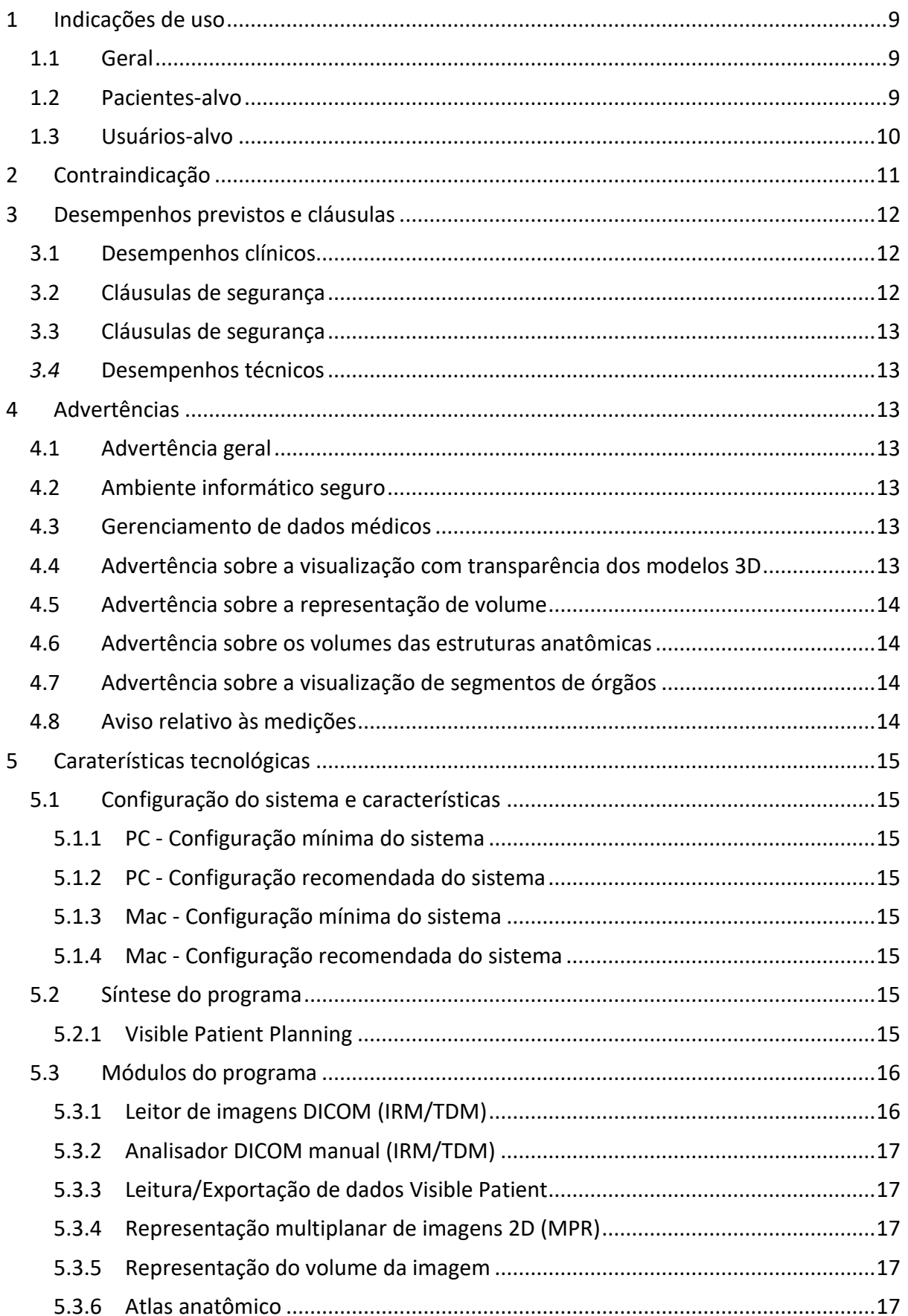

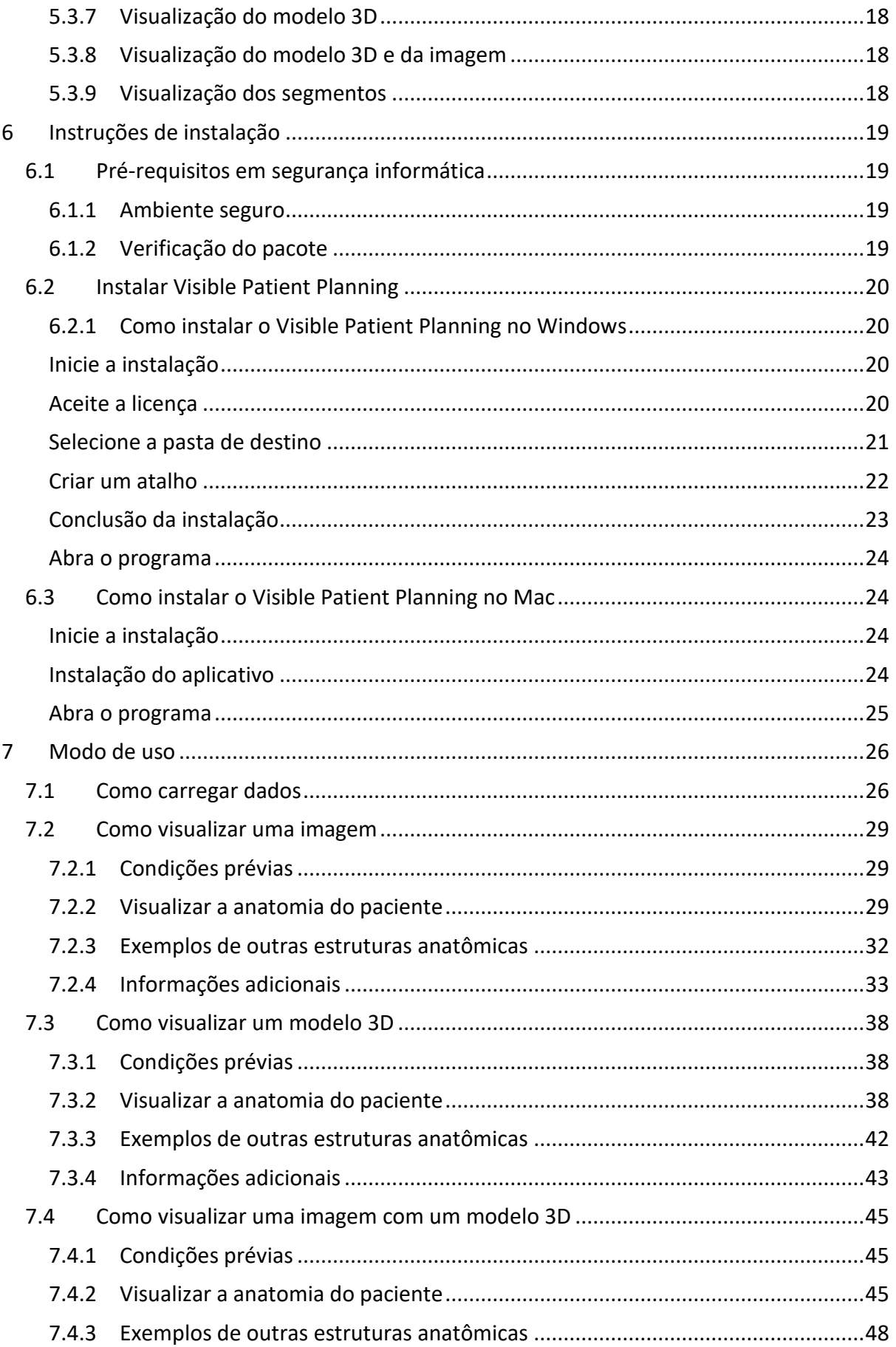

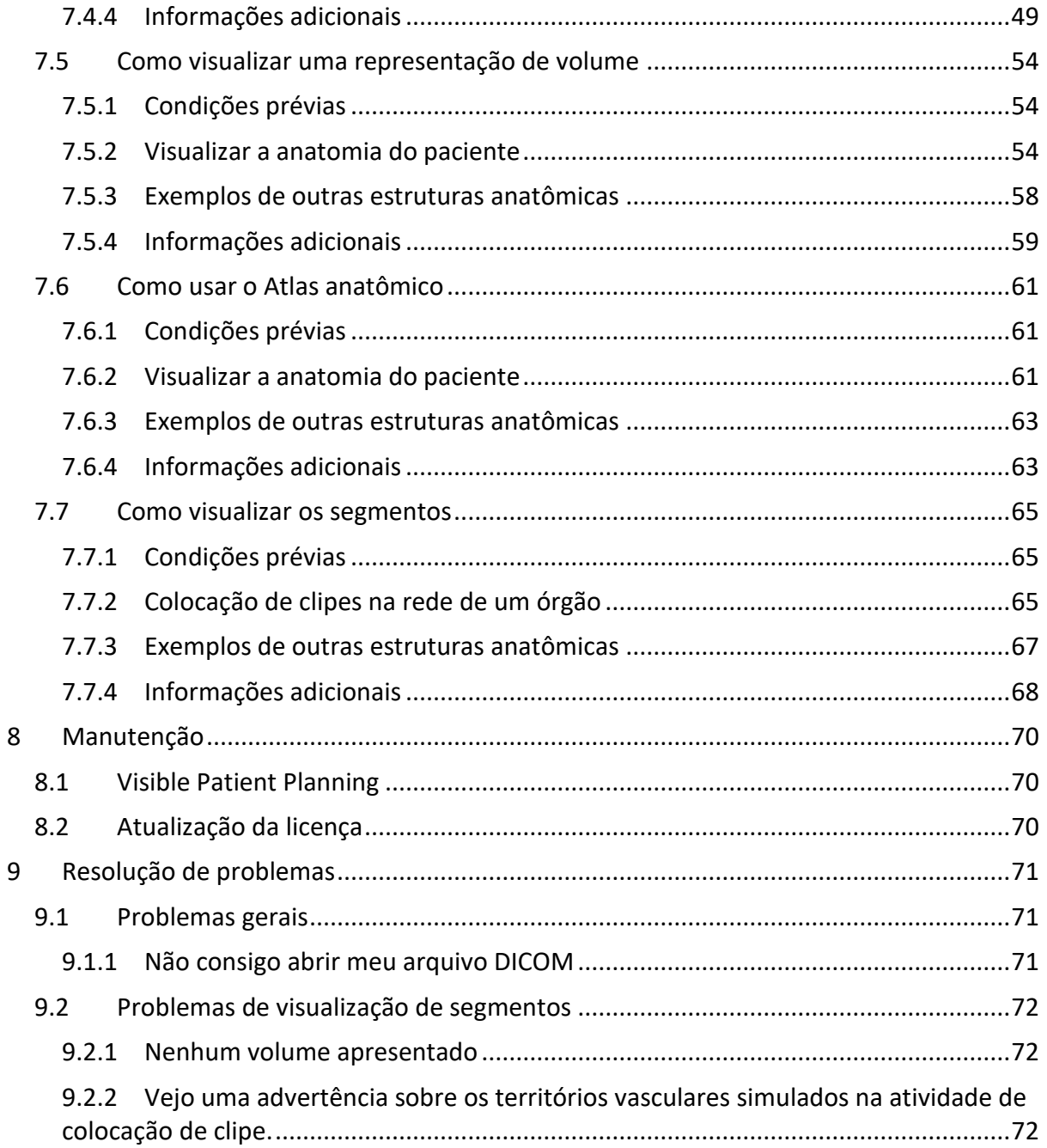

## <span id="page-8-0"></span>1 Indicações de uso

#### <span id="page-8-1"></span>1.1 Geral

O Pacote Visible Patient é um conjunto de programas de imagiologia médica destinado a oferecer ferramentas de apoio na leitura, interpretação, acompanhamento e planejamento do tratamento de pacientes adultos ou pediátricos aos profissionais de saúde qualificados. O Pacote Visible Patient aceita as imagens médicas compatíveis DICOM adquiridas a partir de vários dispositivos de imagiologia, incluindo TDM e IRM.

Este produto não se destina a ser usado com ou para a interpretação diagnóstica primária de imagens de mamografia.

Os programas oferecem várias categorias de ferramentas. Incluem ferramentas de imagiologia para imagens gerais, incluindo a visualização 2D, a representação de volume e a visualização de volume 3D, as reconstruções multiplanares ortogonais (MPR), a fusão de imagens, a representação superficial, as medições, os relatórios, o armazenamento, ferramentas gerais de gerenciamento de imagens e de administração, etc.

Também estão incluídos um sistema de tratamento de imagens e uma interface do usuário personalizada para a segmentação de estruturas anatômicas que são visíveis nas imagens (ossos, órgãos, estruturas vasculares/respiratórias, etc.), incluindo ferramentas de segmentação interativas, filtros de imagem, etc.

Além disso, também estão presentes ferramentas de detecção e rotulagem de segmentos de órgãos (fígado, pulmões e rins), incluindo a definição do percurso através dos territórios vasculares/respiratórios, a aproximação dos territórios vasculares/respiratórios a partir de estruturas tubulares e a rotulagem interativa.

Os programas foram desenvolvidos para uso por profissionais qualificados (incluindo médicos, cirurgiões e técnicos) e se destinam a ajudar o médico, que é o único responsável pela tomada da decisão final sobre o gerenciamento dos pacientes.

### <span id="page-8-2"></span>1.2 Pacientes-alvo

Os pacientes-alvo do Suite Visible Patient podem ser qualquer paciente cujo médico necessite de um modelo 3D específico das estruturas anatômicas ou patológicas com o objetivo de otimizar a definição dos cuidados.

O Suite Visible Patient pode ser usado em pacientes de todas as idades

```
☒ Recém-nascido (nascimento - 28 dias)
```

```
☒ Lactente (29 dias - 2 anos)
```

```
☒ Criança (2 - 12 anos)
```
☒ Adolescente (12 - 18 anos)

 $\boxtimes$  Jovem adulto (18 - 21 anos)

☒ Adulto (mais de 21 anos)

O paciente não é o usuário do Suite Visible Patient.

#### <span id="page-9-0"></span>1.3 Usuários-alvo

Para o software Visible Patient Planning, o usuário deve ter conhecimentos de:

- Anatomia e patologias humanas
- Linguagem médica e técnica

O software se destina a auxiliar o médico, que é o único responsável pelas decisões relacionadas com a prestação de cuidados ao paciente.

## <span id="page-10-0"></span>2 Contraindicação

Este produto não se destina a ser usado com ou para a interpretação diagnóstica primária de imagens de mamografia).

## <span id="page-11-0"></span>3 Desempenhos previstos e cláusulas

#### <span id="page-11-1"></span>3.1 Desempenhos clínicos

O Suite Visible Patient permite à equipe médica tornar o planejamento da cirurgia mais seguro e menos dependente do médico.

#### <span id="page-11-2"></span>3.2 Cláusulas de segurança

O VP Planning v1.0.18 é um software autônomo. Não foi identificado nenhum risco, quer para o paciente, quer para o usuário. Deste modo, não estão previstos efeitos secundários indesejáveis durante o uso do VP Planning versão 1.0.18.

Contudo, foram identificados efeitos secundários indiretos, e podem ocorrer:

- 1. Lesões menores no paciente devido a um procedimento prolongado ou a incisões não necessárias devido a uma modelização do paciente de má qualidade
	- Os modelos 3D transparentes podem ter problemas de exibição e levar a uma interpretação da modelização do paciente de má qualidade (consultar as configurações mínimas do sistema para evitar este tipo de erro).
	- As renderizações de volumes de imagens podem ter problemas de exibição e levar a uma interpretação da modelização do paciente de má qualidade (consultar as configurações mínimas do sistema para evitar este tipo de erro).
	- Os territórios vasculares calculados podem não representar a anatomia real e levar a uma interpretação da modelização de má qualidade.
	- Um hacker pode encontrar e explorar uma vulnerabilidade do software ou de seu ambiente para modificar o software ou os dados médicos para alterar as informações médicas.
- 2. Lesões menores no paciente devido a um procedimento prolongado ou a incisões não necessárias quando o paciente errado (= outro paciente) é analisado.
	- Um paciente errado pode ser selecionado para realizar uma ação e originar uma análise incorreta do paciente (prestar atenção à apresentação da informações do paciente).
	- Um paciente errado pode ser selecionado quando vários pacientes estão abertos no software e originar uma análise incorreta do paciente (prestar atenção à apresentação da informações do paciente).
	- O estudo de outro paciente pode ser selecionado durante a exportação dos resultados e originar uma análise incorreta do paciente (prestar atenção à apresentação da informações do paciente).
	- Pode ocorrer um problema de software no gerenciamento das informações do paciente e originar uma análise incorreta do paciente.
	- Um hacker pode encontrar e explorar uma vulnerabilidade do software ou de seu ambiente para modificar o software ou os dados médicos para alterar as informações médicas.

#### <span id="page-12-0"></span>3.3 Cláusulas de segurança

As informações de saúde protegidas não são expostas com o uso do dispositivo médico. O dispositivo não foi desenvolvido para permitir uma transferência ou um armazenamento de dados privados.

O documento informa os usuários sobre as precauções a serem adotadas em relação à segurança do ambiente informático e à transferência de dados pessoais (ver Avisos).

#### <span id="page-12-1"></span>*3.4* Desempenhos técnicos

O Suite Visible Patient permite à equipe médica:

- Analisar imagens DICOM (modalidades suportadas: TDM, IRM)
- Obter uma maior compreensão da localização das estruturas anatômicas
- Calcular e modelizar os segmentos de estruturas anatômicas
- Calcular os volumes de interesse relativos ao planejamento da ressecção de um órgão.

## <span id="page-12-2"></span>4 Advertências

#### <span id="page-12-3"></span>4.1 Advertência geral

Este programa foi desenvolvido para uso por profissionais de saúde qualificados e é destinado a ajudar o médico, que é o único responsável pela tomada da decisão final.

#### <span id="page-12-4"></span>4.2 Ambiente informático seguro

O dispositivo deve ser instalado em um ambiente seguro, respeitando as regras de segurança. Estas regras podem variar de um país para outro. A seção Pré-requisitos de segurança informática contém as recomendações gerais de segurança que devem ser respeitadas para garantir a segurança do ambiente.

#### <span id="page-12-5"></span>4.3 Gerenciamento de dados médicos

O dispositivo produz ou usa dados médicos que podem ser armazenados por profissionais de saúde ou transferidos entre eles para realizar os casos de uso do dispositivo. O gerenciamento de dados médicos (transferência, armazenamento, etc.) deve estar de acordo com as regras de proteção de dados de saúde pessoais. A seção Pré-requisitos de segurança informática contém as recomendações gerais de segurança que devem ser respeitadas para garantir a segurança do ambiente.

#### <span id="page-12-6"></span>4.4 Advertência sobre a visualização com transparência dos modelos 3D

Várias atividades permitem visualizar o modelo em 3D com a possibilidade de usar a transparência. A qualidade da representação depende do material informático (em particular a placa gráfica). Se o computador não estiver de acordo com as exigências relacionadas com o hardware, podem ocorrer aproximações de visualização quando a transparência do modelo 3D é ativada.

As seguintes atividades são afetadas:

- Visualização do modelo 3D
- Visualização MPR 3D
- Atividade de colocação de clipe
- Atividade de representação do volume

#### <span id="page-13-0"></span>4.5 Advertência sobre a representação de volume

A qualidade e confiabilidade da representação dependem do hardware (em particular a placa gráfica). Se o computador não estiver de acordo com as exigências relacionadas com o hardware, podem ocorrer aproximações de visualização durante a fusão da representação de volume e da representação do modelo 3D com transparência.

#### <span id="page-13-1"></span>4.6 Advertência sobre os volumes das estruturas anatômicas

No Pacote Visible Patient, os volumes das estruturas anatômicas estão disponíveis através do gerenciador de órgãos e da atividade de colocação de clipe. Estes volumes são calculados a partir de imagens. Consequentemente, a precisão destes volumes depende da qualidade da imagem nativa (tamanho de voxels da imagem).

Para mais informações, consulte *[Estimativa dos territórios vasculares e respiratórios](#page-64-2)*.

#### <span id="page-13-2"></span>4.7 Advertência sobre a visualização de segmentos de órgãos

A atividade de visualização de segmentos de órgãos (atividade de colocação de clipe) está baseada na reconstrução de territórios e os segmentos são deduzidos de uma imagem. Consequentemente, os segmentos de órgãos são uma aproximação da realidade.

#### <span id="page-13-3"></span>4.8 Aviso relativo às medições

O manuseio da ferramenta de medição exige precisão extrema. No momento da medição de uma distância em uma imagem 3D, o contraste e o nível de zoom devem ser ajustados ao mesmo tempo com precisão, caso contrário as medições poderão não ser exatas. No momento da medição de uma distância em um modelo 3D, o nível de zoom deve ser ajustado com precisão.

## <span id="page-14-0"></span>5 Caraterísticas tecnológicas

#### <span id="page-14-1"></span>5.1 Configuração do sistema e características

O Pacote Visible Patient foi desenvolvido para funcionar em uma plataforma autônoma padrão, através do sistema operacional instalado (Windows ou Mac). O material desta plataforma é composto por um computador PC padrão do mercado. Além disso, todos os programas incluídos no Pacote (explicados detalhadamente abaixo) podem ser instalados em programas diferentes e não precisam estar interconectados em rede.

#### <span id="page-14-2"></span>5.1.1 PC - Configuração mínima do sistema

- **Sistema operacional**: Windows 7 x64
- **Processador**: Intel Core i3
- **Vídeo**: placa gráfica dedicada (a partir de 2012)
- **Memória**: 4 GB RAM
- **Armazenamento**: 10 GB de espaço no disco
- **Internet**: conexão à Internet de banda larga
- **Resolução**: 1.024x768 ou superior

#### <span id="page-14-3"></span>5.1.2 PC - Configuração recomendada do sistema

- **Sistema operacional**: Windows 7 x64
- **Processador**: Intel Core i7 2.5 Ghz
- **Vídeo**: Nvidia GeForce GTX 760 ou melhor
- **Memória**: 16 GB RAM
- **Armazenamento**: 30 GB de espaço no disco
- **Internet**: conexão à Internet de banda larga
- **Resolução**: 1.920x1.080 resolução mínima de visualização

#### <span id="page-14-4"></span>5.1.3 Mac - Configuração mínima do sistema

- **Sistema operacional**: Mac OS 10.12
- **Vídeo**: placa gráfica dedicada

#### <span id="page-14-5"></span>5.1.4 Mac - Configuração recomendada do sistema

- **Sistema operacional**: Mac OS 10.12
- **Vídeo**: placa gráfica dedicada

#### <span id="page-14-6"></span>5.2 Síntese do programa

#### <span id="page-14-7"></span>5.2.1 Visible Patient Planning

O Visible Patient Planning inclui módulos dedicados ao gerenciamento de dados e à análise de dados. Contém um subconjunto de módulos do programa Visible Patient Lab. Este programa oferece uma solução de visualização flexível para ajudar os profissionais de saúde qualificados (geralmente médicos) na avaliação da anatomia e da patologia dos pacientes para planejar a terapia ou a cirurgia. Este programa fornece uma ferramenta para carregar as imagens e modelos 3D criados com o Visible Patient Lab. Estas imagens e modelos podem ser visualizados de acordo com as preferências dos médicos graças a opções de visualização configuráveis ou protocolos padrão. O Visible Patient Planning oferece aos médicos uma variedade de ferramentas de visualização e de análise das imagens e dos modelos.

#### <span id="page-15-0"></span>5.3 Módulos do programa

Os módulos do Pacote Visible Patient podem ser reunidos por categoria:

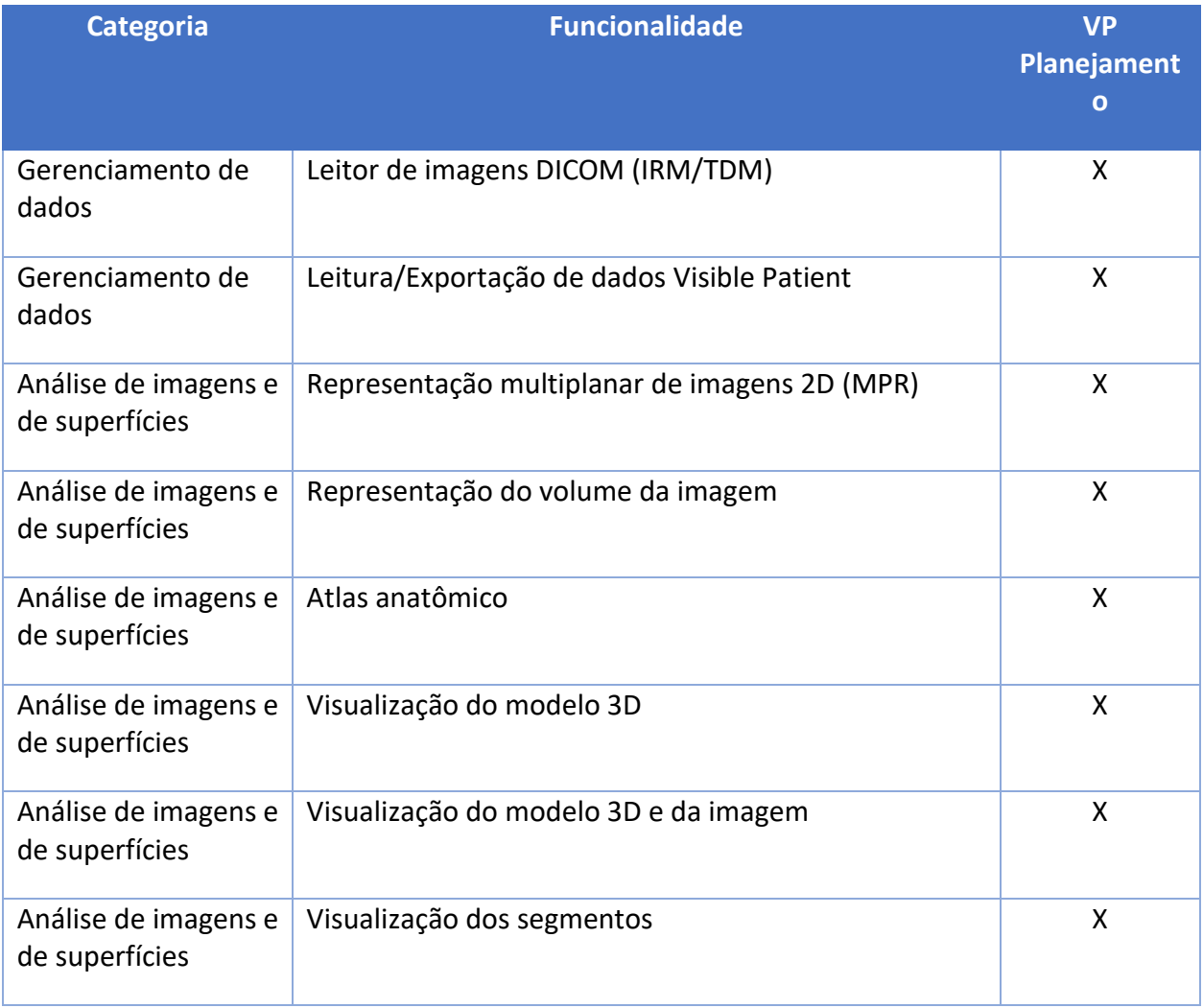

A tabela acima reúne cada módulo do programa em: gerenciamento de dados, análise de imagens e de superfícies e tratamento de superfície. Além disso, cada módulo individual do programa é descrito mais detalhadamente abaixo.

#### <span id="page-15-1"></span>5.3.1 Leitor de imagens DICOM (IRM/TDM)

Este módulo permite ao programa ler os arquivos DICOM e suporta as modalidades IRM e TDM. A interpretação do volume de dados 3D (fusão dos cortes DICOM 2D) é automática neste módulo.

Uma série DICOM contém vários cortes DICOM 2D e estas séries de cortes podem representar volumes de dados diferentes. Para construir cada volume de dados 3D, os cortes devem ser filtrados, separados e reorganizados. O leitor DICOM usa a posição / orientação 3D de cada corte, bem como o tempo de aquisição dos cortes para separar e reorganizar os cortes e para fornecer uma reconstrução automática do volume dos dados 3D.

O leitor DICOM é usado para ler um processo DICOM, importar cortes DICOM 2D e interpretar dados automaticamente para reconstruir todos os volumes de dados 3D (imagem 3D).

#### <span id="page-16-0"></span>5.3.2 Analisador DICOM manual (IRM/TDM)

Este módulo mais avançado permite aos profissionais de saúde qualificados filtrar manualmente os arquivos DICOM para construir o volume de dados 3D quando o leitor predefinido está com uma falha.

Uma série DICOM contém vários cortes DICOM 2D que podem representar volumes de dados diferentes. Mais uma vez, para construir cada volume de dados 3D, os cortes devem ser filtrados, separados e reorganizados. Este analisador DICOM propõe diferentes filtros configuráveis que funcionam com etiquetas DICOM. Os profissionais de saúde qualificados combinam estes filtros para criar volumes de dados 3D a partir de imagens DICOM.

#### <span id="page-16-1"></span>5.3.3 Leitura/Exportação de dados Visible Patient

Este módulo permite aos usuários salvar e carregar dados produzidos pelo Visible Patient Lab. Estes dados contêm imagens, o modelo 3D do paciente, etc. Este módulo também gerencia a retrocompatibilidade dos dados. Os dados são salvos em um formato patenteado no sistema de arquivos para verificar (1) a integridade dos arquivos para proteger a transferência para outro computador e (2) a versão dos arquivos para gerenciar a evolução e a compatibilidade dos programas.

O leitor de dados Visible Patient é usado para ler um arquivo do Pacote Visible Patient. Todos os dados gerados pelo Visible Patient Lab são salvos neste arquivo: imagens 3D, modelos 3D, atlas anatômicos e segmentações.

#### <span id="page-16-2"></span>5.3.4 Representação multiplanar de imagens 2D (MPR)

MPR corresponde à técnica de visualização mais comum desenvolvida e usada nos postos de trabalho de imagiologia médica profissionais. A atividade de visualização MPR 2D permite visualizar uma imagem sob diferentes orientações (axial, frontal e sagital). Também inclui a apresentação de várias janelas de imagens, alteração de corte na imagem ativa, transferência, mais zoom/menos zoom, informações sobre os voxels (coordenadas e densidade) foco em uma parte da imagem, medição de distância, captura de tela, etc. As extremidades da imagem são representadas por um quadrado colorido (vermelho, azul ou verde) em função do eixo selecionado.

#### <span id="page-16-3"></span>5.3.5 Representação do volume da imagem

O módulo de representação do volume da imagem corresponde a técnicas de visualização avançadas desenvolvidas e usadas nos postos de trabalho de imagiologia médica profissionais: uma representação 3D do volume de dados. Este módulo permite esta visualização e inclui um editor de função de transferência e várias funções de transferência automáticas pré-calculadas para propor diferentes representações 3D.

#### <span id="page-16-4"></span>5.3.6 Atlas anatômico

Este módulo permite aos usuários fundir duas representações de imagens planares com transparência e visualizar o resultado corte a corte. A primeira imagem corresponde aos dados IRM/TDM, a segunda ao atlas anatômico do paciente (uma imagem colorida onde cada órgão era representado). Esta atividade permite verificar a modelização e oferece aos usuários uma melhor compreensão da anatomia do paciente.

#### <span id="page-17-0"></span>5.3.7 Visualização do modelo 3D

Este modelo permite rever o modelo 3D do paciente e seu volume com as interações 3D clássicas, como a rotação, transferência, mais zoom/menos zoom. A visibilidade/transparência dos órgãos pode ser gerenciada para melhorar a visualização.

#### <span id="page-17-1"></span>5.3.8 Visualização do modelo 3D e da imagem

Este módulo permite ao usuário combinar um MPR de imagem 3D e um modelo 3D na mesma vista. Todas as características descritas em «MPR de imagem 2D» e «Visualização do modelo 3D» também estão disponíveis aqui.

#### <span id="page-17-2"></span>5.3.9 Visualização dos segmentos

Este módulo permite visualizar os segmentos e seus volumes em comparação com o volume dos órgãos. Como especificado nas indicações de uso, este módulo só está disponível para as modelizações avançadas dos pulmões/fígado/rins. A interação se baseia em estruturas tubulares para selecionar as segmentações vasculares/respiratórias.

## <span id="page-18-0"></span>6 Instruções de instalação

A instalação do Visible Patient Suite pode ser iniciada com um arquivo executável.

#### <span id="page-18-1"></span>6.1 Pré-requisitos em segurança informática

#### <span id="page-18-2"></span>6.1.1 Ambiente seguro

O dispositivo deve ser instalado em um ambiente seguro, de acordo com as regras de cibersegurança. Além disso, o dispositivo produz ou usa dados médicos que podem ser armazenados por profissionais de saúde ou transferidos entre eles para realizar os casos de uso do dispositivo. O gerenciamento de dados médicos (transferência, armazenamento, etc.) deve estar de acordo com as regras de proteção de dados de saúde pessoais.

Estas regras podem variar de um país para outro. Abaixo estão as recomendações gerais de segurança a serem respeitadas para garantir a segurança do ambiente:

- Ao usar o mecanismo de autenticação do sistema operacional, o acesso aos ambientes (do software e de armazenamento de dados) deve ser limitado aos usuários autorizados no sentido de limitar o acesso ao dispositivo.
- Deve ser implementado um modelo de autorizações por camadas para gerenciar os ambientes, distinguindo os privilégios de acordo com o cargo do usuário (ex. administrador do sistema, profissional de saúde).
- Os ambientes devem se bloquear sempre que o usuário está inativo, graças ao mecanismo de bloqueio automático do sistema operacional.
- O acesso ao ambiente remoto deve ser controlado e autorizado exclusivamente para os usuários de confiança através das ferramentas do sistema operacional, configuração da firewall e regras da infraestrutura.
- Um software antivírus deve ser instalado e deve controlar o ambiente. O dispositivo é criado para permitir inspeções de segurança e antivírus, para que a garantia e os desempenhos essenciais do dispositivo não sejam afetados.
- Os dados médicos devem ser compartilhados entre profissionais de saúde através de um sistema de transferência de arquivos em rede seguro que garanta um nível de segurança adequada dos dados de saúde pessoais.

#### <span id="page-18-3"></span>6.1.2 Verificação do pacote

Abaixo estão as recomendações gerais a serem respeitadas antes de instalar o dispositivo:

- A integridade do pacote deve ser verificada após seu download (a senha do pacote é fornecida no site da empresa).
- A autenticidade do pacote deve ser verificada antes da instalação. A Visible Patient assina todos seus pacotes.
- O dispositivo deve ser instalado por um administrador do sistema em um local onde o usuário normal não está em condições de editar para proteger o dispositivo.
- <span id="page-19-0"></span>6.2 Instalar Visible Patient Planning
- <span id="page-19-1"></span>6.2.1 Como instalar o Visible Patient Planning no Windows

#### <span id="page-19-2"></span>Inicie a instalação

Clique duas vezes no arquivo de instalação fornecido pela Visible Patient: a seguinte caixa de diálogo de boas-vindas será apresentada.

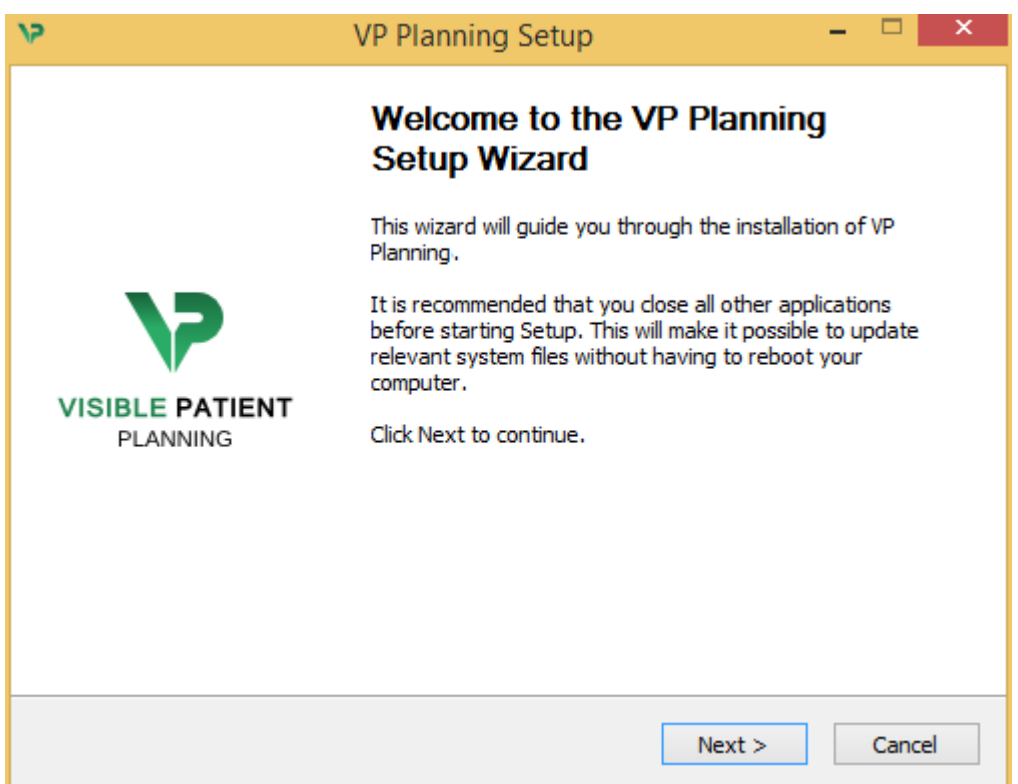

Clique em «Next».

<span id="page-19-3"></span>Aceite a licença

O acordo de licença é apresentado.

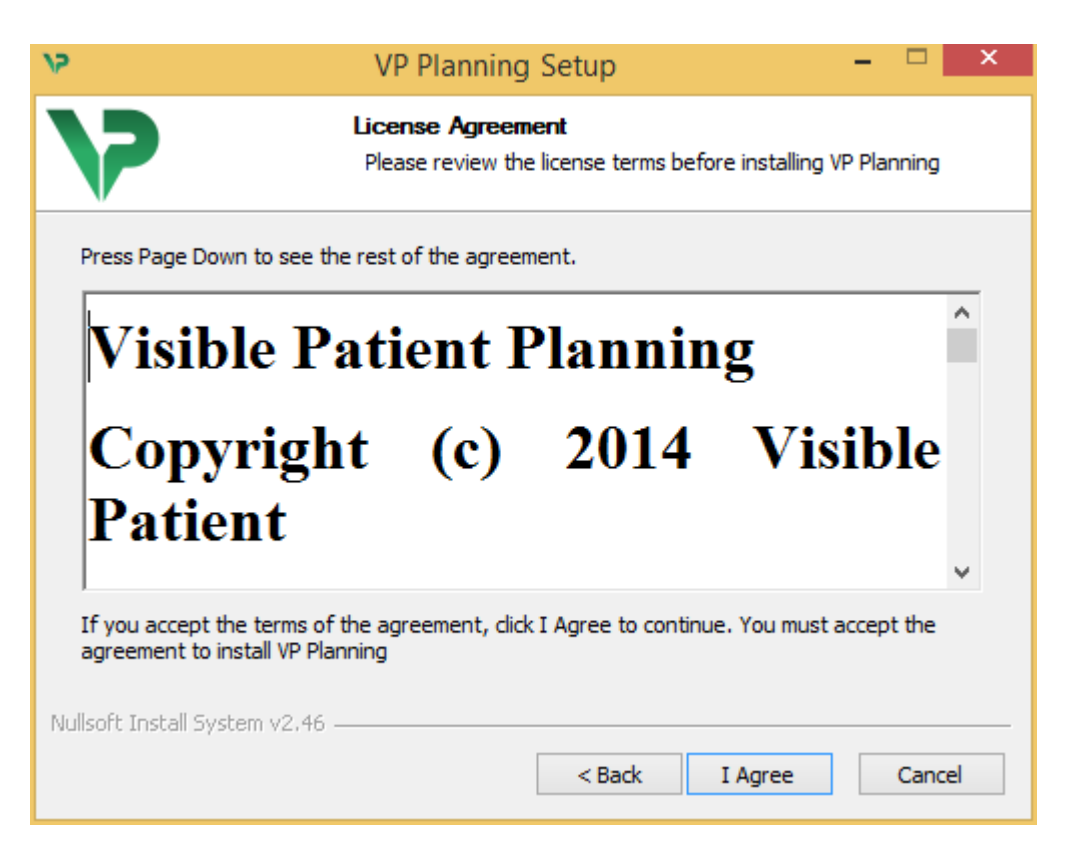

Leia o contrato de licença e clique em «I agree» (Concordo) para continuar a instalação. (Se não estiver de acordo, clique em «Cancel» (Cancelar) para cancelar a instalação.)

#### <span id="page-20-0"></span>Selecione a pasta de destino

A pasta de destino onde o programa será instalado é apresentada.

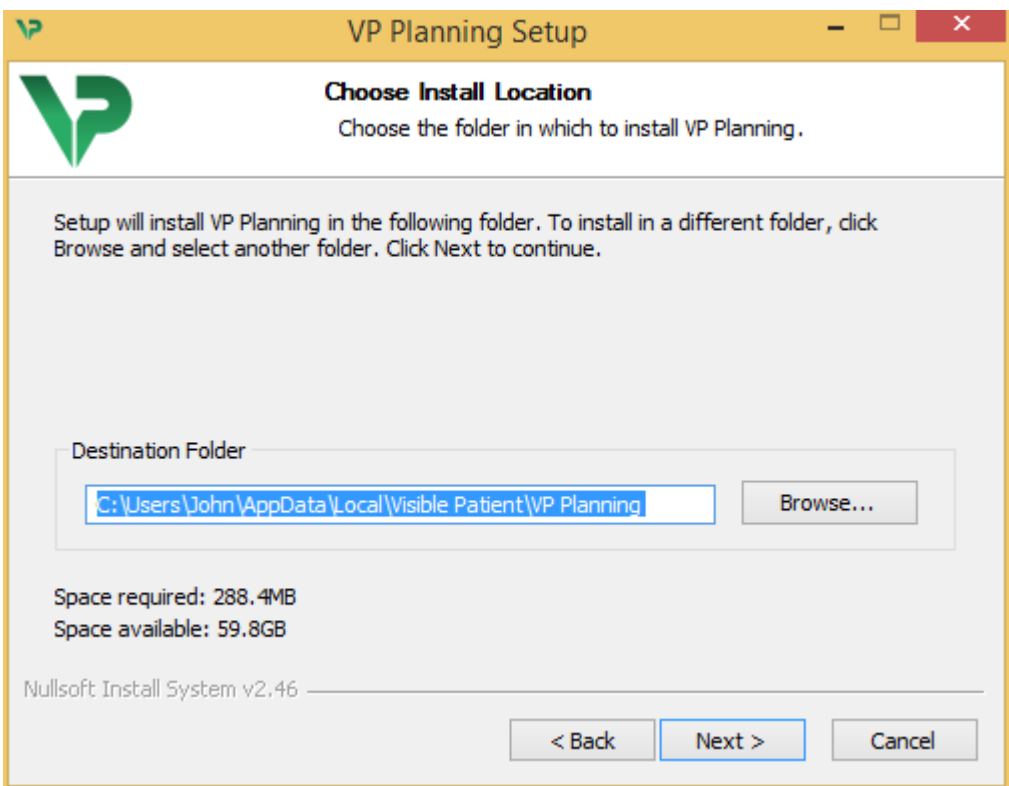

Pode alterar esta pasta de destino clicando em «Browse» (Procurar) e selecionando uma nova pasta de destino. Também pode criar uma nova clicando em «Make New Folder» (Criar nova pasta).

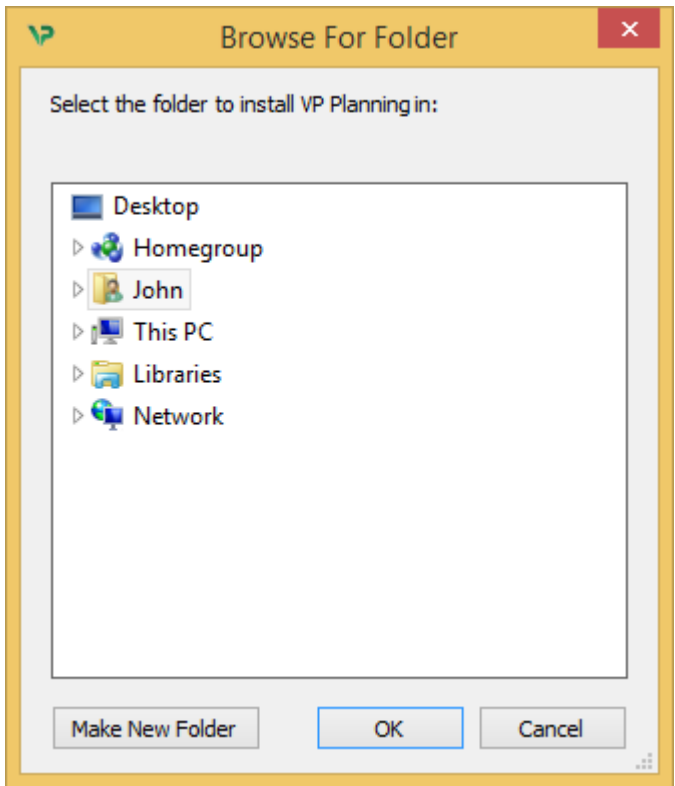

Selecione sua pasta de destino e clique em «Ok».

#### <span id="page-21-0"></span>Criar um atalho

Pode decidir criar um atalho para um acesso mais fácil ao programa. Por padrão, será criado um atalho no ambiente de trabalho de seu computador, mas você pode escolher outro local. Você também pode inserir um nome para criar uma nova pasta do menu inicial ou decidir não criar um atalho.

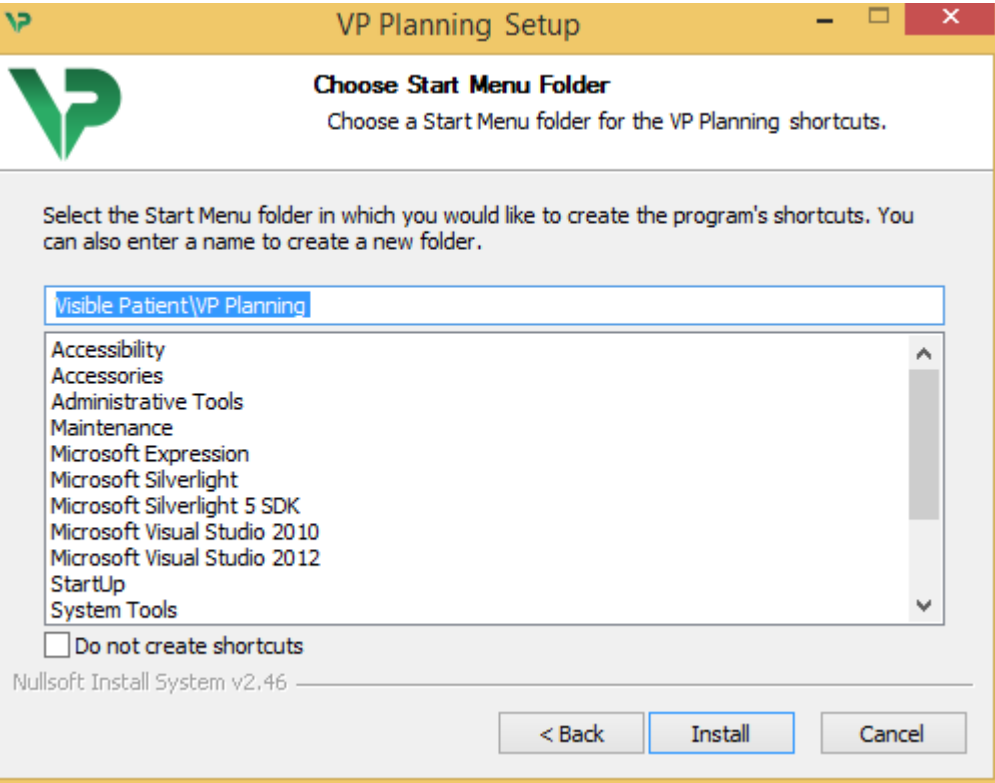

#### <span id="page-22-0"></span>Conclusão da instalação

Para continuar a instalação, clique em «Install» (Instalar). O processo de instalação começa.

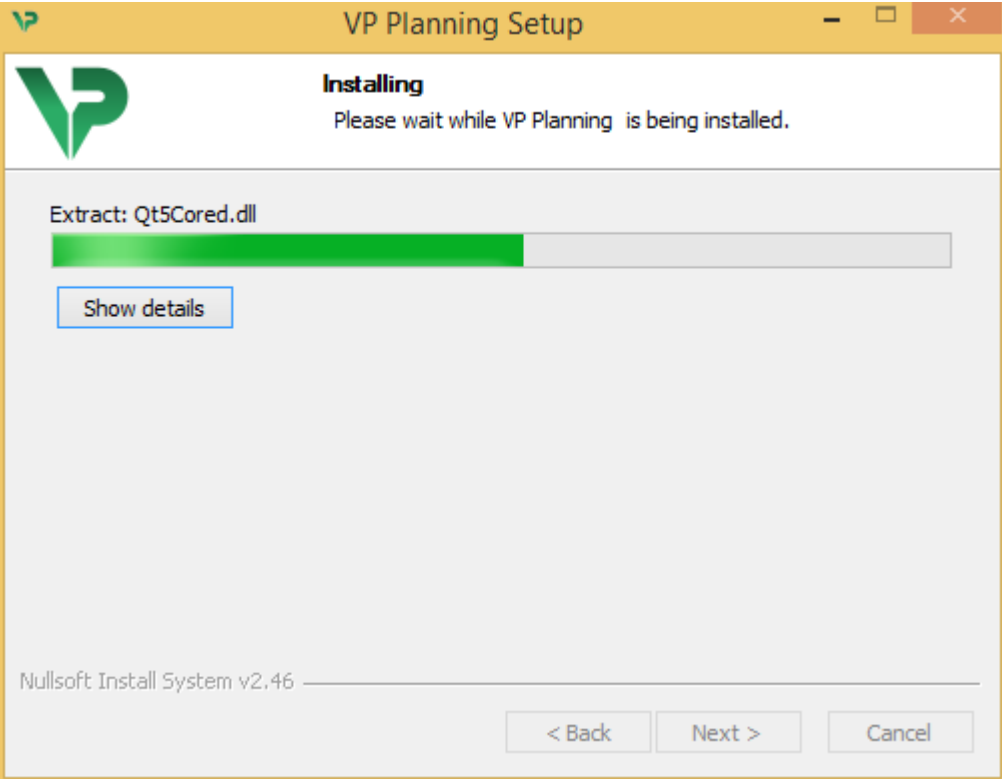

A instalação demora alguns segundos. Depois disto, uma mensagem indica que a instalação terminou. Clique em «Finish» (Concluir) para fechar a janela de configuração.

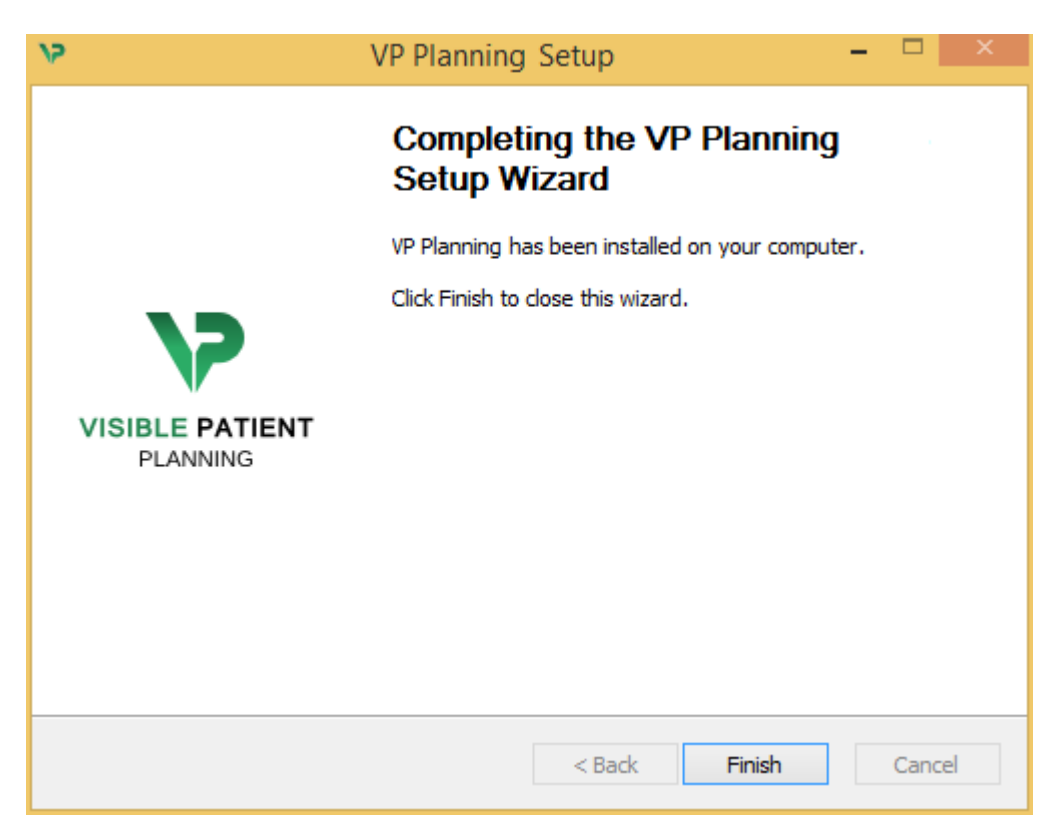

O Visible Patient Planning já está instalado em seu computador, na pasta de destino escolhida.

#### <span id="page-23-0"></span>Abra o programa

Você pode iniciar o Visible Patient Planning clicando no atalho criado durante a instalação (por padrão, no ambiente de trabalho de seu computador).

Se você tiver um problema durante a instalação do programa, contate a Visible Patient: [support@visiblepatient.com.](mailto:support@visiblepatient.com)

#### <span id="page-23-1"></span>6.3 Como instalar o Visible Patient Planning no Mac

<span id="page-23-2"></span>Inicie a instalação

#### Clique duas vezes no arquivo de instalação fornecido pela Visible Patient.

Surge uma janela com o acordo de licença. Clique em «Agree» (Aceitar) para continuar a instalação.

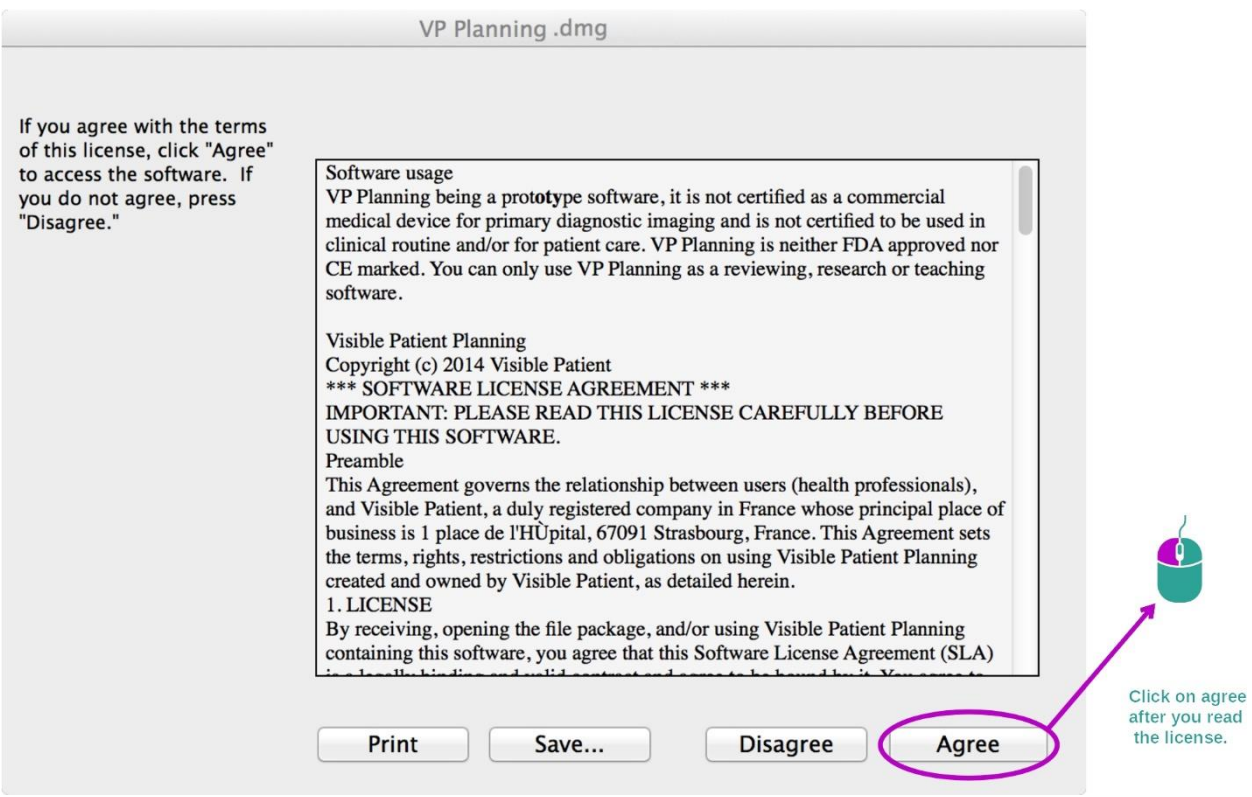

#### <span id="page-23-3"></span>Instalação do aplicativo

Selecione e deslize o aplicativo Visible Patient Planning no atalho do aplicativo.

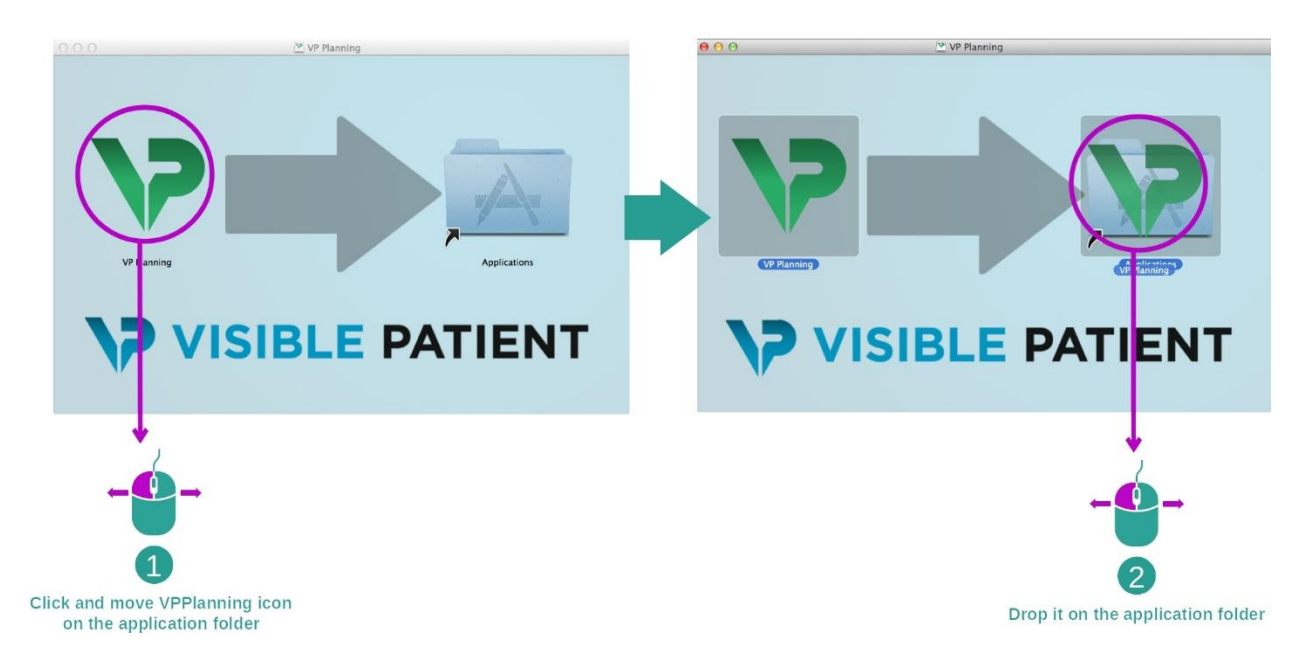

O Visible Patient Planning já está instalado.

#### <span id="page-24-0"></span>Abra o programa

O Visible Patient Planning pode ser iniciado a partir da pasta do aplicativo clicando duas vezes no ícone Visible Patient Planning.

Se você tiver um problema durante a instalação do programa, contate a Visible Patient: [support@visiblepatient.com.](mailto:support@visiblepatient.com)

## <span id="page-25-0"></span>7 Modo de uso

### <span id="page-25-1"></span>7.1 Como carregar dados

Cada função do programa é chamada «atividade». Cada atividade é exibida em um separador dedicado da janela principal do aplicativo. A atividade Séries é a atividade principal e está sempre disponível. A partir desta atividade, outras atividades podem ser iniciadas.

Há 2 tipos de dados suportados pelo Pacote Visible Patient:

- O VPZ produzido pelo Visible Patient
- Os dados DICOM com TDM ou IRM

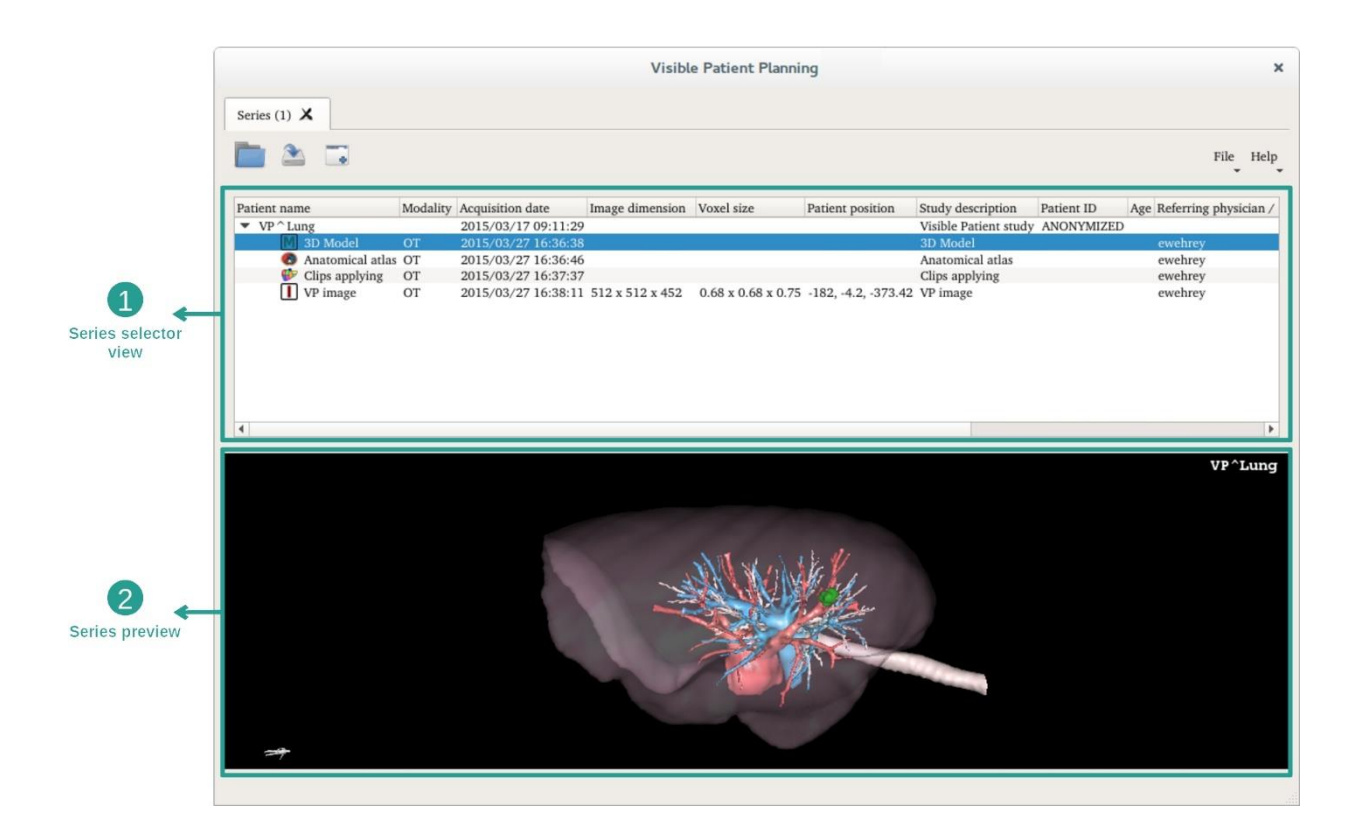

Os dados são divididos em séries que podem ser visualizadas usando as várias atividades disponíveis Estão disponíveis quatro tipos de séries:

- «Image series»: séries de imagens (imagens médicas)
- «Model series» (um conjunto de reconstruções 3D)
- "Anatomical Atlas series" : série de atlas anatômico
- «Clip Applying series»: série de colocação de clipe

Estas séries podem, em seguida, ser abertas nas seguintes atividades:

- Atividade MPR 2D, aberta com uma Série de imagens
- Atividade MPR 3D, aberta com uma Série de imagens e uma Série de Modelos
- Atividade de representação do volume, aberta com uma Série de imagens e uma Série de Modelos opcional
- Atividade de Modelo 3D, aberta com uma Série de imagens
- Atividade atlas anatômico, aberta com uma Série atlas anatômico
- Atividade de leitor DICOM, sem dados de entrada necessários

Para carregar um arquivo VPZ, clique em «Open» (Abrir) e selecione «VPZ File» (Arquivo VPZ). No selecionador de arquivo, selecione um arquivo VPZ em seu computador e clique em «Open» (Abrir).

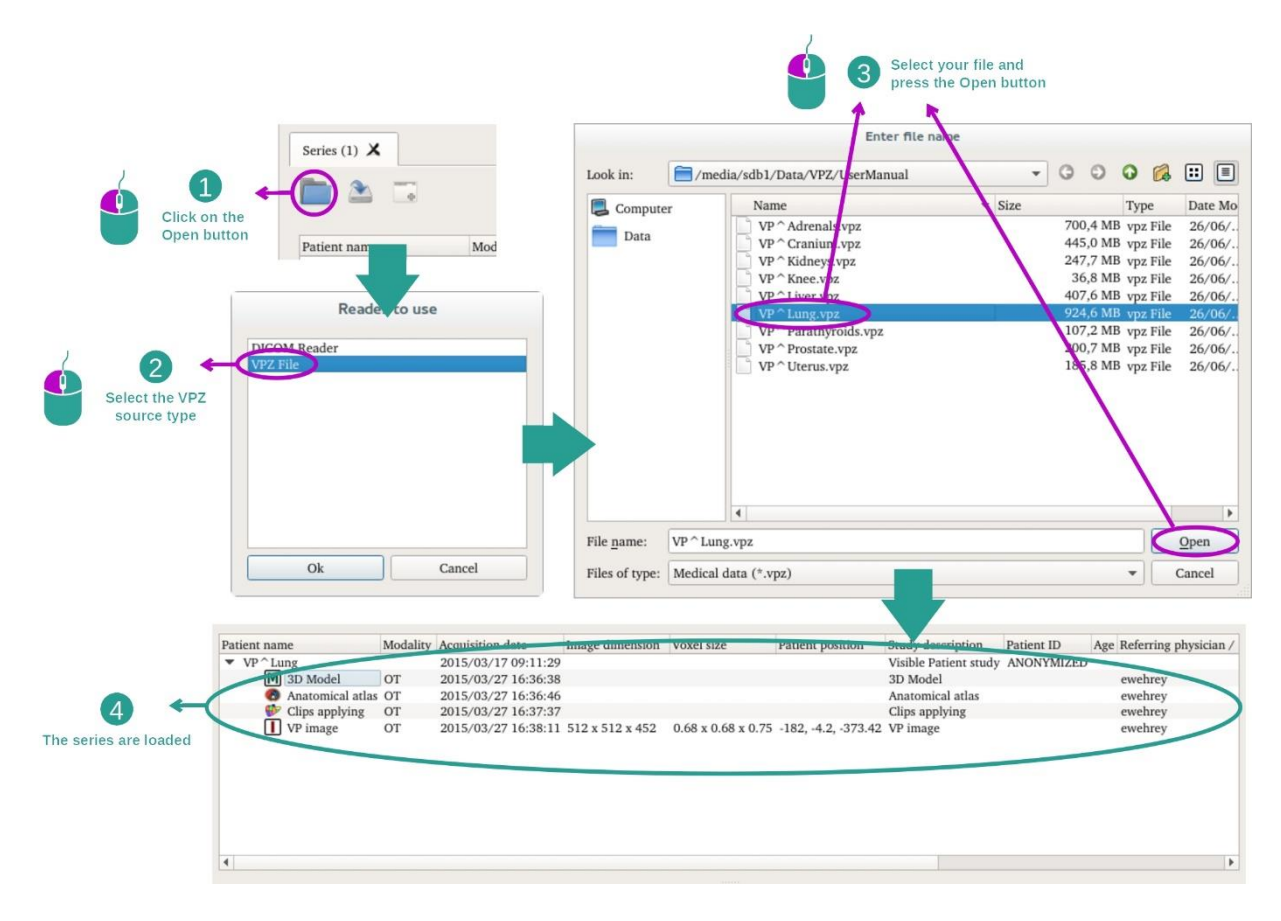

O princípio é o mesmo para carregar dados DICOM.

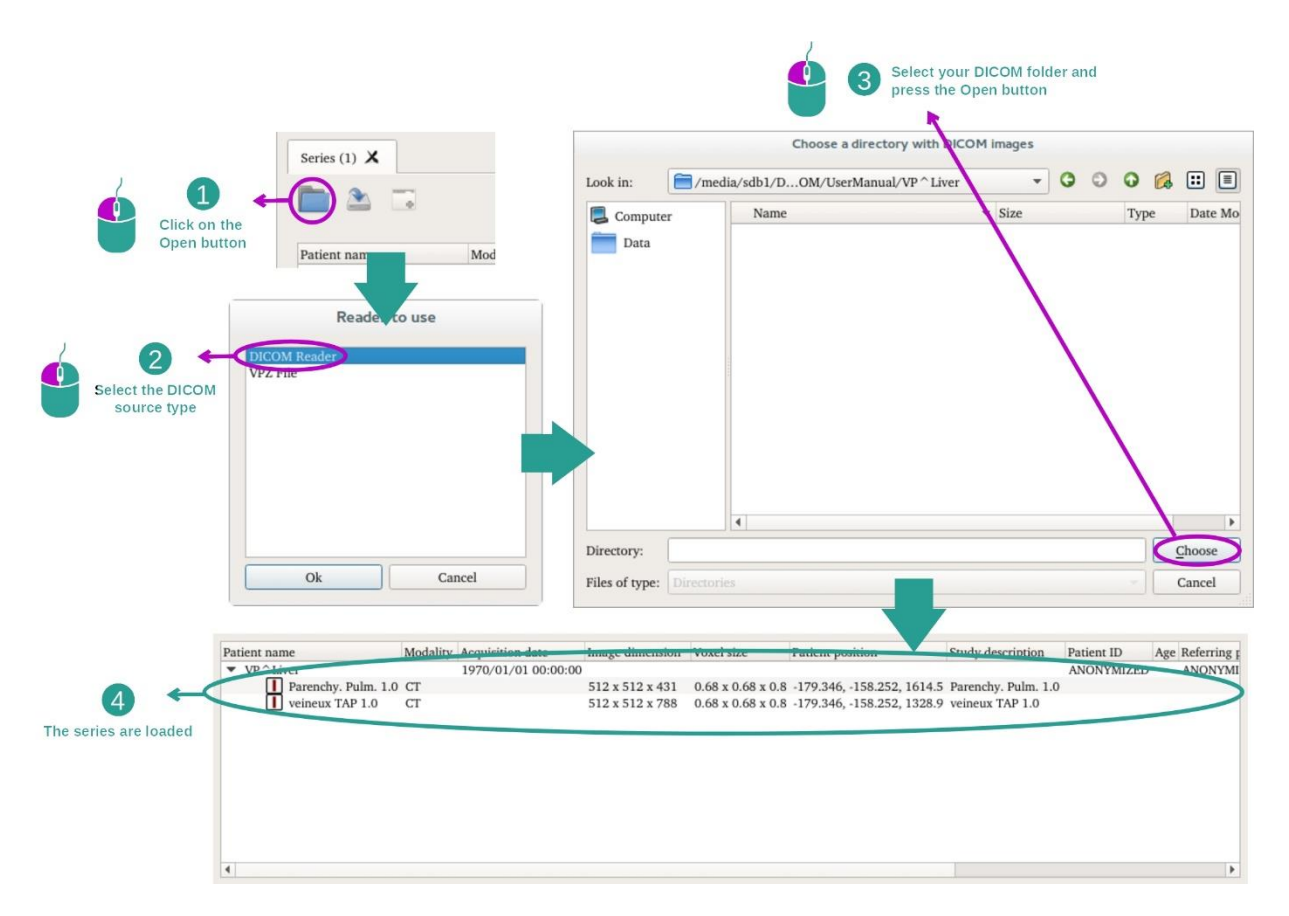

Clique em «Open» (Abrir) e selecione «DICOM Reader» (Leitor DICOM). No selecionador de arquivo, selecione uma pasta com arquivos DICOM e clique em «Choose» (Escolher).

#### <span id="page-28-0"></span>7.2 Como visualizar uma imagem

A atividade MPR 2D é dedicada à visualização de imagens médicas, especialmente as estruturas anatômicas. Isso pode ocorrer em quatro etapas simples. Esta atividade será apresentada através da visualização de um tumor hepático.

Inclui funcionalidades como a medição de estruturas anatômicas e a captura de tela da vista.

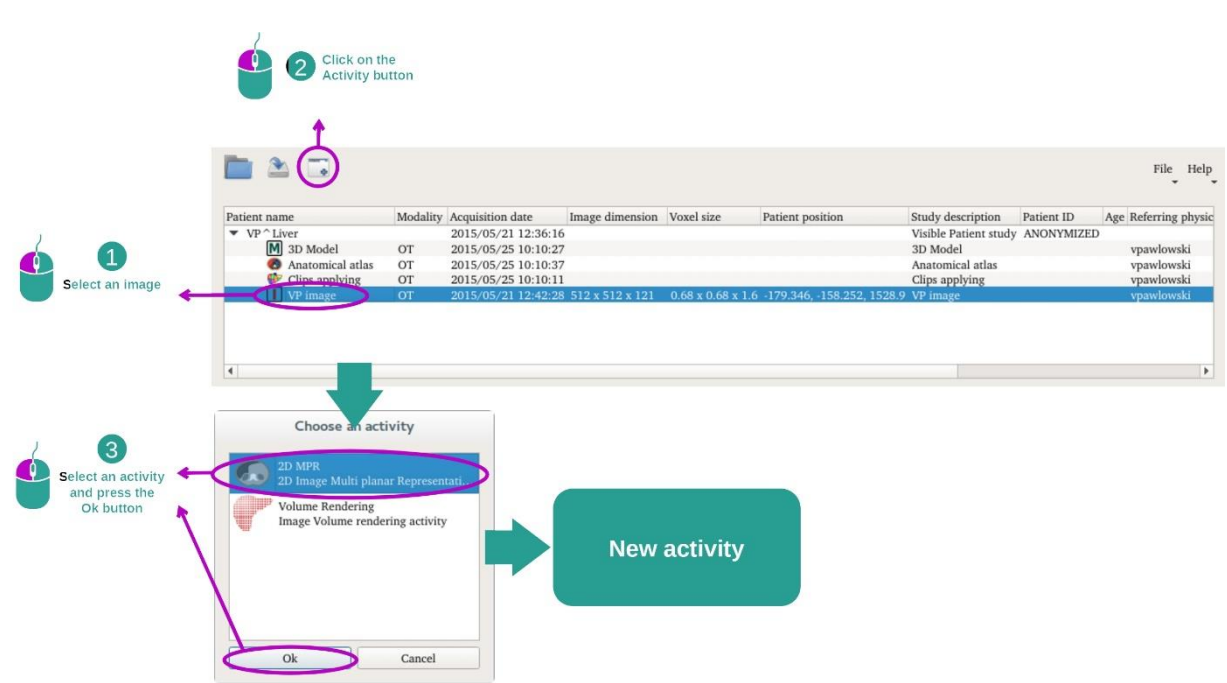

#### <span id="page-28-1"></span>7.2.1 Condições prévias

Para iniciar a atividade MPR 2D, selecione uma série de imagens na atividade Séries (*[Como](#page-25-1)  [carregar](#page-25-1)* dados) e clique em «Launch activity» (Iniciar atividade). Selecione «2D MPR» e clique em «OK».

#### <span id="page-28-2"></span>7.2.2 Visualizar a anatomia do paciente

Comecemos por uma descrição curta da estrutura da atividade.

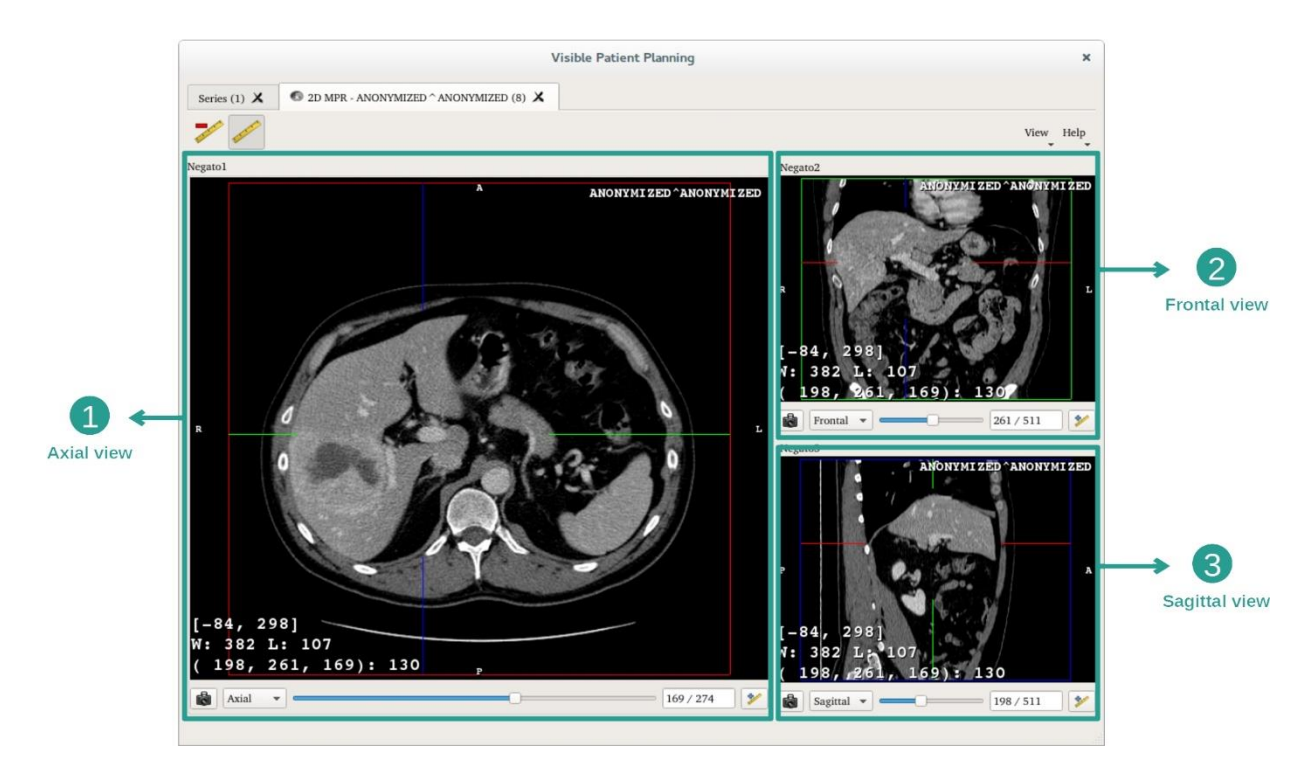

Esta atividade é composta por três vistas: uma vista principal (vista esquerda) que representa uma vista axial da imagem e duas vistas secundárias que representam as vistas sagital e frontal.

Como exemplo, as etapas abaixo são baseadas na análise do tumor hepático de um paciente.

Etapa 1: Percorrer os cortes para localizar uma parte da anatomia

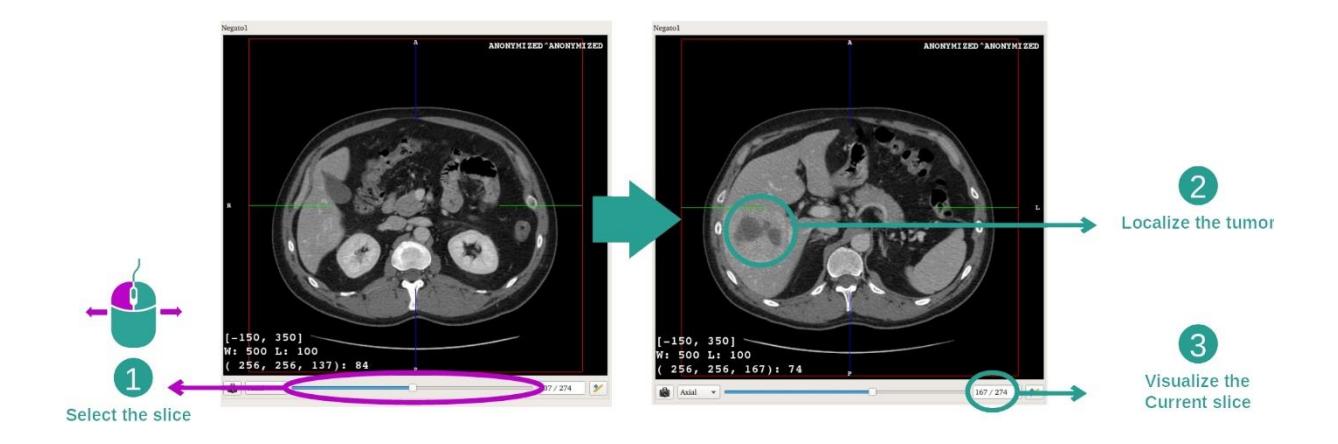

Na vista axial, deslocar a barra deslizante para percorrer os cortes das imagens e localizar o tumor no fígado. Para usar a barra deslizante, clique por cima e desloque o mouse

Etapa 2: Ajustar a apresentação de várias janelas

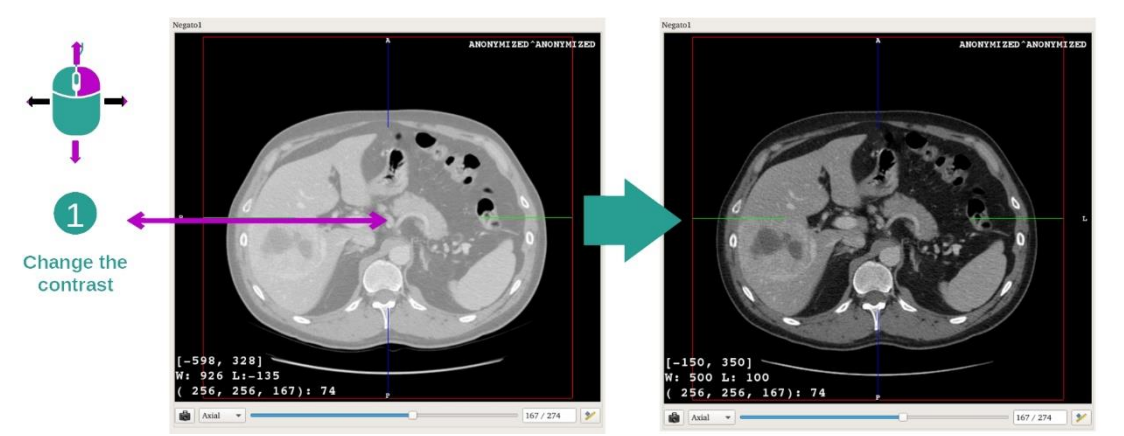

Depois de o tumor ser localizado, a apresentação de várias janelas pode ser modificada mantendo o botão direito do mouse pressionado e deslocando o cursor na imagem.

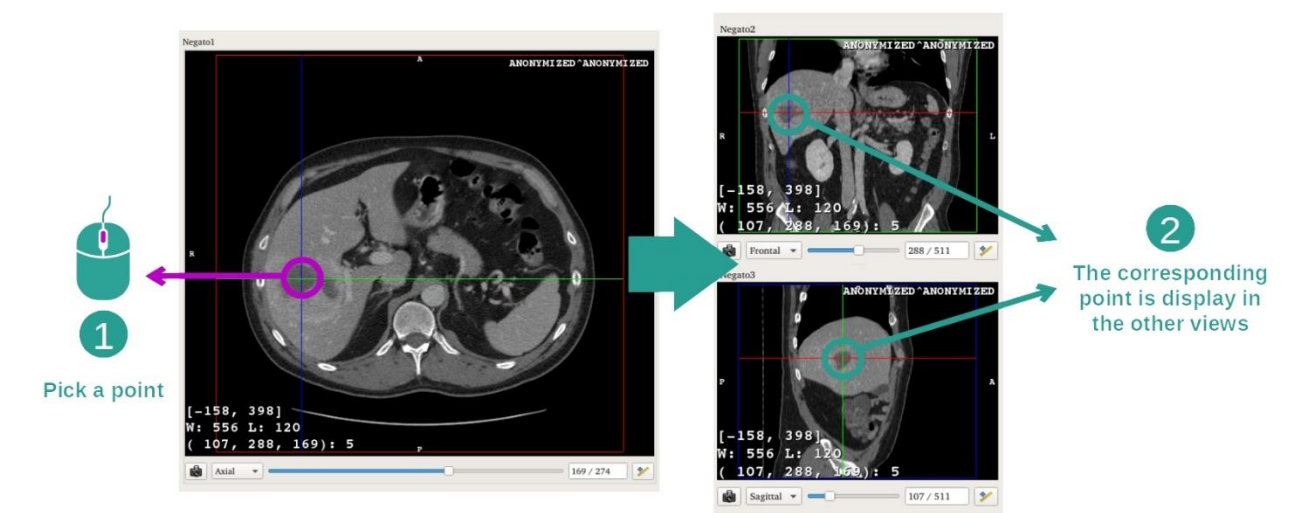

Etapa 3: Visar uma parte anatômica

Use o botão do meio do mouse para se concentrar no tumor hepático, as três janelas se concentram no ponto clicado.

Etapa 4: Detalhar a região anatômica

2

The contrast

is updated

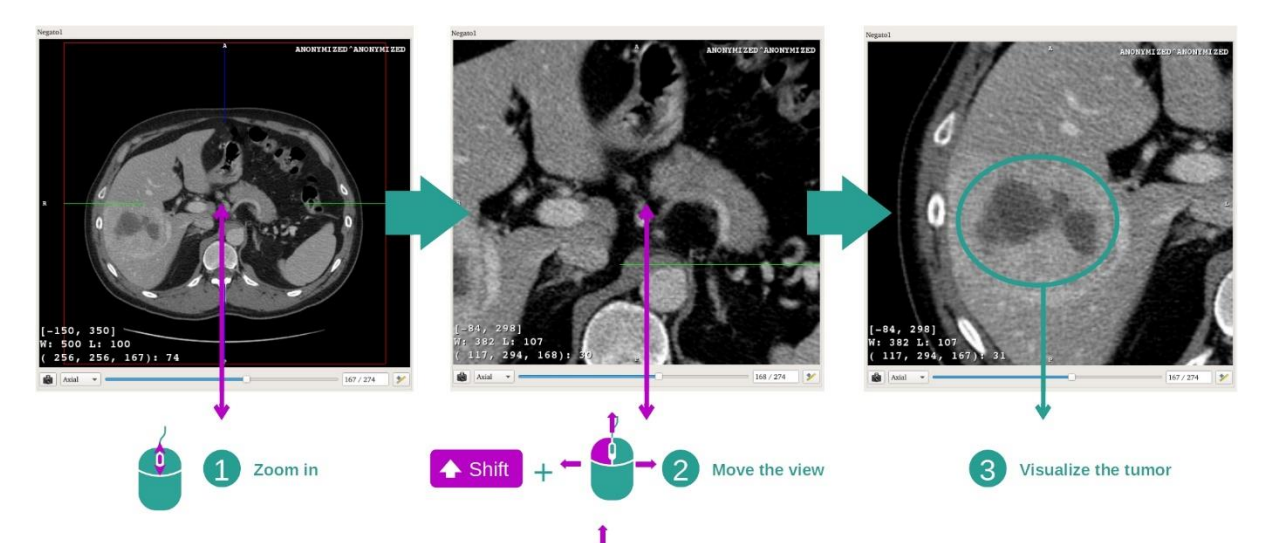

Por último, pode melhorar a visualização do tumor acionando a roda do mouse para fazer mais ou menos zoom e usando a combinação tecla «Shift» + clique com o botão esquerdo do mouse para deslocar a imagem.

#### <span id="page-31-0"></span>7.2.3 Exemplos de outras estruturas anatômicas

O cenário detalhado anteriormente pode ser aplicado a outras estruturas anatômicas usando a atividade MPR 2D. Abaixo, você pode visualizar vários exemplos de estruturas. Esta lista não é exaustiva.

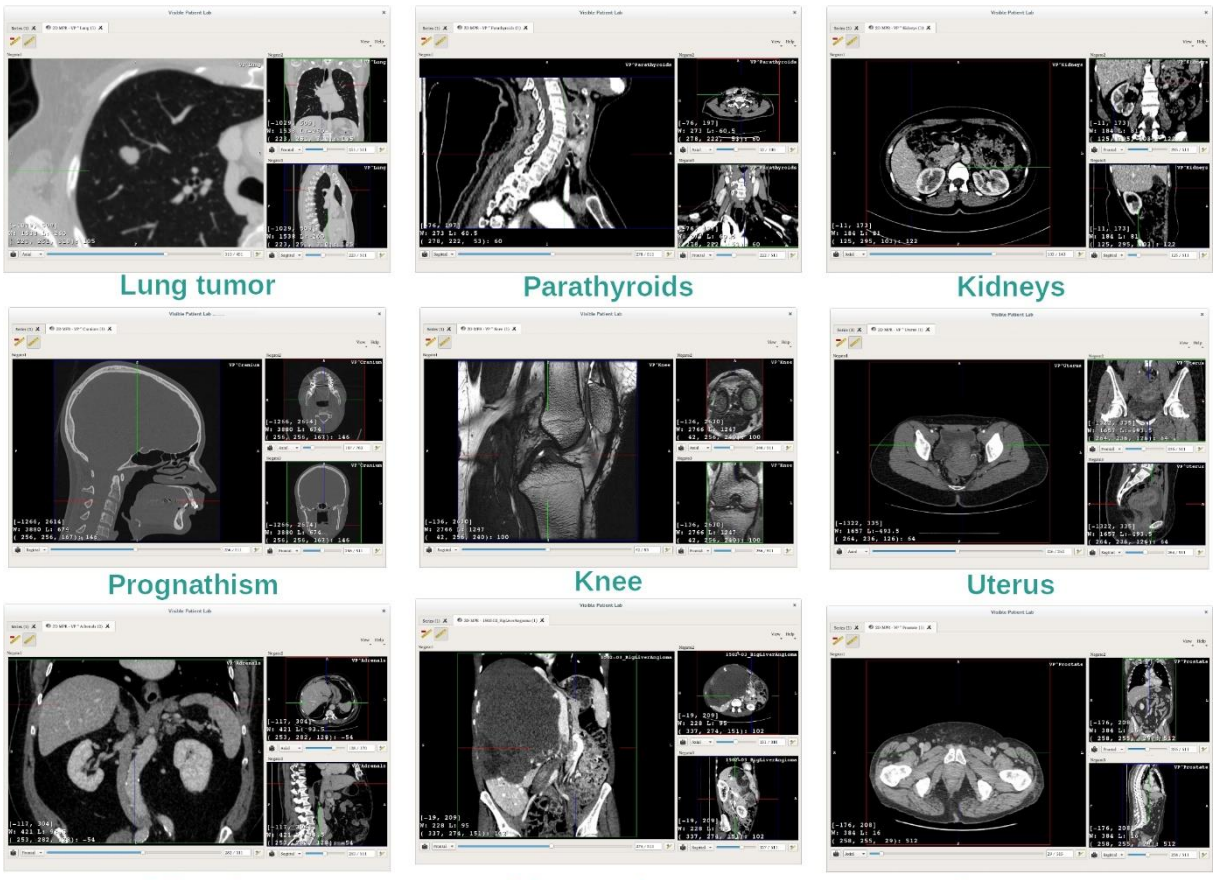

**Adrenals** 

Liver angioma

**Prostate** 

#### <span id="page-32-0"></span>7.2.4 Informações adicionais

#### Informações adicionais sobre as imagens

Na vista MPR em 2D encontramos várias informações adicionais sobre a imagem.

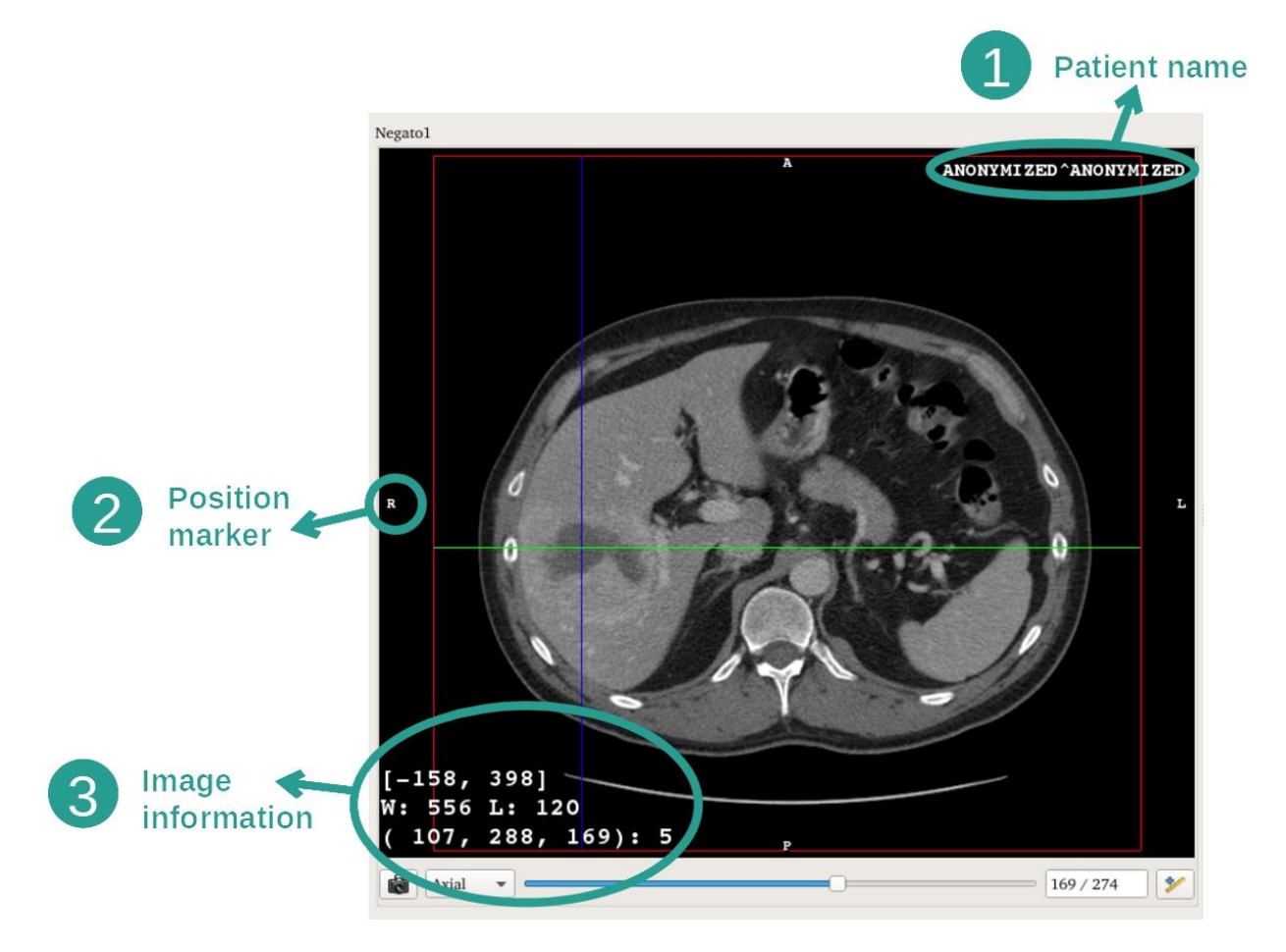

- 1. Nome do paciente
- 2. Marcador de posição (esta informação também é apresentada nos cantos superior, direito, inferior e esquerdo da vista)
	- i. S: Superior / I: Inferior
	- ii. A: Anterior / P: Posterior
	- iii. R: Direito («Right») / L: Esquerdo («Left»)
- 3. Informações sobre a imagem (informações avançadas, conhecimentos de análise de imagens médicas necessárias)
	- i. Na primeira linha, amplitude das extremidades da imagem atual
	- ii. Depois, a largura da janela da imagem atual
	- iii. A terceira linha mostra as coordenadas e valores do último pixel selecionado (usando o clique do botão central do mouse na imagem).

#### Fazer uma medição

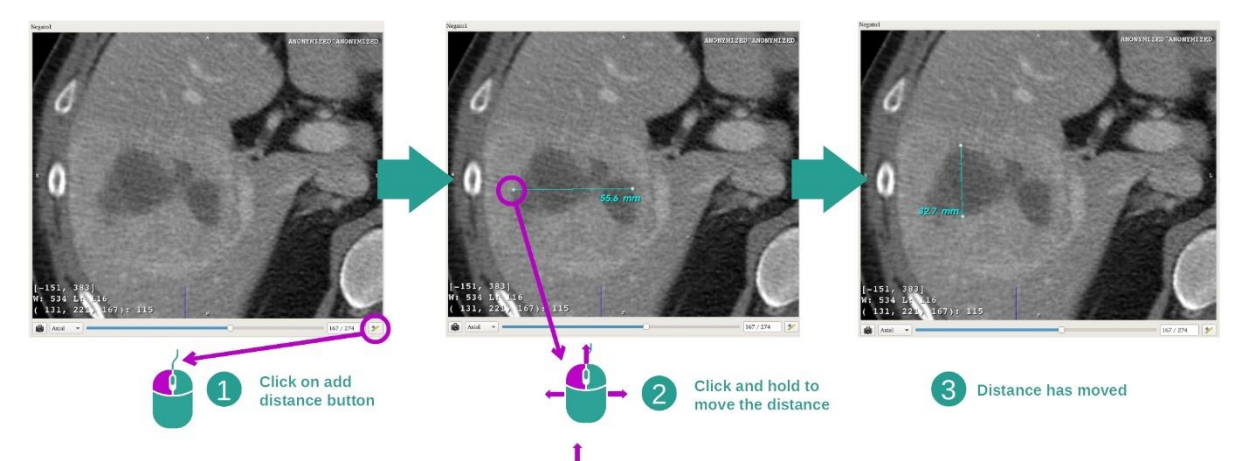

As estruturas anatômicas podem ser medidas usando as ferramentas de distância. Para isso, clique primeiro em «Add distance» (Adicionar distância) e depois desloque a distância com os indicadores que delimitam as extremidades da medição.

Você pode ocultar a distância apresentada:

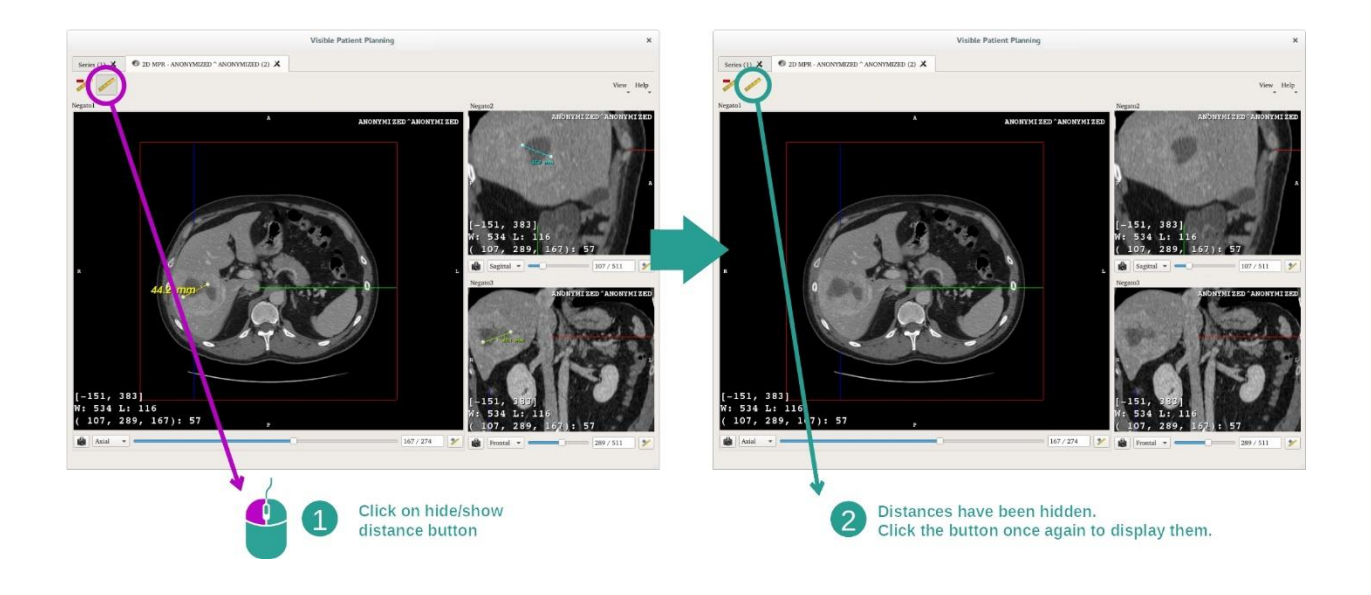

E também eliminar uma distância:

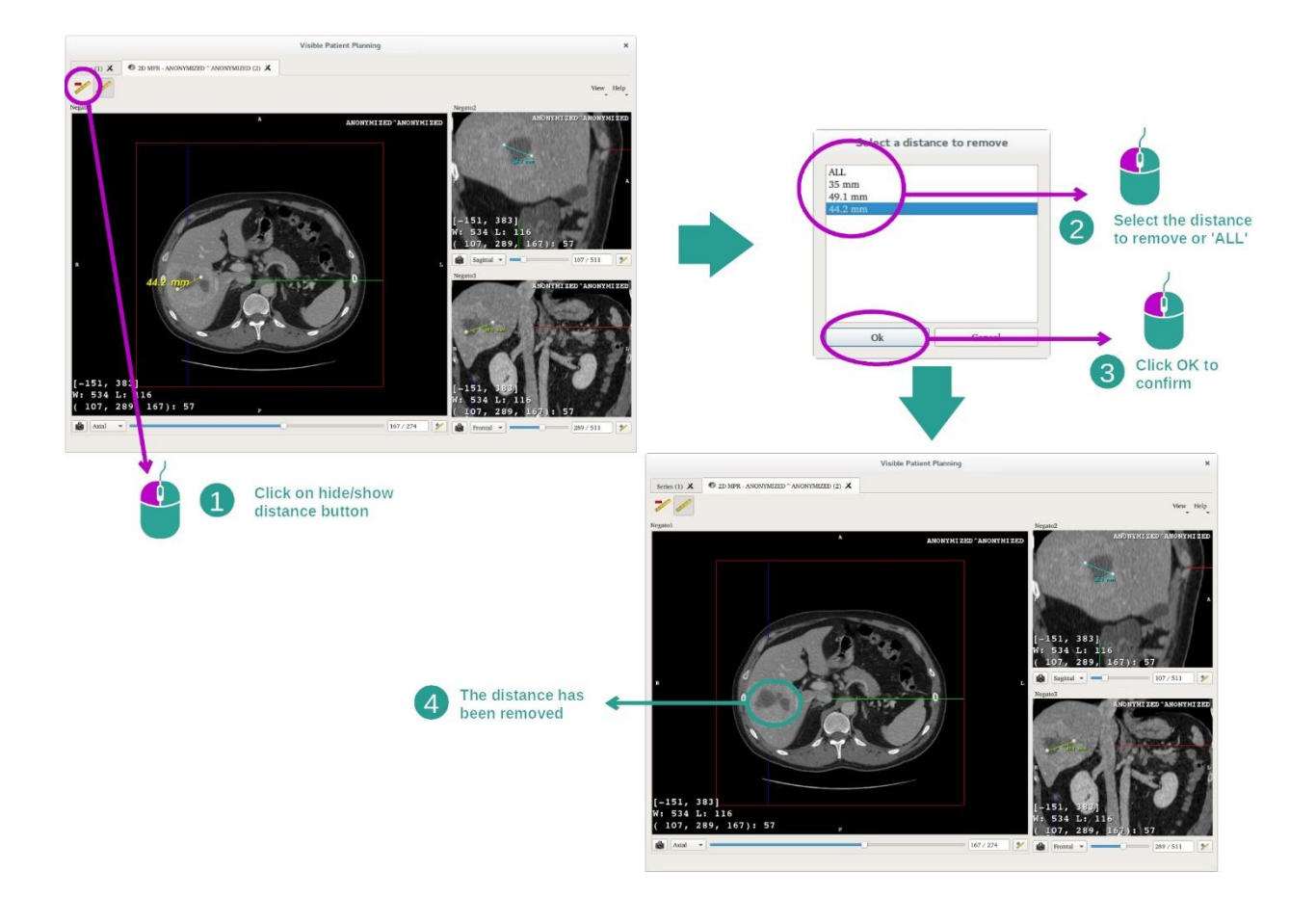

#### Alterar a orientação da imagem na vista central

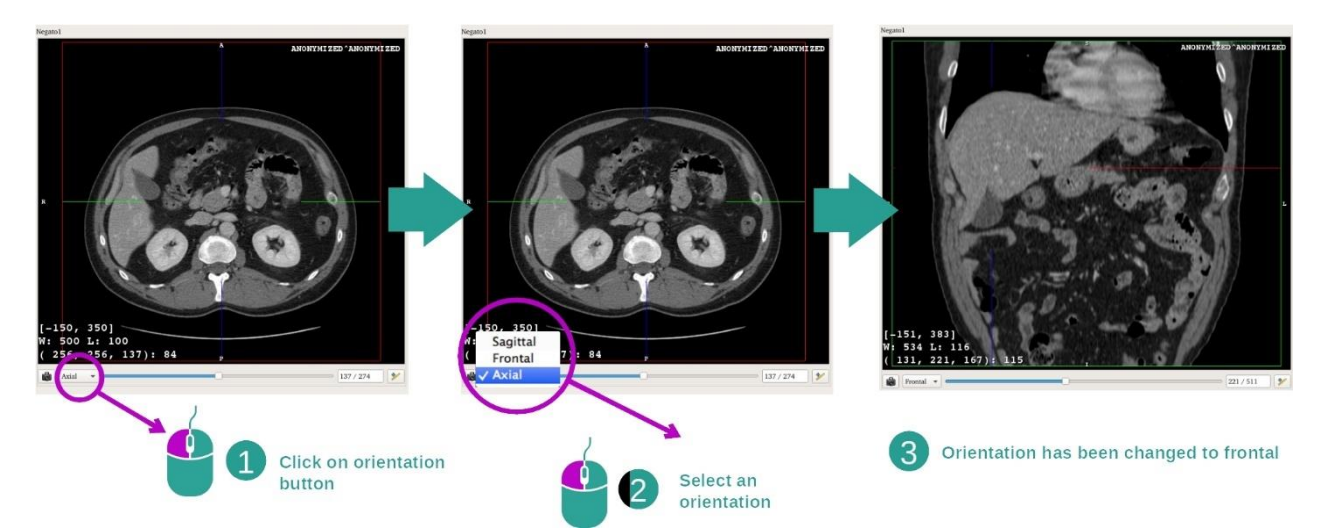

A orientação da vista central pode ser alterada selecionando a orientação pretendida no menu dedicado. Depois de a orientação da vista principal ser modificada, as outras vistas adaptam sua orientação para apresentar todos os eixos ao mesmo tempo.

#### Salvar uma captura de tela

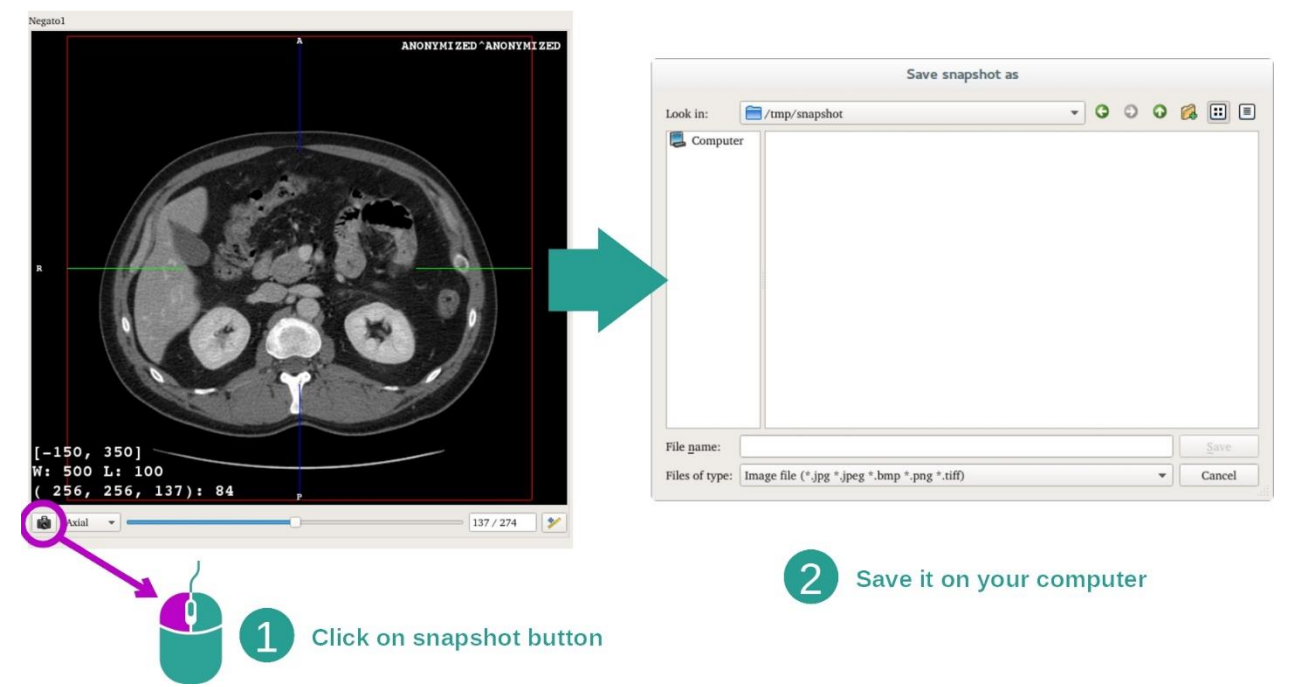

Para salvar a vista atual como imagem, use o botão de captura de tela.

#### Obter o valor físico de um voxel

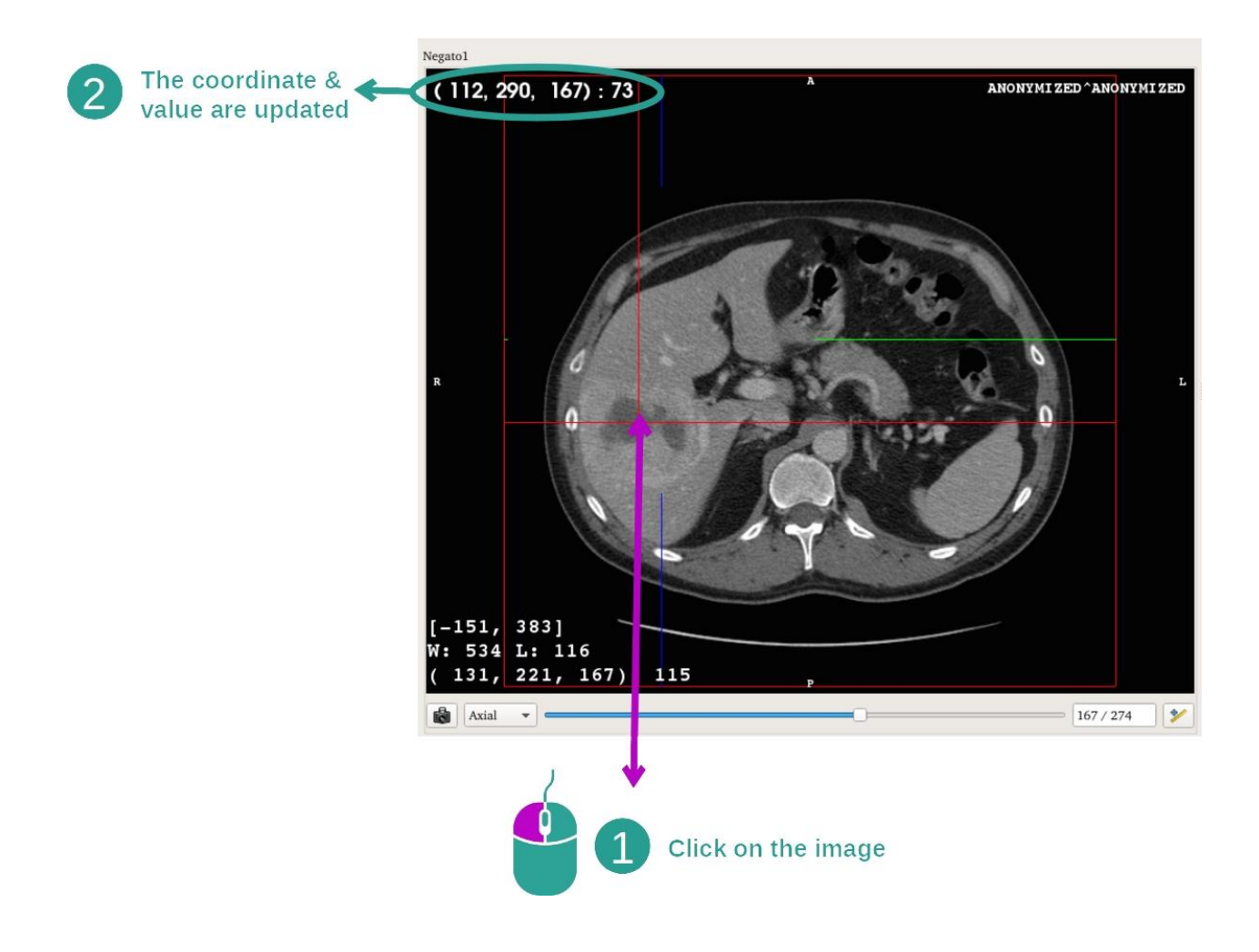
Um clique com o botão esquerdo do mouse na imagem exibe as coordenadas e o valor do voxel situado sob o cursor do mouse. A unidade deste valor depende do tipo de imagem.

# 7.3 Como visualizar um modelo 3D

O objetivo principal da atividade modelo 3D é visualizar e interagir com seu modelo 3D.

## 7.3.1 Condições prévias

Para iniciar uma atividade modelo 3D, é necessária uma série de modelos. Selecione-a na atividade Séries (*[Como carregar dados](#page-25-0)*) e clique em «Launch activity» (Iniciar atividade) para iniciar a atividade ou clique duas vezes com o mouse na série.

#### 7.3.2 Visualizar a anatomia do paciente

Vamos nos familiarizar com a estrutura da atividade. Há uma vista principal na atividade modelo 3D.

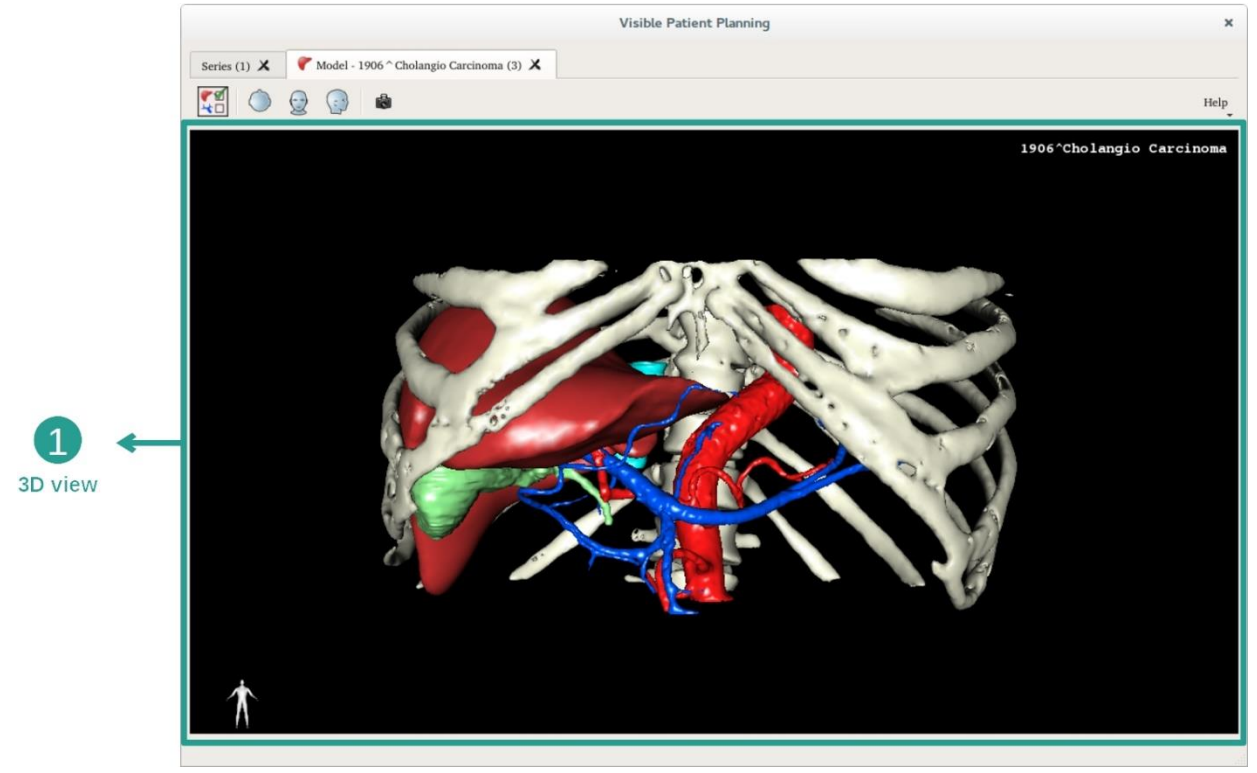

Nesta vista 3D, e graças ao gerenciador de órgãos, você pode efetuar várias interações com seu modelo.

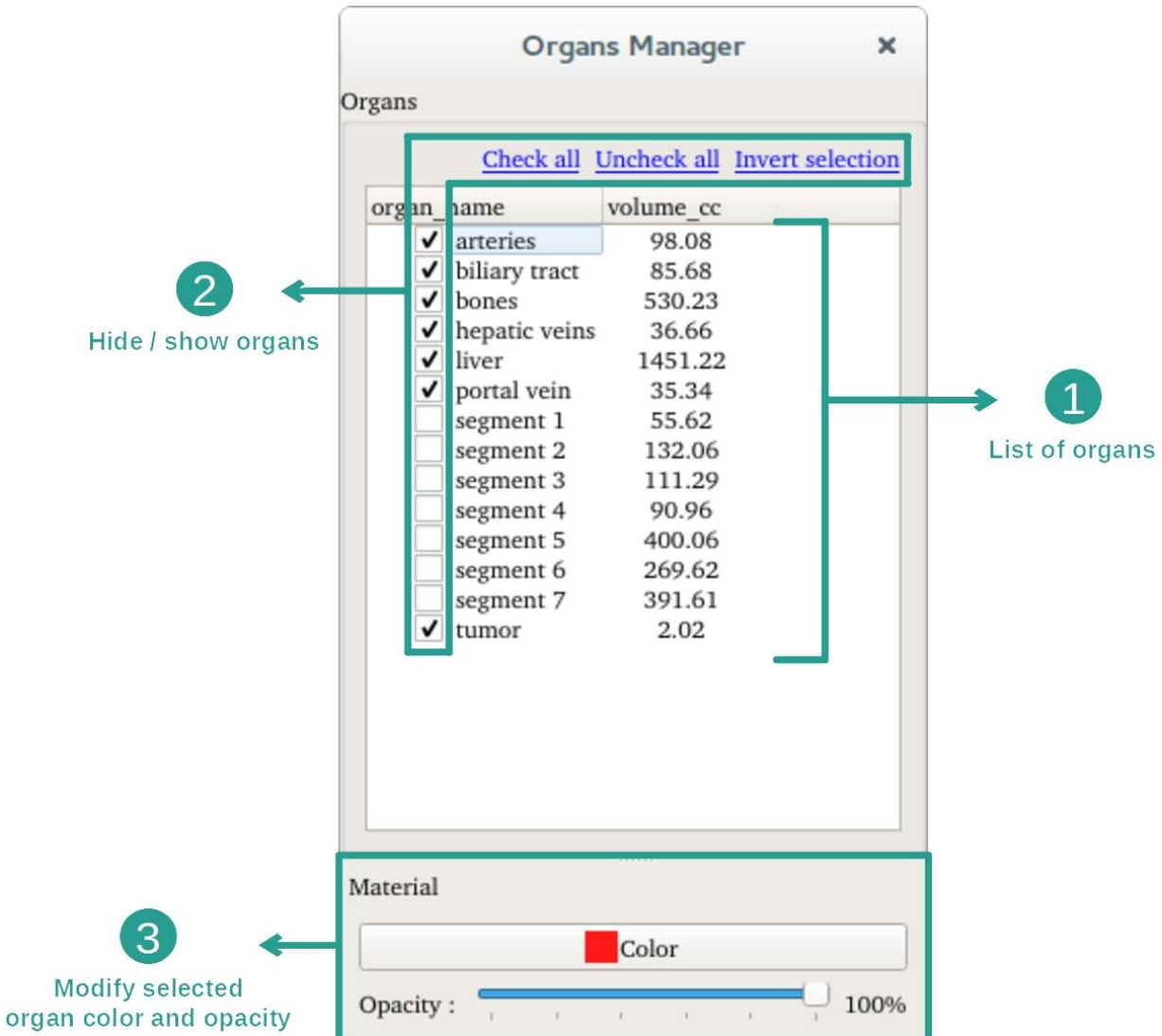

O gerenciador de órgãos cria a lista de todos os órgãos presentes no modelo 3D. Permite ocultar/exibir os órgãos do modelo e alterar sua aparência modificando sua cor e sua opacidade. O gerenciador de órgãos também dá informações sobre o volume de órgãos.

Como exemplo, as etapas abaixo são baseadas na análise do tumor hepático de um paciente.

Etapa 1: Ocultar os órgãos para visualizar uma área anatômica

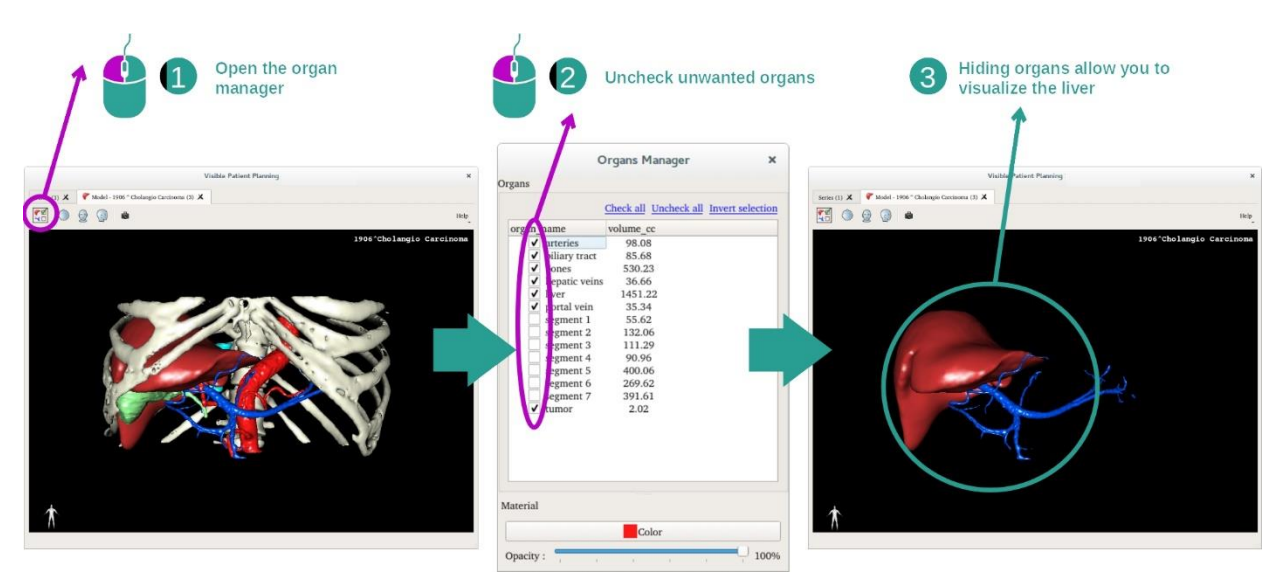

Alguns órgãos podem obstruir a visualização de partes anatômicas. Através do gerenciador de órgãos, estes órgãos podem ser ocultados. Para isso, abra o gerenciador de órgãos e desmarque o órgão que pretende ocultar. Em seguida, você pode exibi-lo novamente selecionando a caixa do órgão.

## Etapa 2: Alterar a opacidade de um órgão

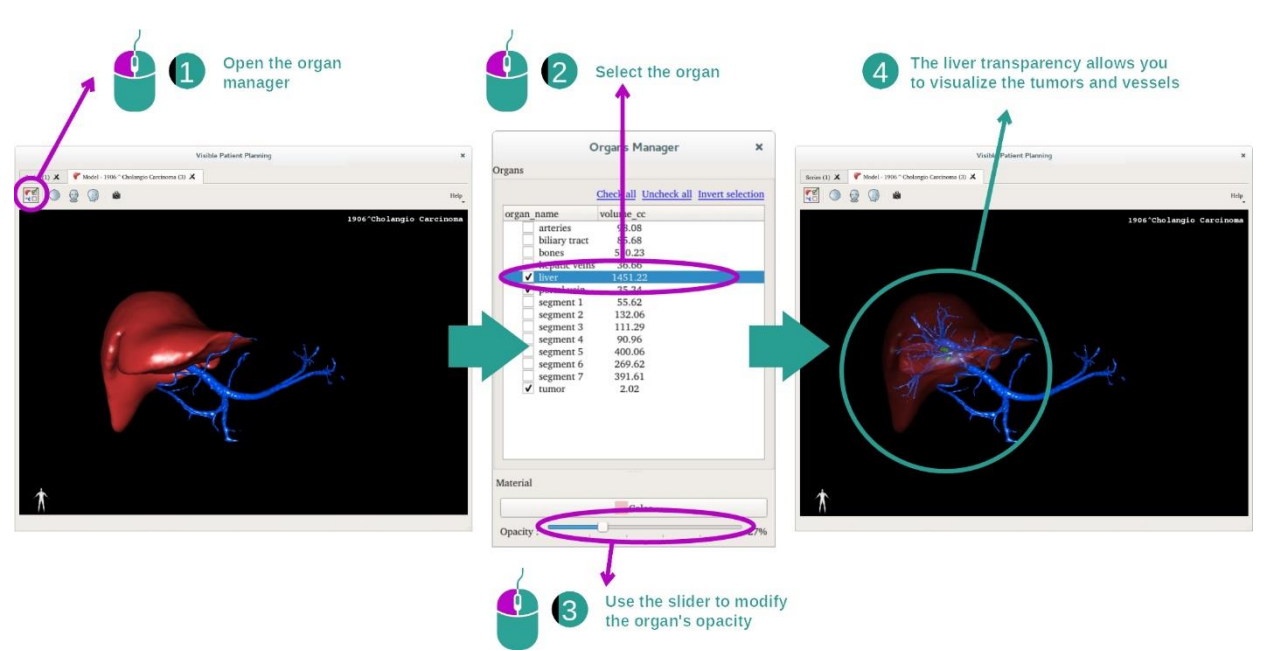

Você também pretende visualizar, certamente, a parte interna do órgão. O gerenciador de órgãos permite alterar a opacidade de um órgão.

Para isso, abra o gerenciador de órgãos, selecione o órgão pretendido e altere a opacidade com a barra deslizante no gerenciador de órgãos.

Etapa 3: Detalhar a área anatômica

A atividade modelo 3D permite interagir com seu modelo.

Você pode fazer seu modelo girar clicando e mantendo o botão esquerdo do mouse pressionado ao deslocar o cursor.

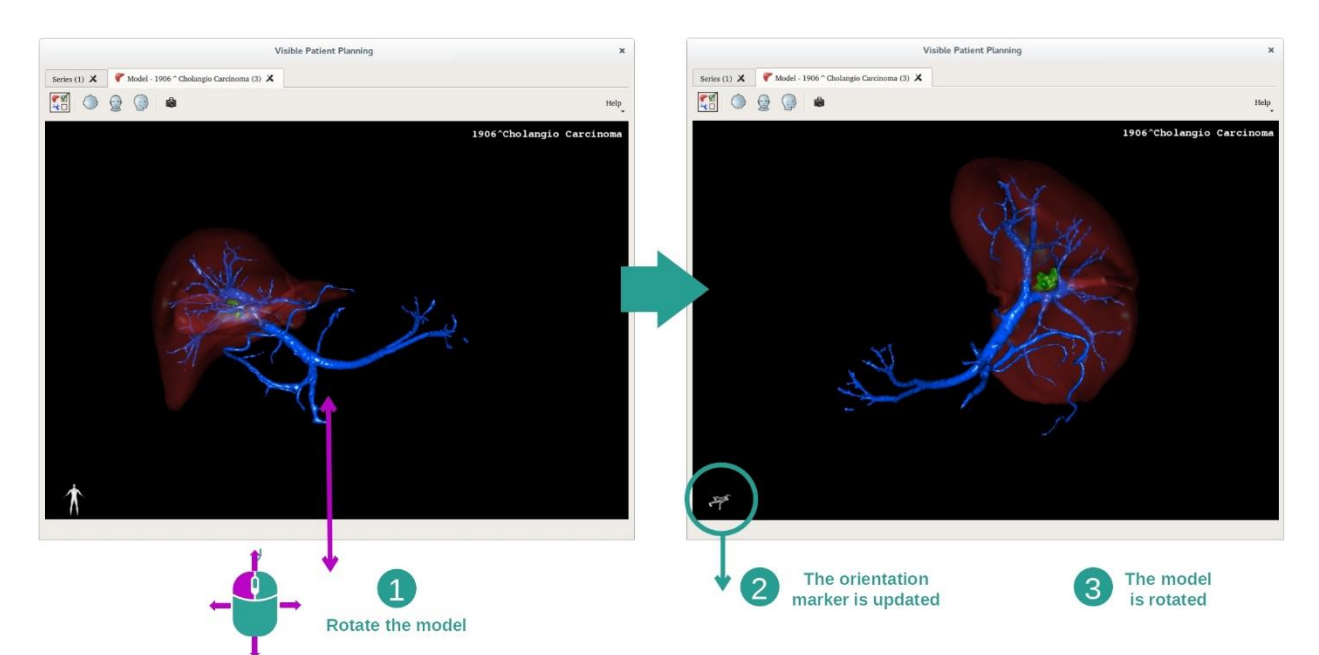

Você pode fazer mais ou menos zoom com a roda do mouse.

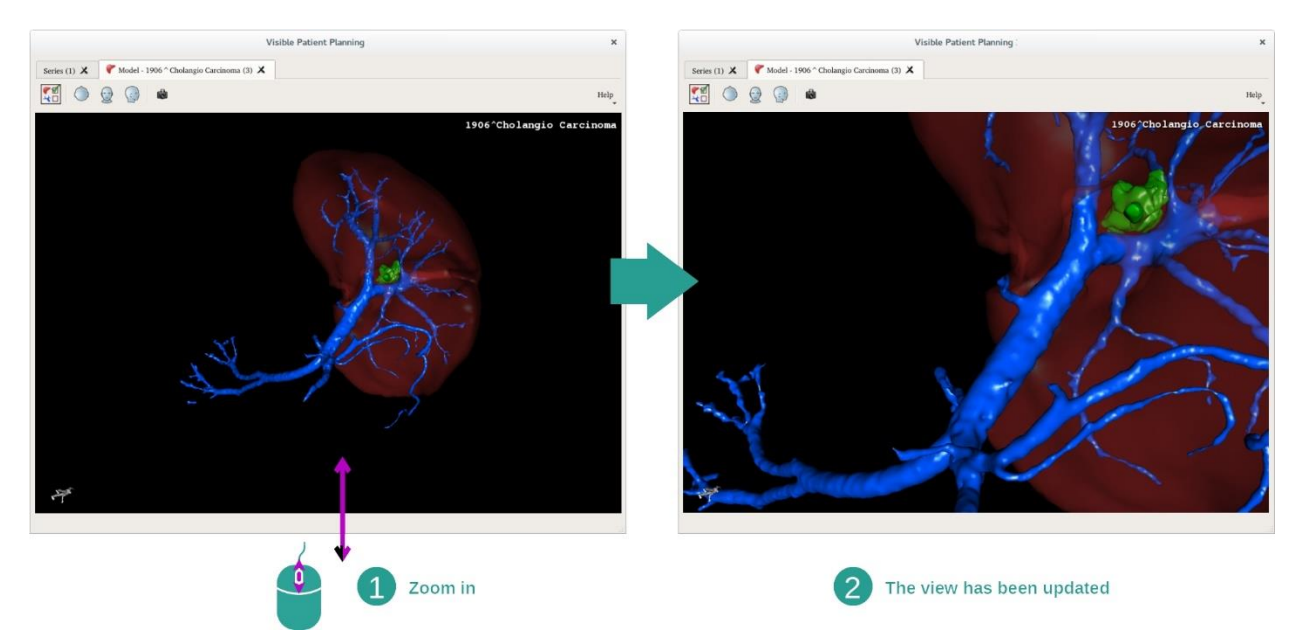

Por último, você pode deslocar seu modelo clicando e mantendo o botão do meio do mouse pressionado ao deslocar o cursor.

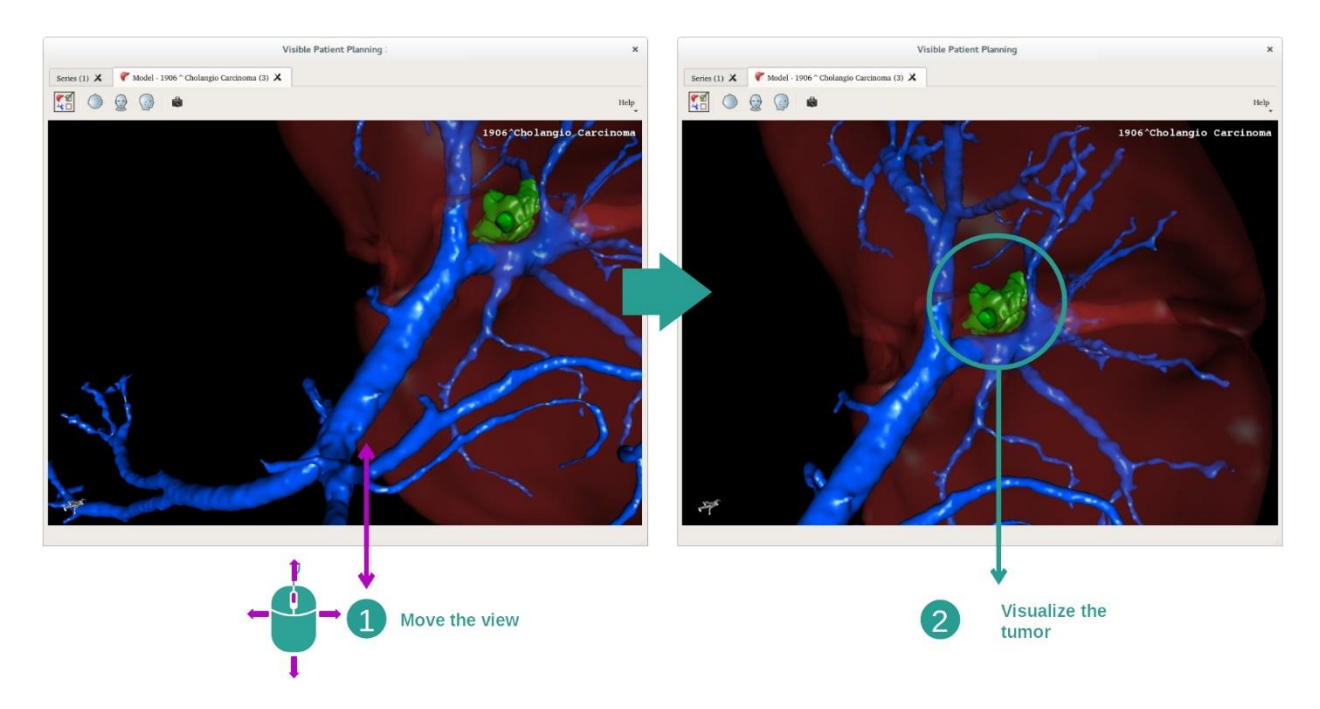

### 7.3.3 Exemplos de outras estruturas anatômicas

O cenário detalhado anteriormente pode ser aplicado a outras estruturas anatômicas usando a atividade Modelo 3D. A seção abaixo cria a lista de vários exemplos de estruturas que podem ser visualizadas. Esta lista não é exaustiva.

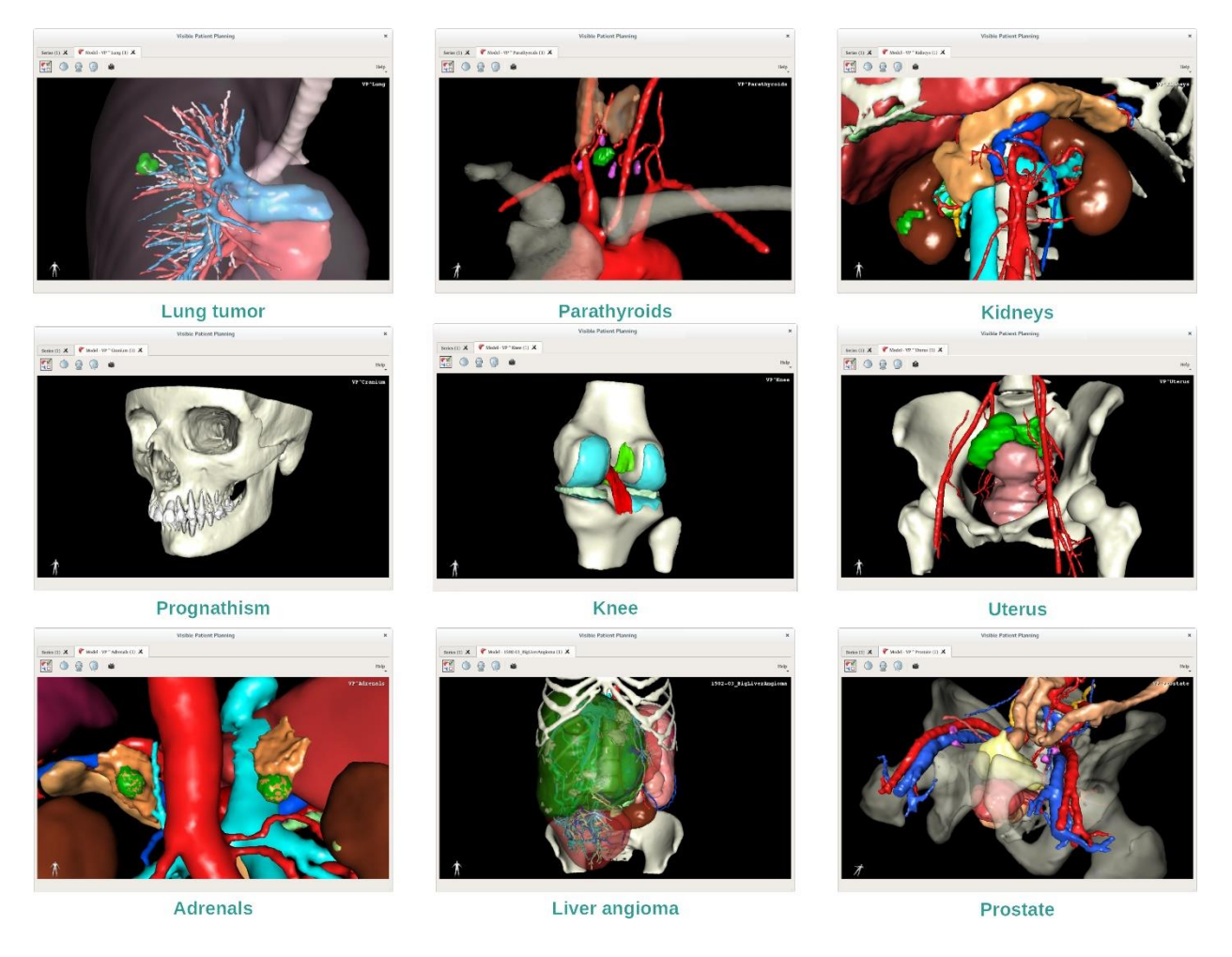

# 7.3.4 Informações adicionais

## Informações adicionais sobre as imagens

A atividade Modelo 3D exibe o nome do paciente e uma marcação de orientação na vista 3D.

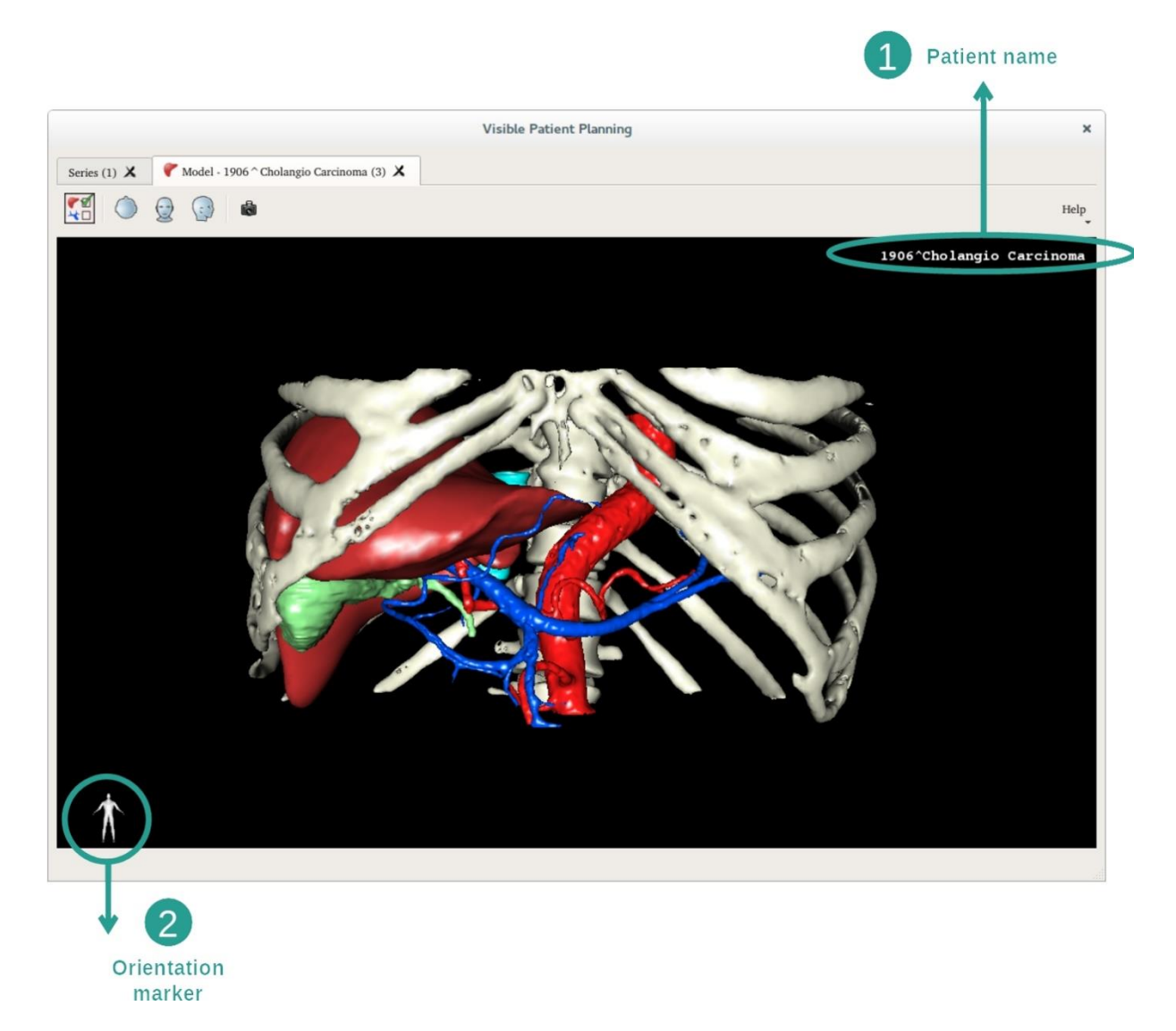

Reiniciar a vista

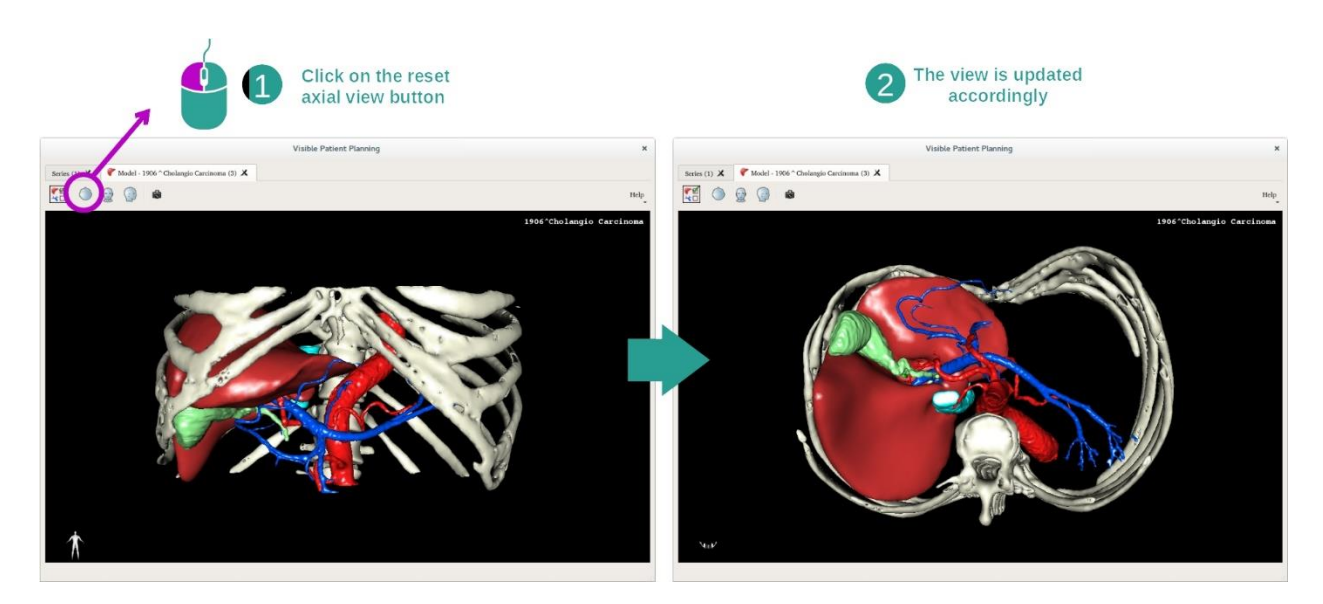

Você pode, à qualquer momento, reiniciar a vista graças a um dos três botões de reinício situados acima da vista principal. Estes botões permitem encontrar a vista axial, frontal ou sagital.

### Salvar uma captura de tela

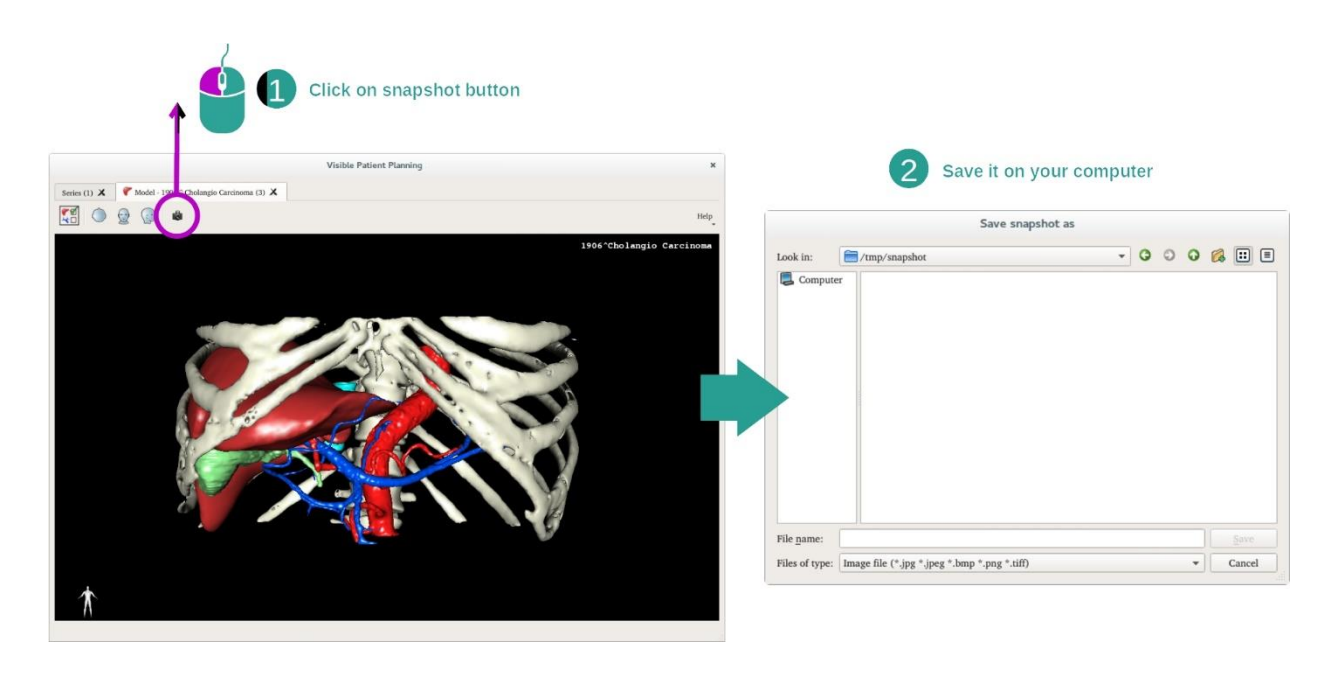

Se você quiser salvar a vista atual como imagem, use o botão de captura de tela.

## 7.4 Como visualizar uma imagem com um modelo 3D

A atividade MPR 3D é dedicada à visualização de imagens médicas e modelos 3D. O objetivo principal desta atividade é visualizar seus modelos 3D com suas imagens médicas correspondentes.

Esta atividade inclui funcionalidades como a medição de estruturas anatômicas e a gravação de capturas de tela.

## 7.4.1 Condições prévias

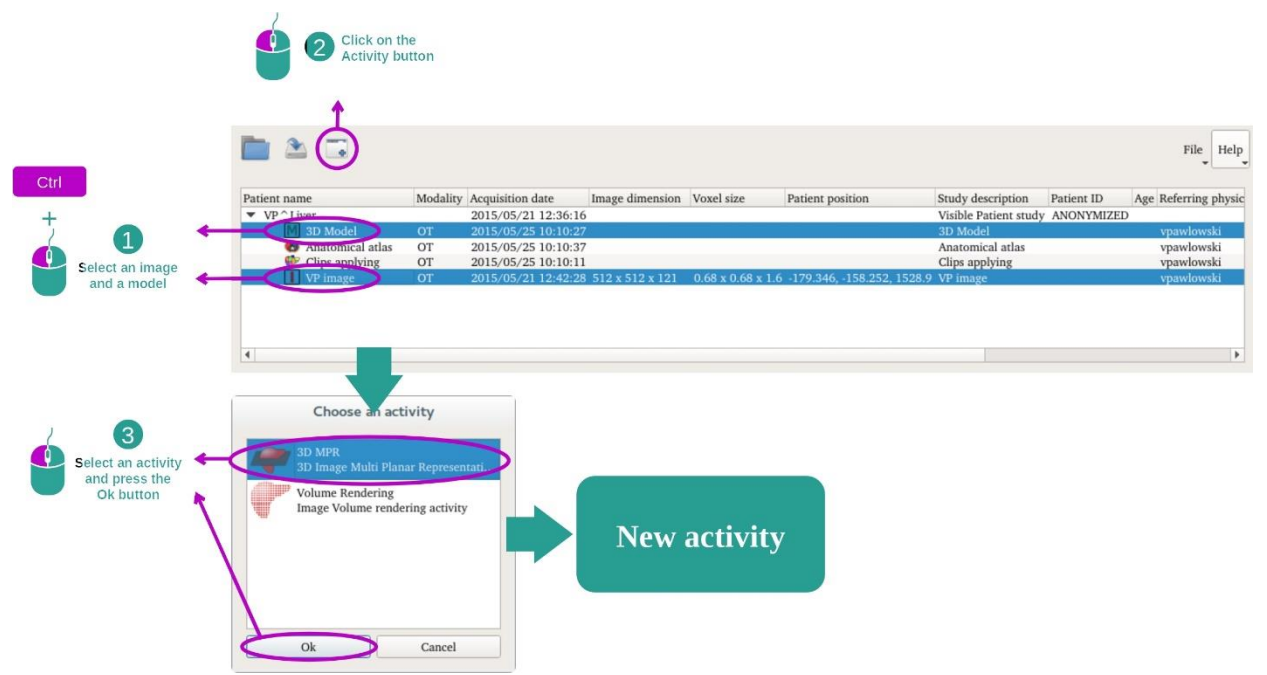

Para iniciar a atividade MPR 3D, são necessárias uma série de imagens e a série do modelo associado. Normalmente, estes dados são carregados a partir de um arquivo VPZ.

Selecione as duas séries na atividade «Série» [\(Como carregar dados\)](#page-25-0) mantendo a tecla Ctrl carregada durante a seleção da série. Clique em «Launch activity» (Iniciar atividade), selecione «3D MPR» e clique em «OK».

## 7.4.2 Visualizar a anatomia do paciente

A configuração da atividade MPR 3D é composta por três vistas.

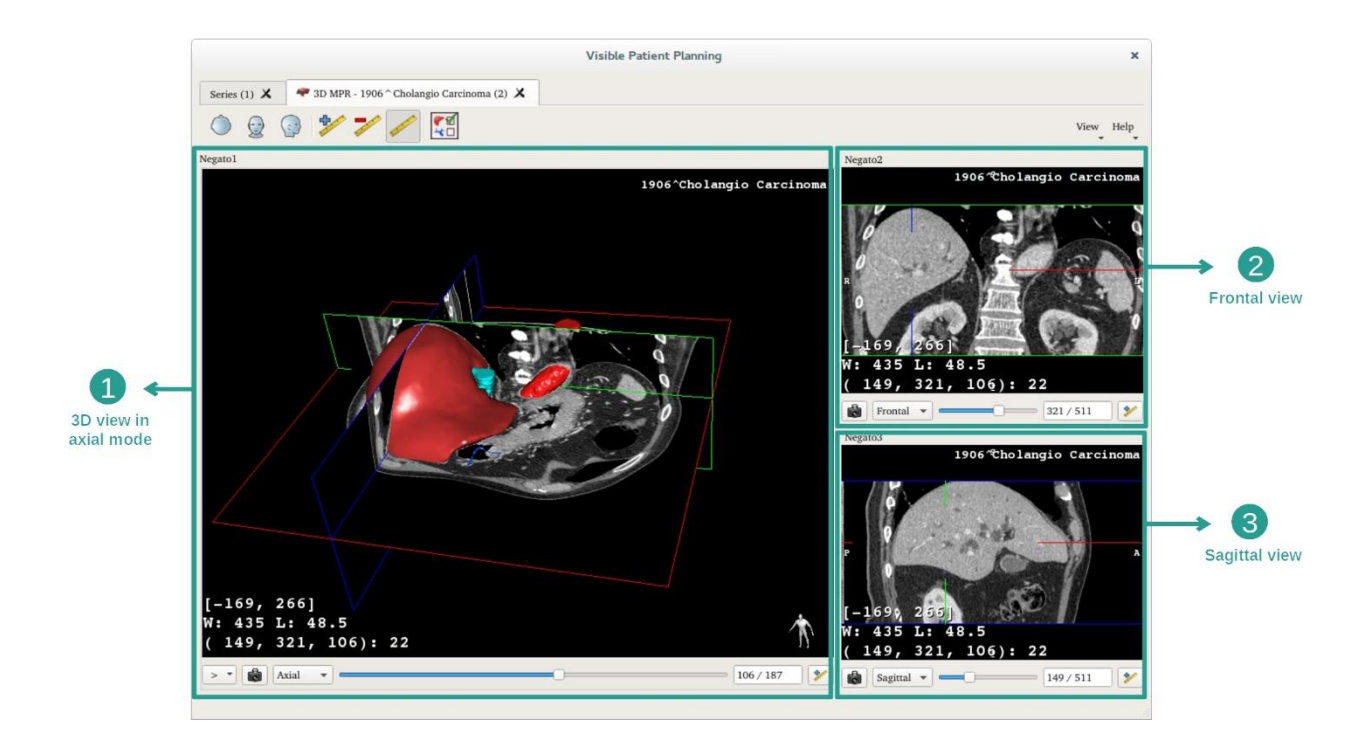

A vista principal exibe o seu modelo 3D e a imagem associada. As duas outras vistas exibem as vistas frontal e sagital da imagem.

Como exemplo, as etapas abaixo são baseadas na análise do tumor hepático de um paciente.

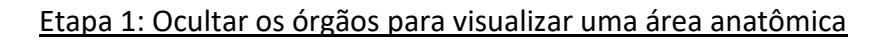

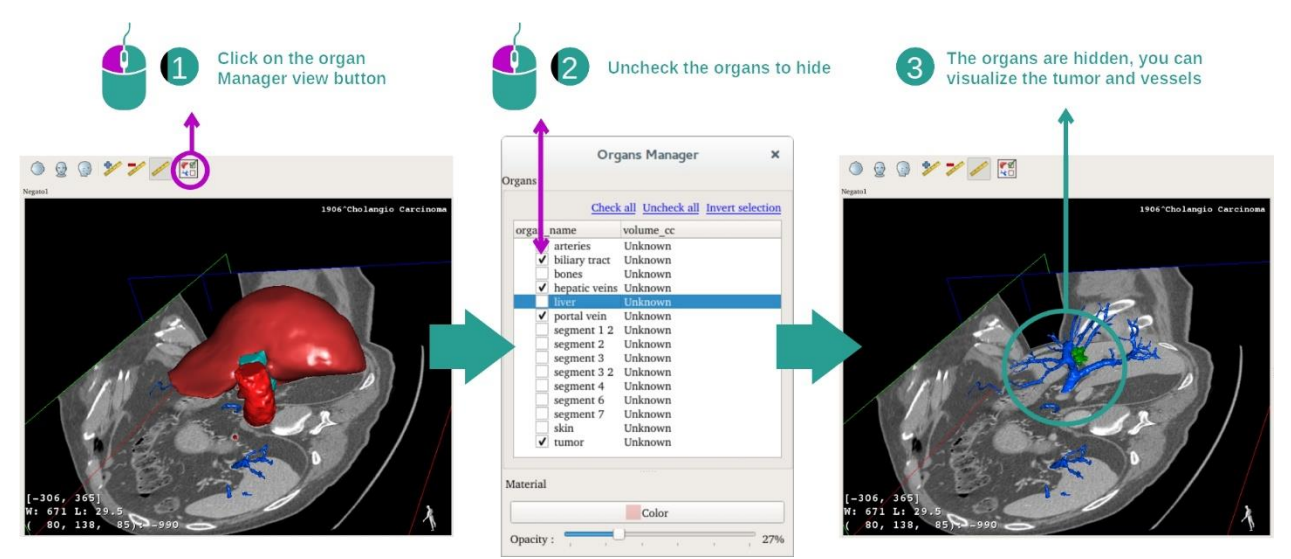

Para visualizar o tumor situado no fígado, você pode selecionar os órgãos que não pretende ver na tela. Para isso, clique no botão gerenciador de órgãos e desmarque os órgãos a serem ocultados.

Para mais informações sobre o funcionamento do gerenciador de órgãos, consulte a documentação da atividade sobre o modelo 3D.

## Etapa 2: Girar o modelo para ter uma visão global

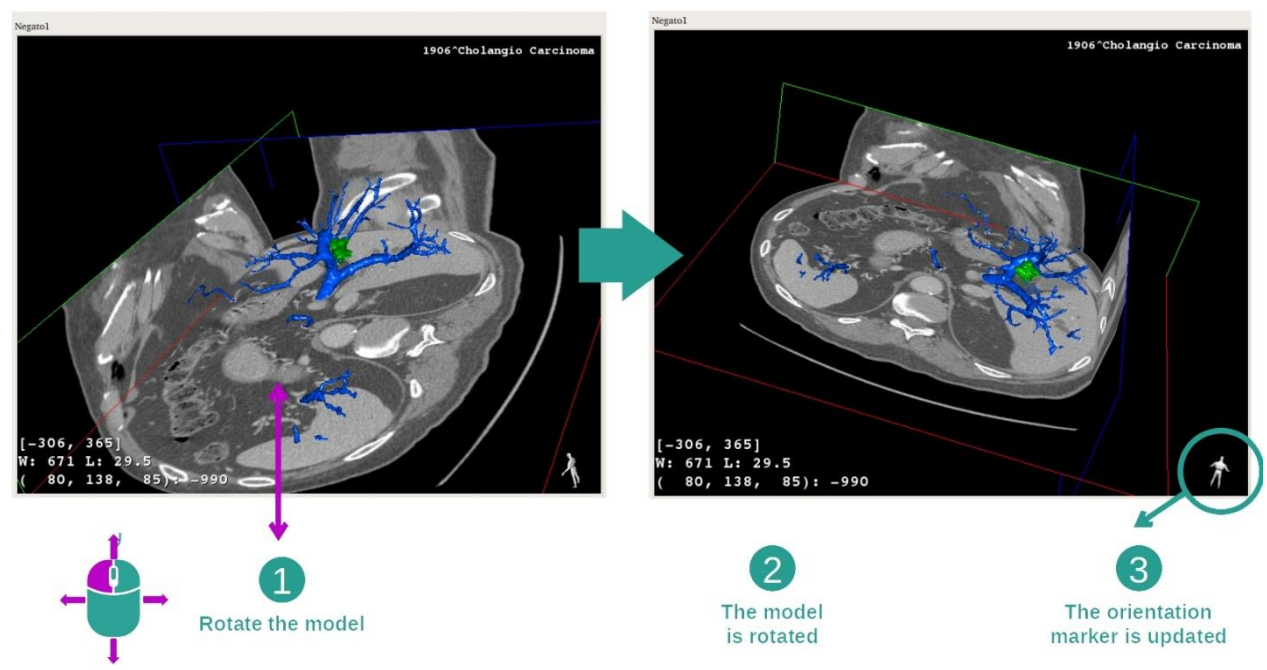

Para girar seu modelo 3D, mantenha pressionado o botão esquerdo do mouse sobre a vista principal e desloque o cursor. O modelo e a imagem vão rodas em consequência.

## Etapa 3: Detalhar a área anatômica

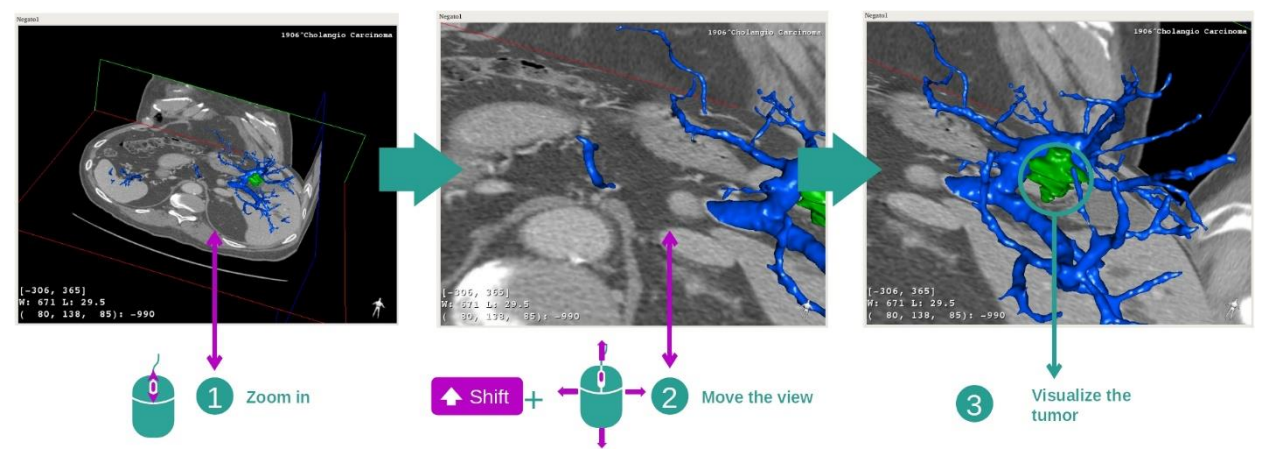

Use a roda do mouse para fazer mais ou menos zoom. Você pode deslocar a vista mantendo o botão Shift pressionado, mantendo o botão do meio do mouse pressionado e fazendo deslizar o mouse sobre a vista.

Etapa 4: Atualização do corte visualizado

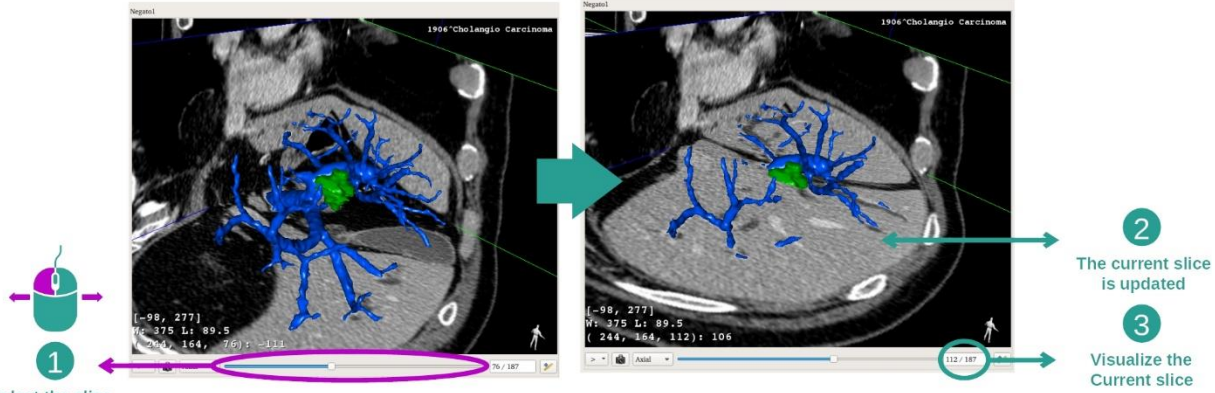

Select the slice

Use a barra deslizante sob a vista principal para alterar o corte visualizado. O corte correspondente à orientação será atualizado em consequência.

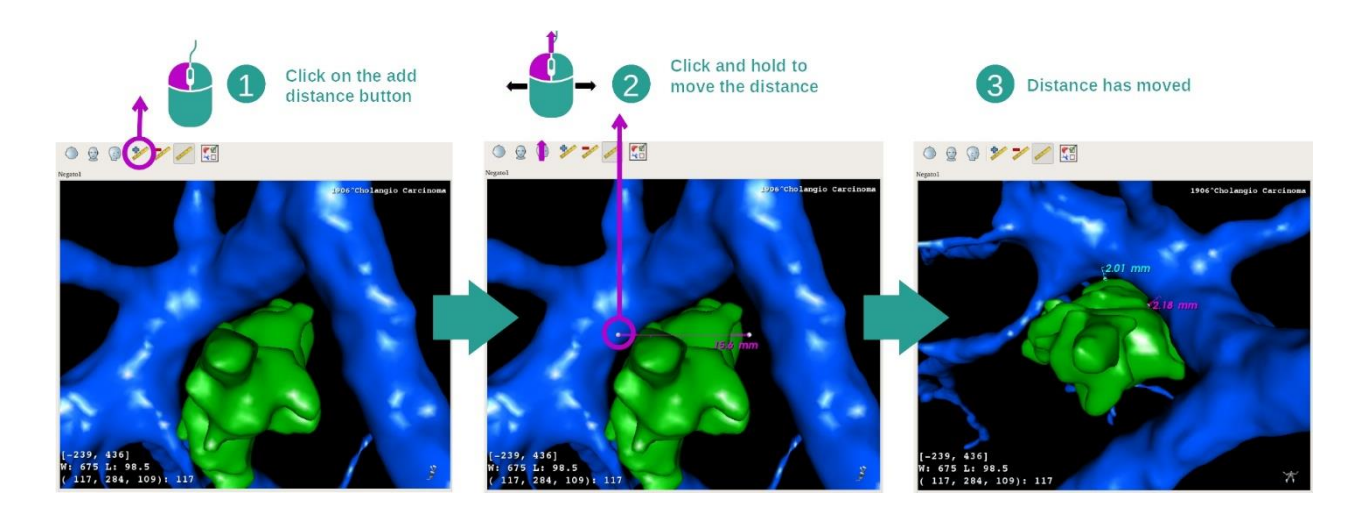

#### Etapa 5: medir uma parte anatômica

Use o botão «Add distance» (Adicionar distância) para colocar uma nova medição na vista. Depois de colocada, a distância pode ser deslocada mantendo o botão esquerdo do mouse pressionado em um dos dois pontos de medição situados na extremidade do segmento.

## 7.4.3 Exemplos de outras estruturas anatômicas

O cenário detalhado anteriormente pode ser aplicado a outras estruturas anatômicas usando a atividade MPR 3D. Abaixo, você pode visualizar vários exemplos de estruturas. Esta lista não é exaustiva.

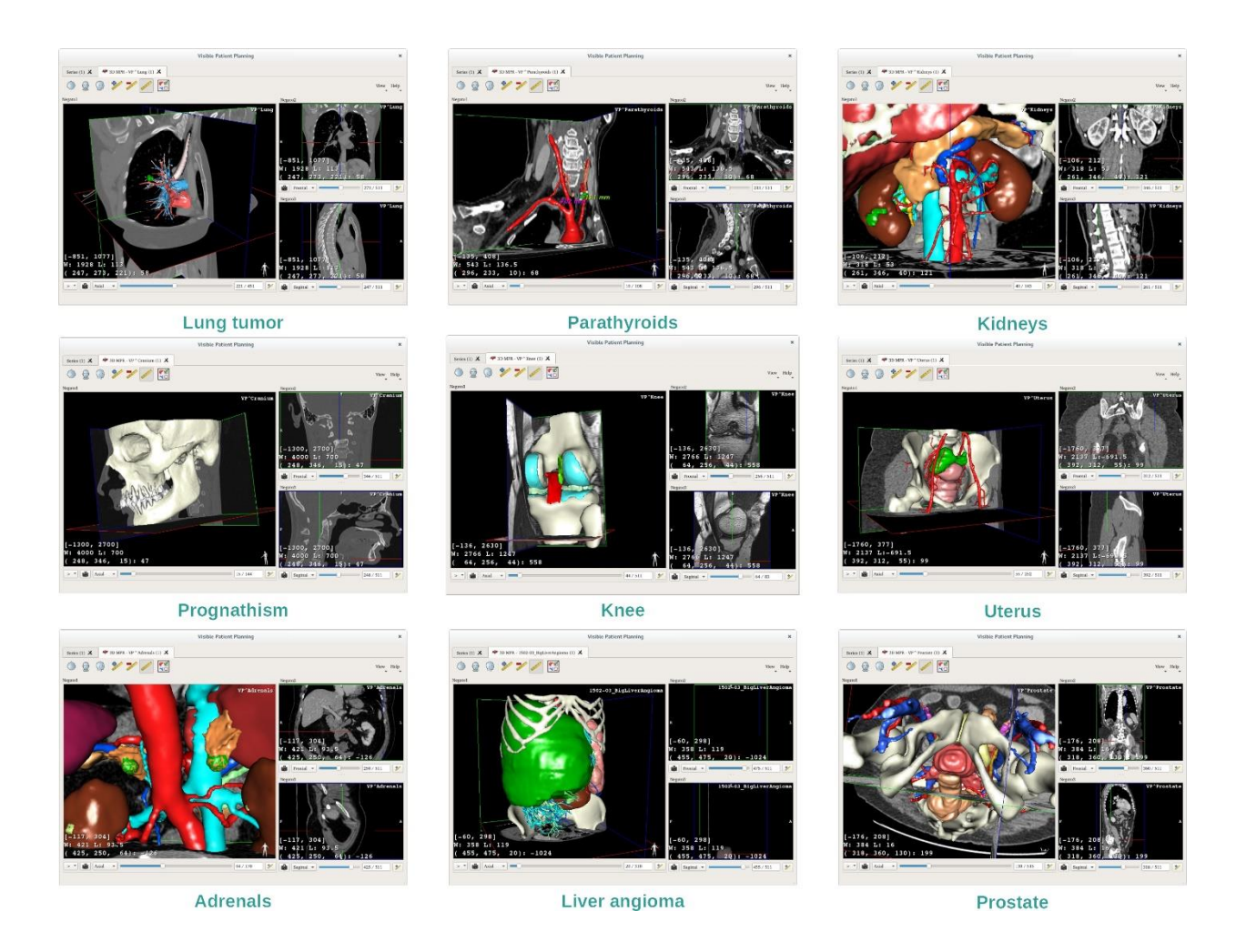

# 7.4.4 Informações adicionais

# Informações adicionais sobre as imagens

Você pode encontrar várias informações adicionais sobre a imagem na vista MPR 3D.

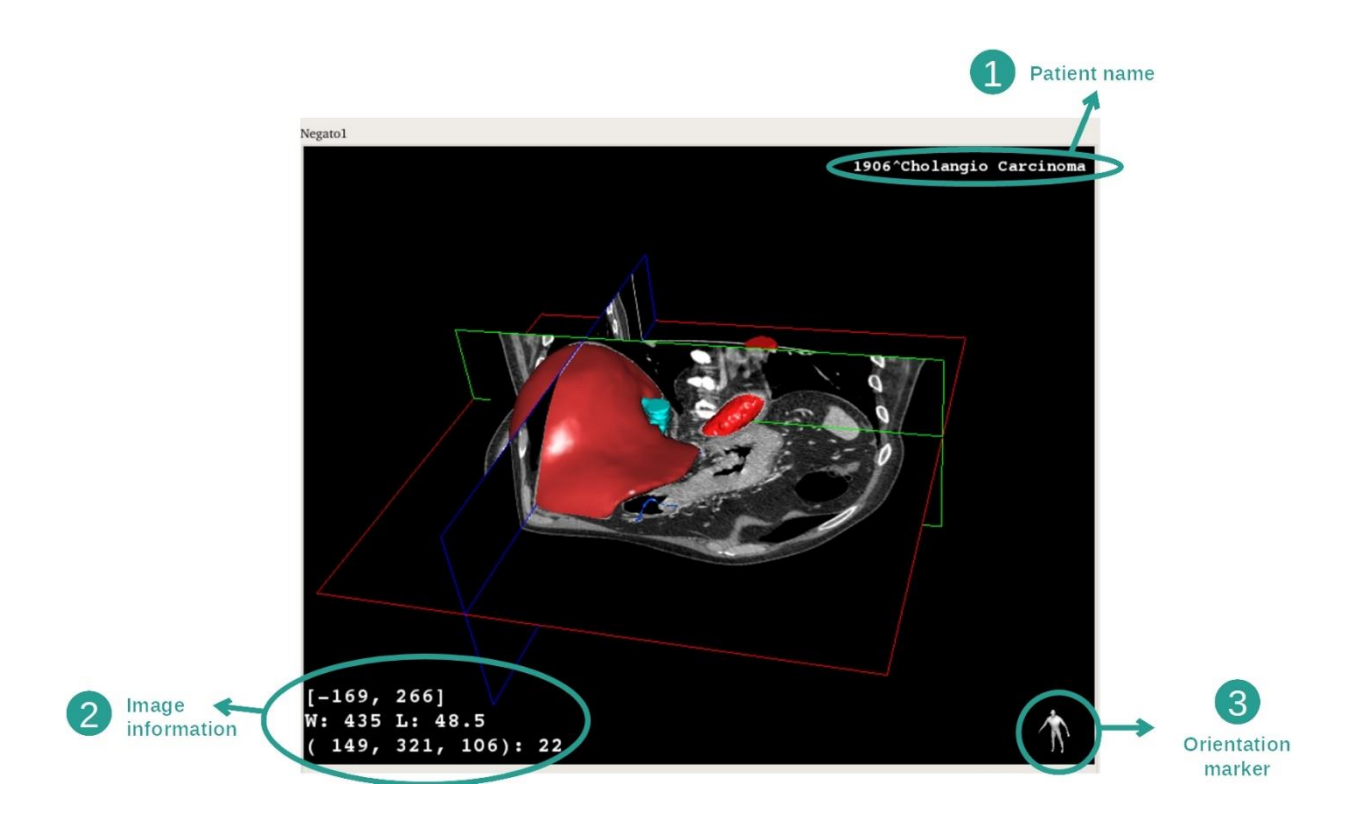

- 1. Nome do paciente
- 2. Informações sobre a imagem (informações avançadas, conhecimentos de análise de imagens médicas necessárias)
	- I. Na primeira linha, amplitude das extremidades da imagem atual
	- II. Depois, a largura da janela da imagem atual
	- III. Na terceira linha, as coordenadas e o valor do último voxel selecionado.
- 3. Marcador de orientação

## Ajustar a apresentação de várias janelas

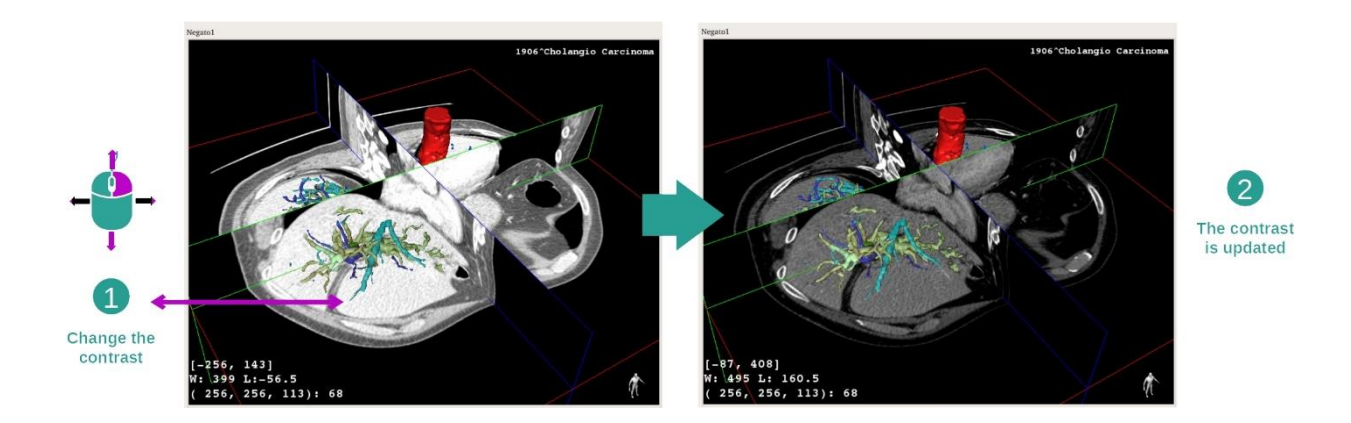

Você pode alterar a apresentação de várias janelas mantendo um clique do botão direito enquanto desloca o cursor.

## Focar uma área anatômica

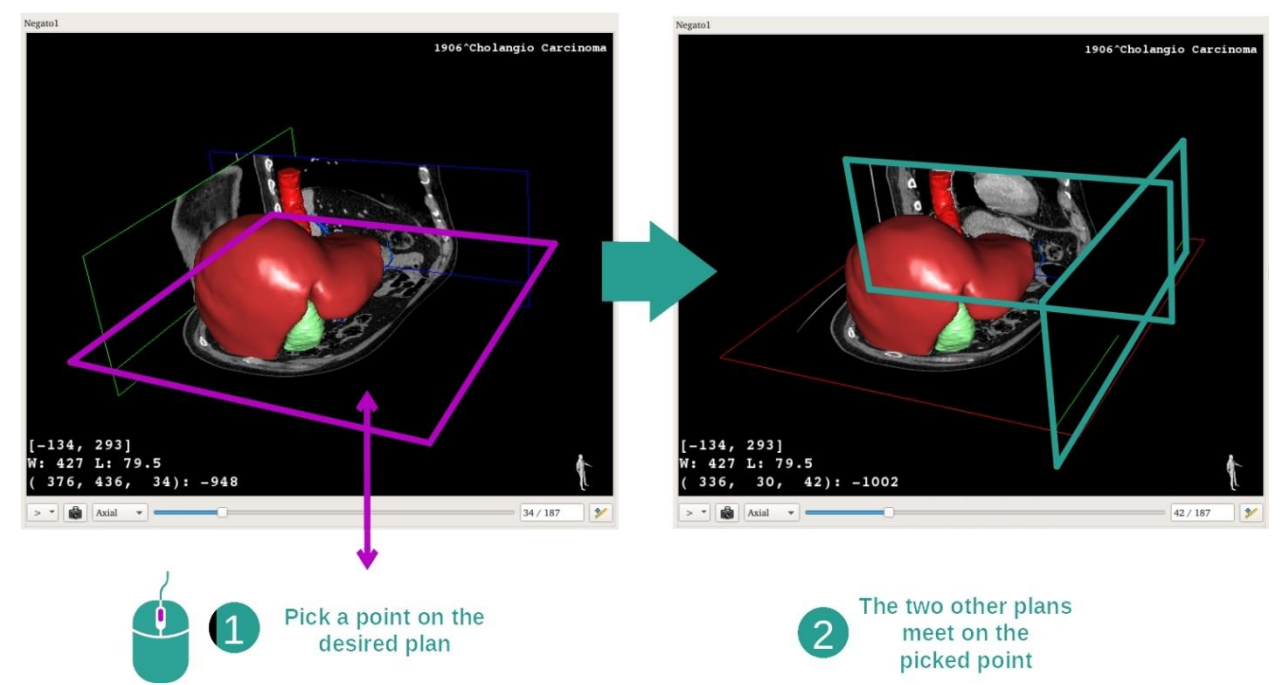

Use o botão do meio do mouse para focar uma área anatômica. Quando você escolhe um ponto em uma vista, os três planos de corte (axial, frontal e sagital) se entrecruzam neste ponto.

#### Reiniciar a vista

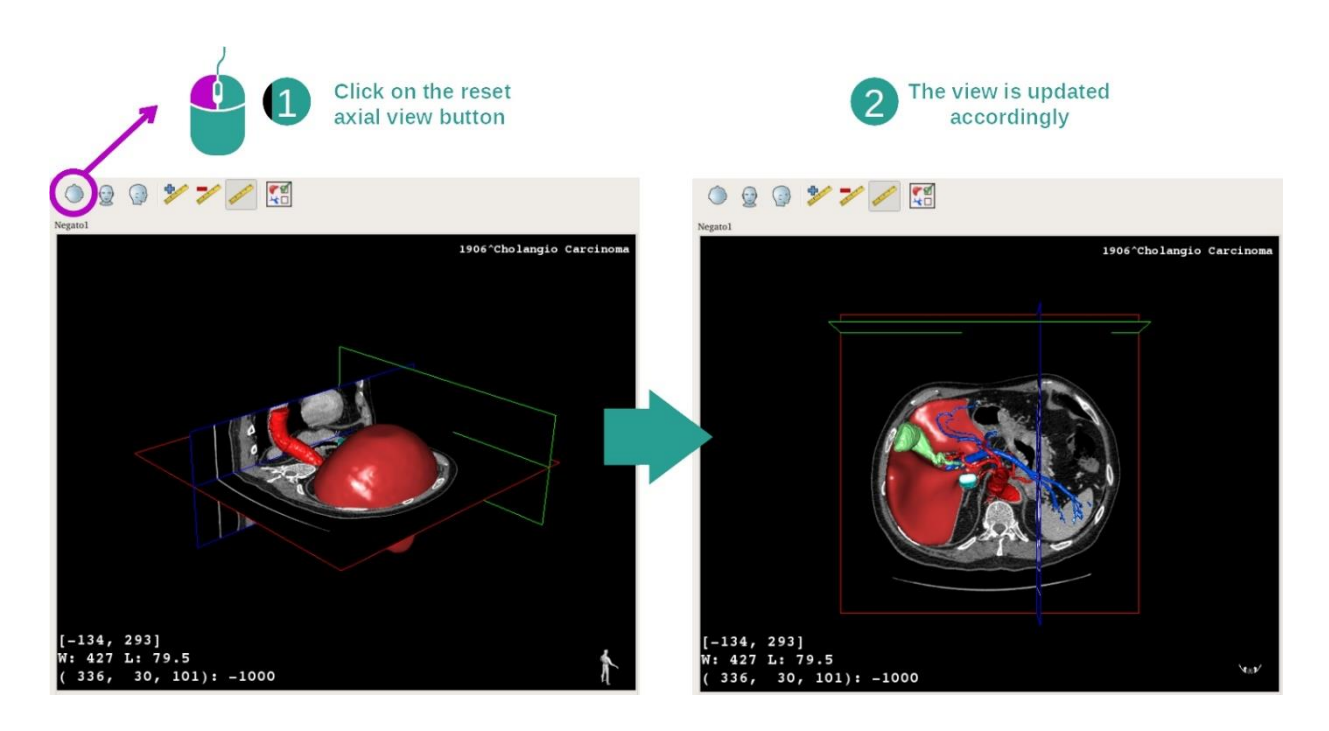

Você pode, à qualquer momento, reiniciar a vista graças a um dos três botões de reinício situados acima da vista principal. Estes botões permitem encontrar a vista axial, frontal ou sagital.

## Selecionar a orientação da imagem

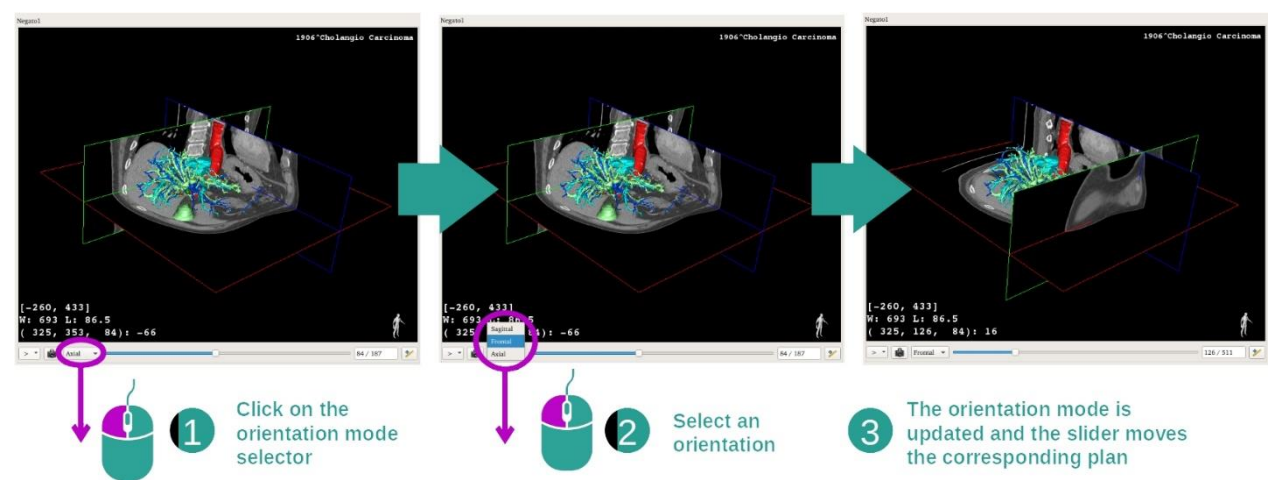

O modo de orientação pode ser selecionado graças ao menu dedicado situado sob a vista principal. Depois de a orientação ser alterada, a barra deslizante atualiza a vista correspondente quando é deslocada.

Selecionar o número de planos da imagem

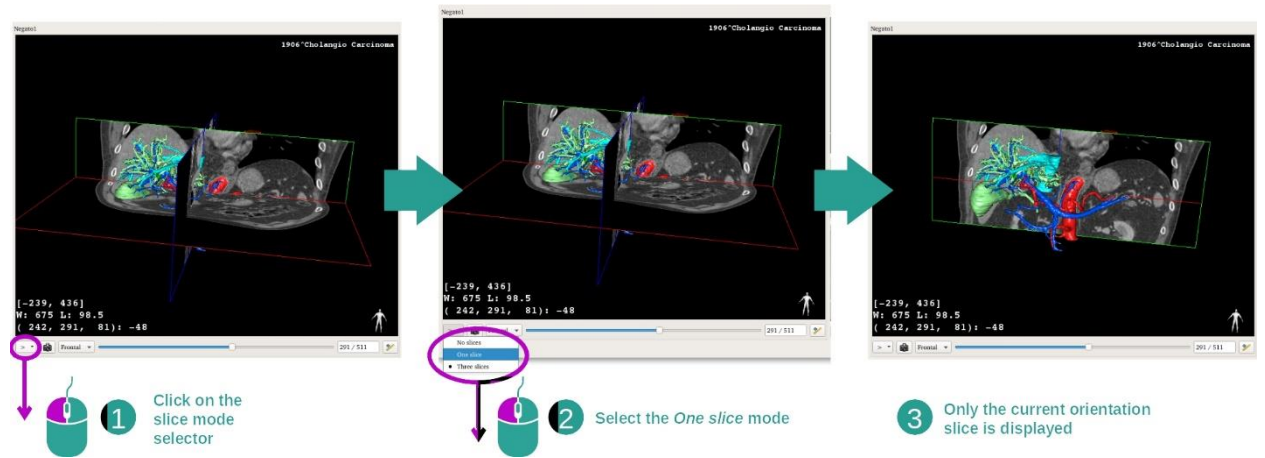

O número de planos apresentados pode ser alterado usando o seletor situado sob a vista principal. Há três modos disponíveis:

- No slices (sem corte) elimina todos os planos
- One slice (um corte) só apresenta o plano do eixo selecionado
- Three slices (três cortes) apresenta os três planos

#### Salvar uma captura de tela

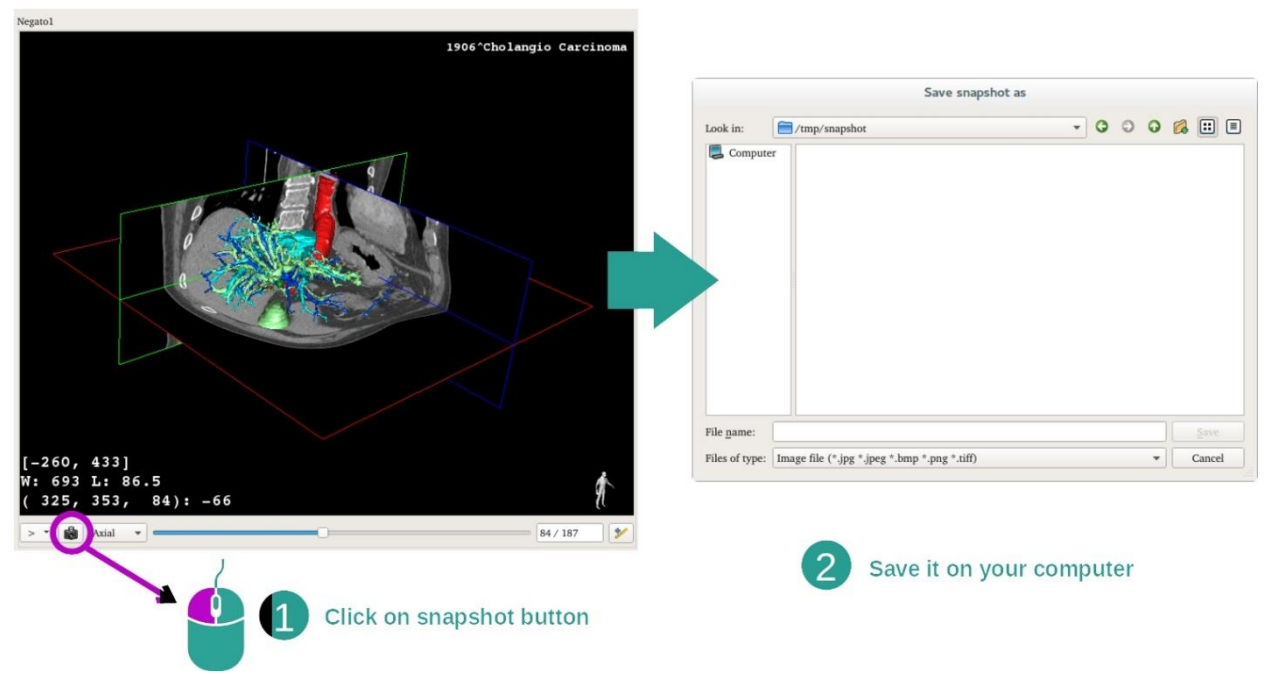

Para salvar a vista atual como imagem, use o botão de captura de tela.

## Efetuar medições nas vistas secundárias

Para explicações sobre como efetuar medições numa imagem médica 2D, consulte a documentação da atividade MPR 2D, seção «Realizar medições».

# 7.5 Como visualizar uma representação de volume

A atividade de Representação de volume se dedica à visualização da imagem médica enquanto representação de volume. A atividade permite integrar o modelo 3D associado na representação de volume para melhor compreensão da anatomia do paciente.

Esta atividade inclui um gerenciador de funções de transferência que permite alterar a exibição da representação de volume em função das partes anatômicas que pretende visualizar.

## 7.5.1 Condições prévias

Para iniciar uma atividade de Representação do volume, é necessária uma série de imagens. Facultativamente, sua série de modelos correspondente pode ser-lhe associada. Selecione a série na atividade Séries (*Como carregar [dados](#page-25-0)*), clique em «Launch activity» (Iniciar atividade), selecione «Volume Rendering» (Representação do volume) e clique em «OK».

## 7.5.2 Visualizar a anatomia do paciente

Comecemos por uma descrição curta da estrutura da atividade.

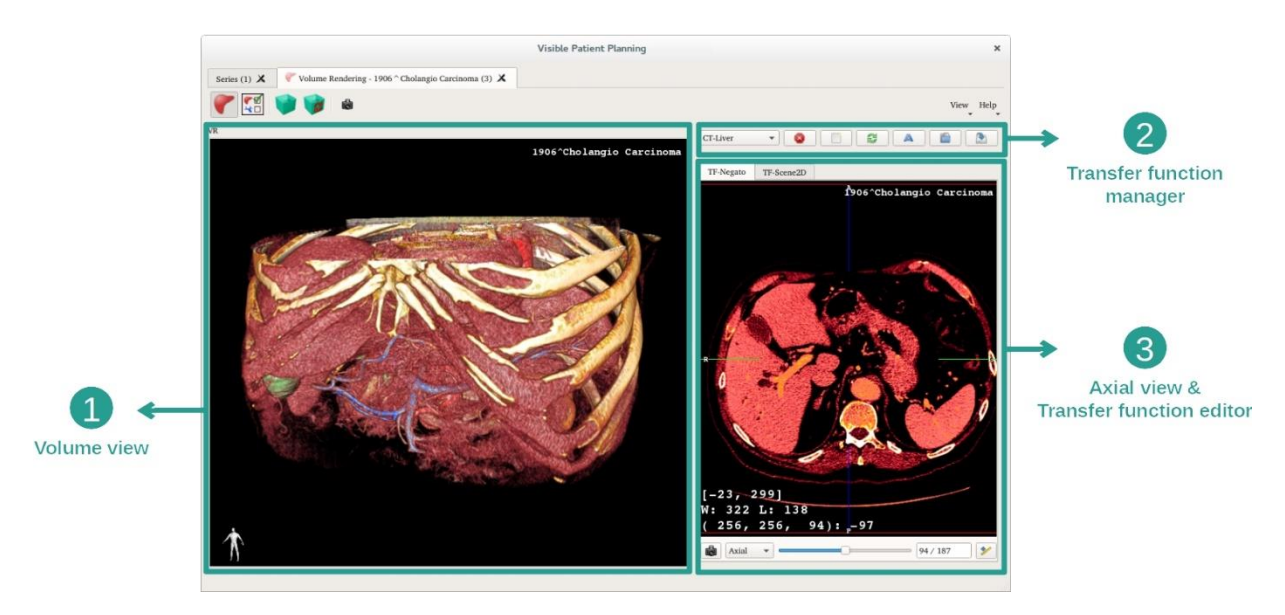

Esta atividade é composta por duas vistas. A vista principal, à esquerda, exibe a representação de volume de sua imagem. A vista à direita é composta por duas abas. A primeira exibe uma vista axial de sua imagem. A segunda é um editor de função de transferência.

Como exemplo, as etapas abaixo são baseadas na análise do tumor hepático de um paciente.

#### Etapa 1: ocultar o modelo 3D

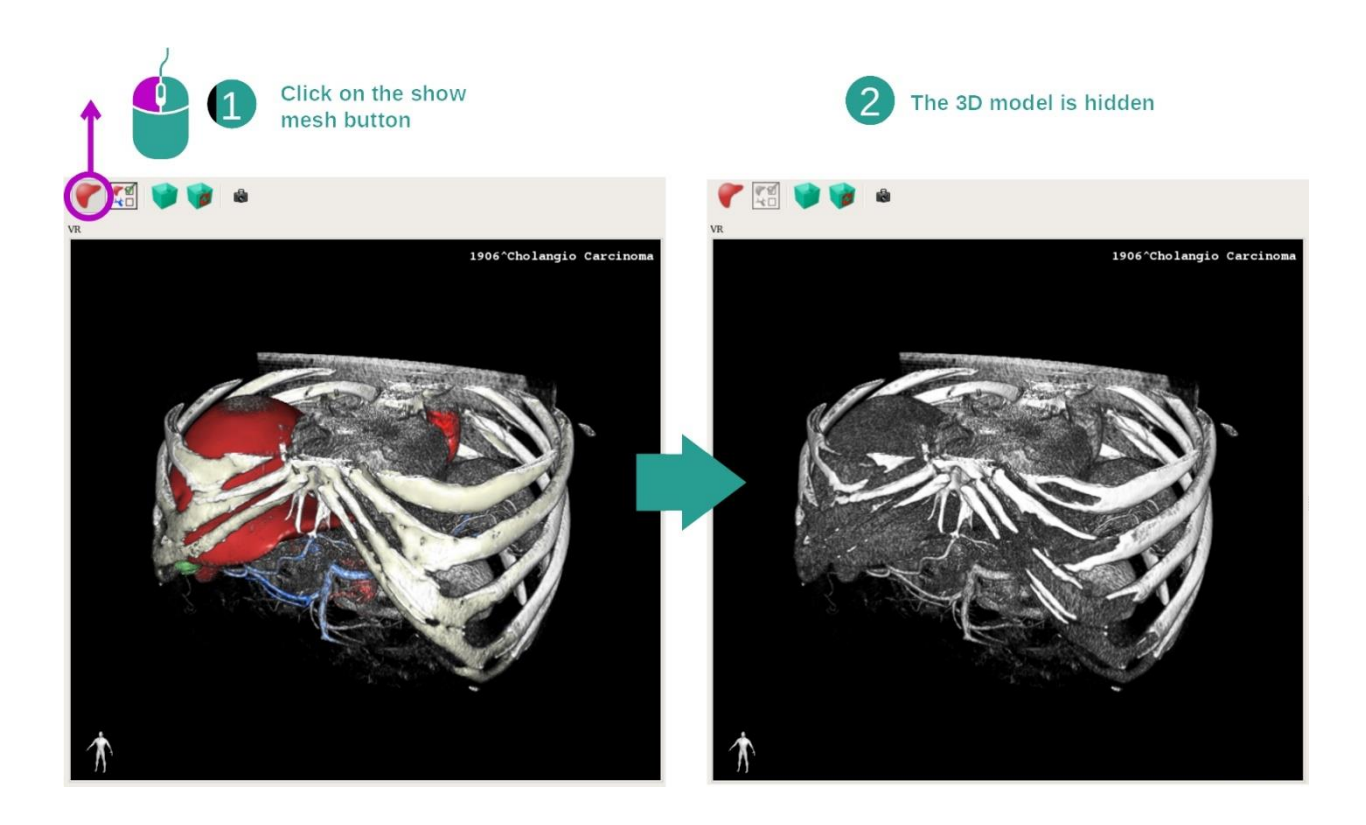

Se a atividade foi iniciada com uma imagem e um modelo, talvez possa querer ocultar o modelo para ver apenas a representação de volume. Para isso, desmarque o botão «Show Mesh» (Exibir Rede).

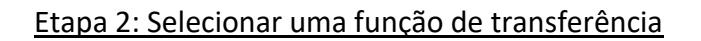

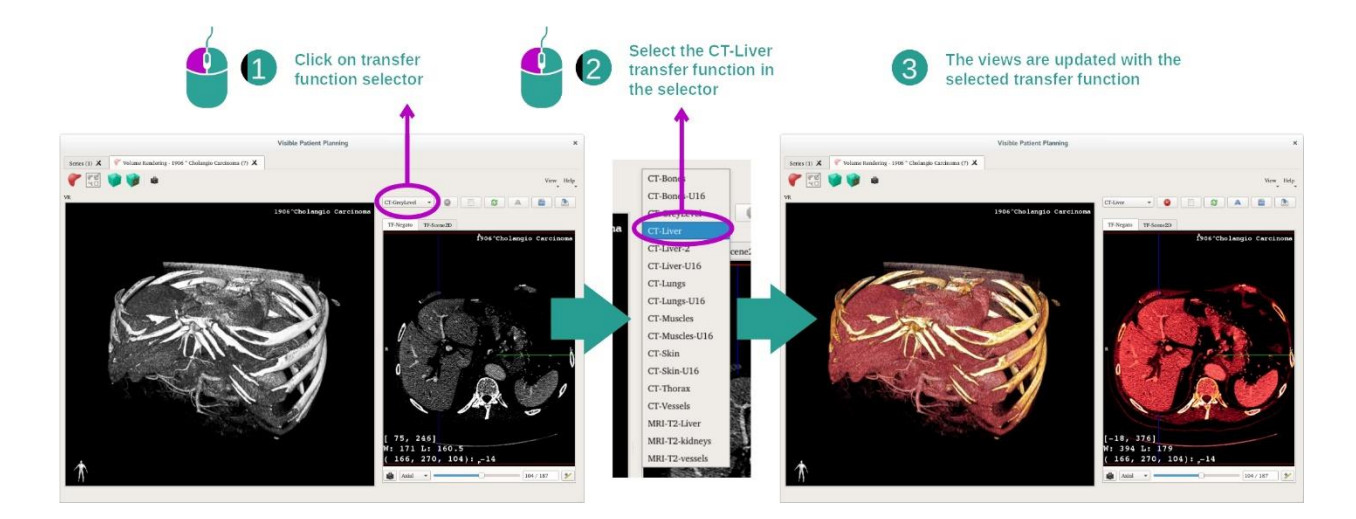

Você pode alterar a função de transferência da representação de volume para exibir outras partes anatômicas. A função de transferência estabelece uma correspondência entre o valor dos pixels e as cores para destacar informações específicas. Para alterar a função de transferência, clique no selecionador de função de transferência e selecione aquela de que necessita.

### Etapa 3: Ajustar a apresentação de várias janelas

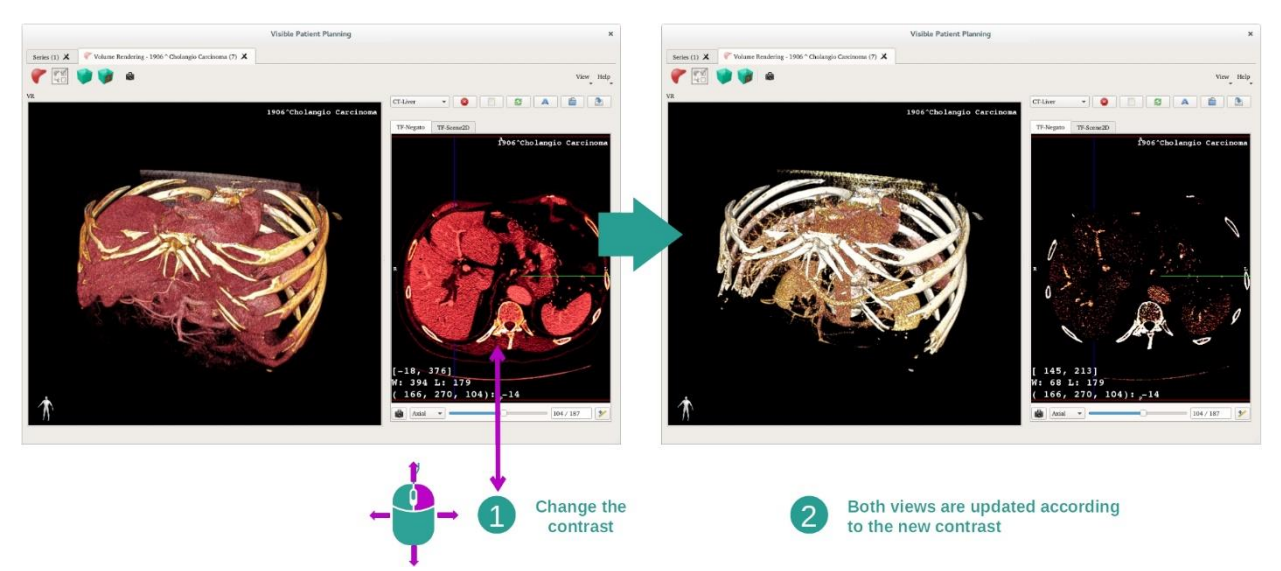

A representação de volume pode ser ajustada alterando a apresentação de várias janelas da imagem médica. Isso pode ser feito exatamente da mesma forma que na atividade MPR 2D (*[Etapa 2: Ajustar o nível da janela](#page-29-0)*).

#### Etapa 4: exibir um modelo 3D na representação de volume

Como na etapa 1, você pode exibir modelos 3D clicando no botão «Show Mesh» (Exibir Rede). O gerenciador de órgãos está disponível nesta atividade. Desta forma, você pode alterar a opacidade e a cor dos modelos de órgãos, à semelhança da atividade Modelo 3D. Para as etapas seguintes, exibiremos o tumor hepático do paciente na vista de volume.

#### Etapa 5: Detalhar uma área anatômica

As interações da representação de volume são as mesmas que as interações na atividade Modelo 3D.

#### Etapa 6: usar o cursor do corte 3D

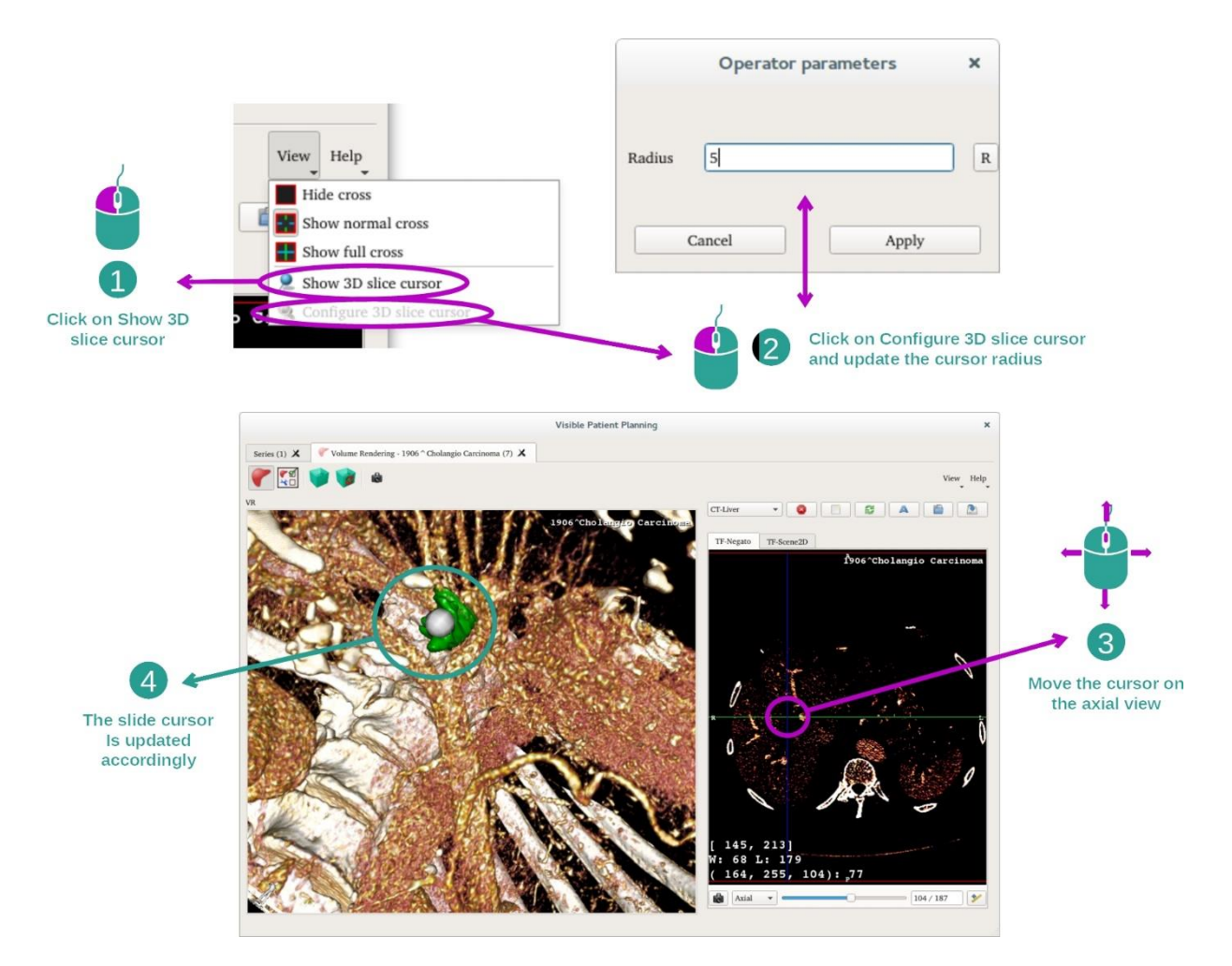

Para localizar um ponto na vista da representação de volume você pode usar o cursor do corte 3D disponível no menu «View» (Visualizar):

- clique em «Show 3D slice cursor» (Exibir cursor do corte 3D)
- Clique em «Configure 3D slice cursor» (Configurar cursor do corte 3D)

Além disso, basta escolher um ponto na vista da direita usando o botão central do mouse. O ponto ligado será exibido na vista da representação de volume por uma esfera branca. Na imagem acima, o cursor é deslocado pelo tumor hepático do paciente.

As interações de negato são as mesmas que na atividade MPR 2D.

Etapa 7: Atualização da caixa de recorte

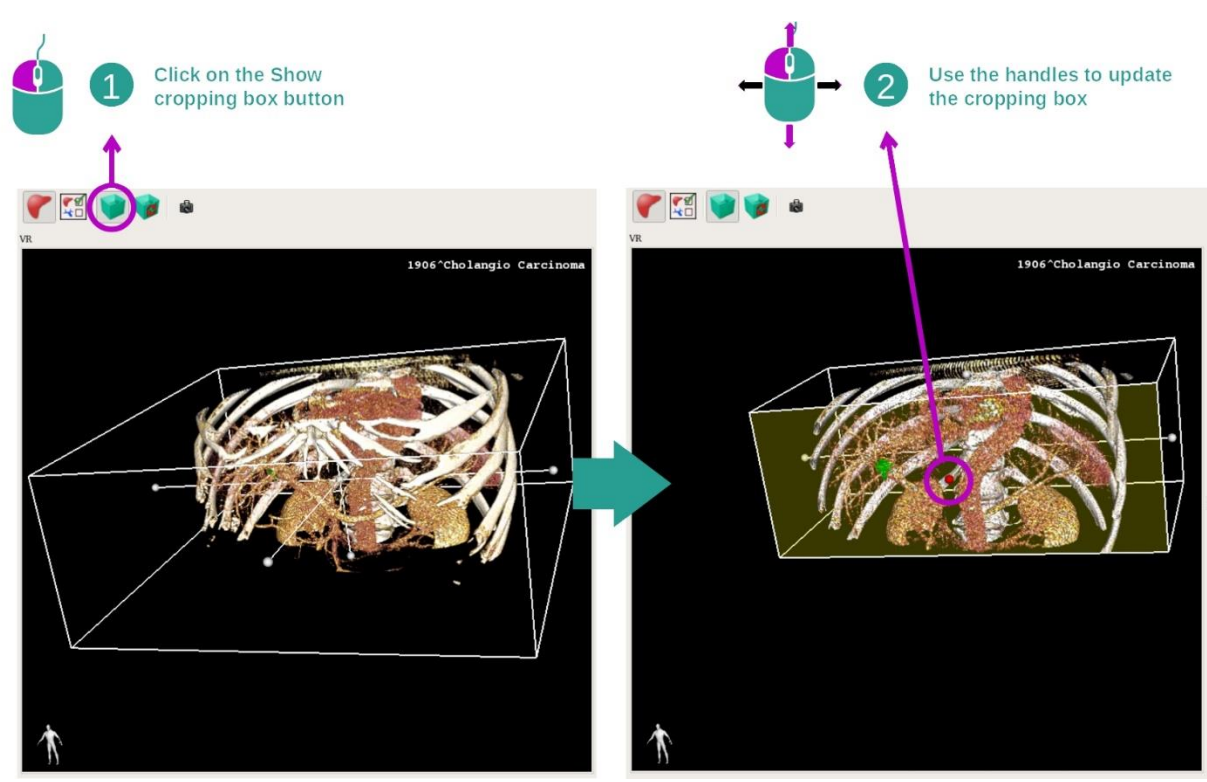

A visualização do volume pode ser melhorada usando a caixa de recorte. Para usá-la, clique em «Show/Hide box cropping» (Exibir/Ocultar caixa de recorte). Pode, então, ser deslocada ou redimensionada clicando e deslizando um dos indicadores centrais do lado da caixa. O volume será cortado em função disso.

Você pode reiniciar a caixa clicando em «Reset box cropping» (Reiniciar caixa de recorte).

## 7.5.3 Exemplos de outras estruturas anatômicas

O cenário detalhado anteriormente pode ser aplicado a outras estruturas anatômicas usando a atividade de Representação do volume. A seção abaixo cria a lista de vários exemplos de estruturas que podem ser visualizadas. Esta lista não é exaustiva.

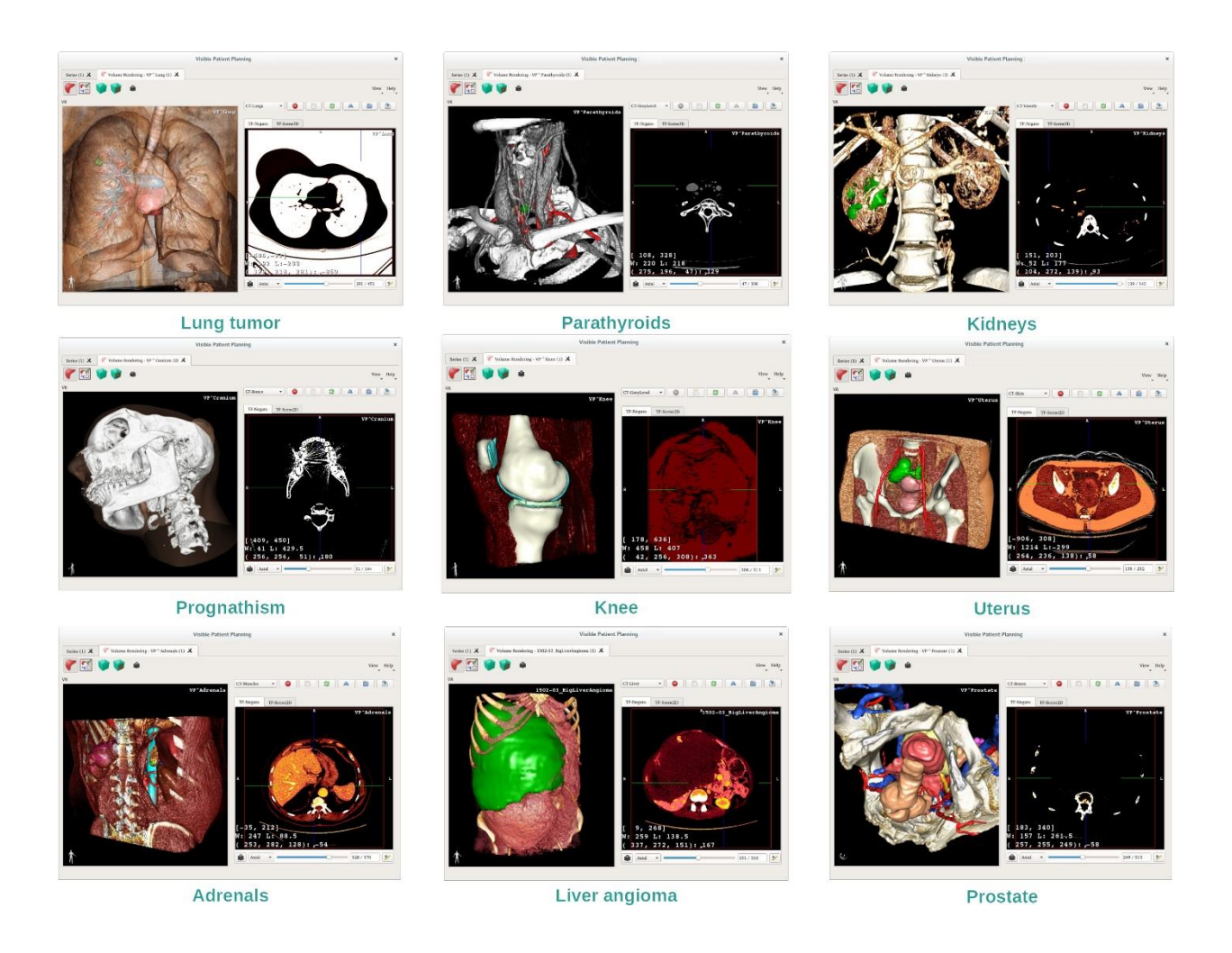

## 7.5.4 Informações adicionais

## Informações adicionais sobre as imagens

A vista da representação de volume exibe um marcador de orientação e o nome do paciente, como na atividade Modelo 3D.

Editor de função de transferência

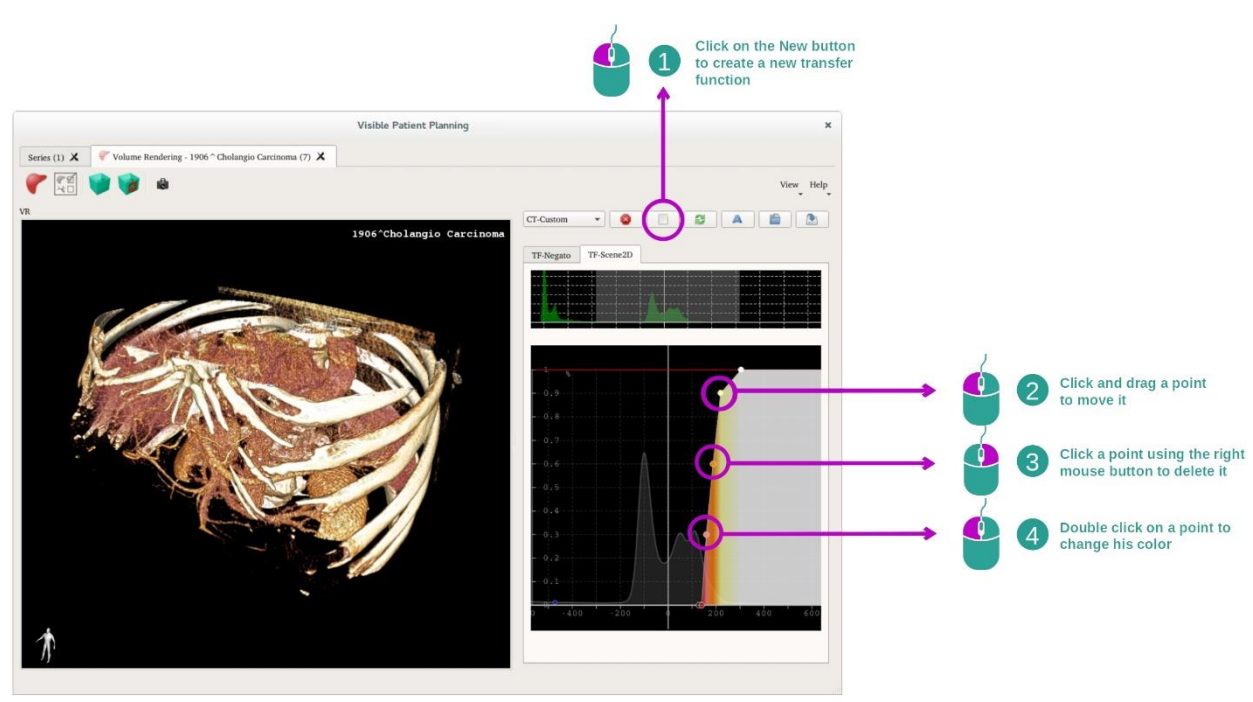

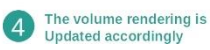

O gerenciador de funções de transferência permite criar, reiniciar, renomear, apagar, salvar e carregar funções de transferência. Para o editor de funções de transferência, você pode personalizar suas funções desenhando pontos coloridos no histograma de sua imagem.

## Salvar uma captura de tela

Podemos realizar capturas de tela da vista da representação de volume com o botão de captura de tela, como em qualquer outra atividade.

## Alterar a orientação do negato 2D

Para uma explicação do funcionamento do sistema de exibição do cursor, ver a documentação da atividade MPR 2D (ver *[Mudar a orientação da imagem na vista central](#page-34-0)*).

# 7.6 Como usar o Atlas anatômico

A atividade Atlas anatômico é dedicada à visualização das partes anatômicas segmentadas graças às áreas coloridas da imagem chamadas atlas.

### 7.6.1 Condições prévias

Para iniciar a atividade Atlas anatômico, ela precisa de uma série de atlas anatômico. Normalmente, estes dados são carregados a partir de um arquivo VPZ. Selecione estas séries na atividade Séries (*Como carregar [dados](#page-25-0)*) e clique em «Launch Activity», ou faça duplo clique na série.

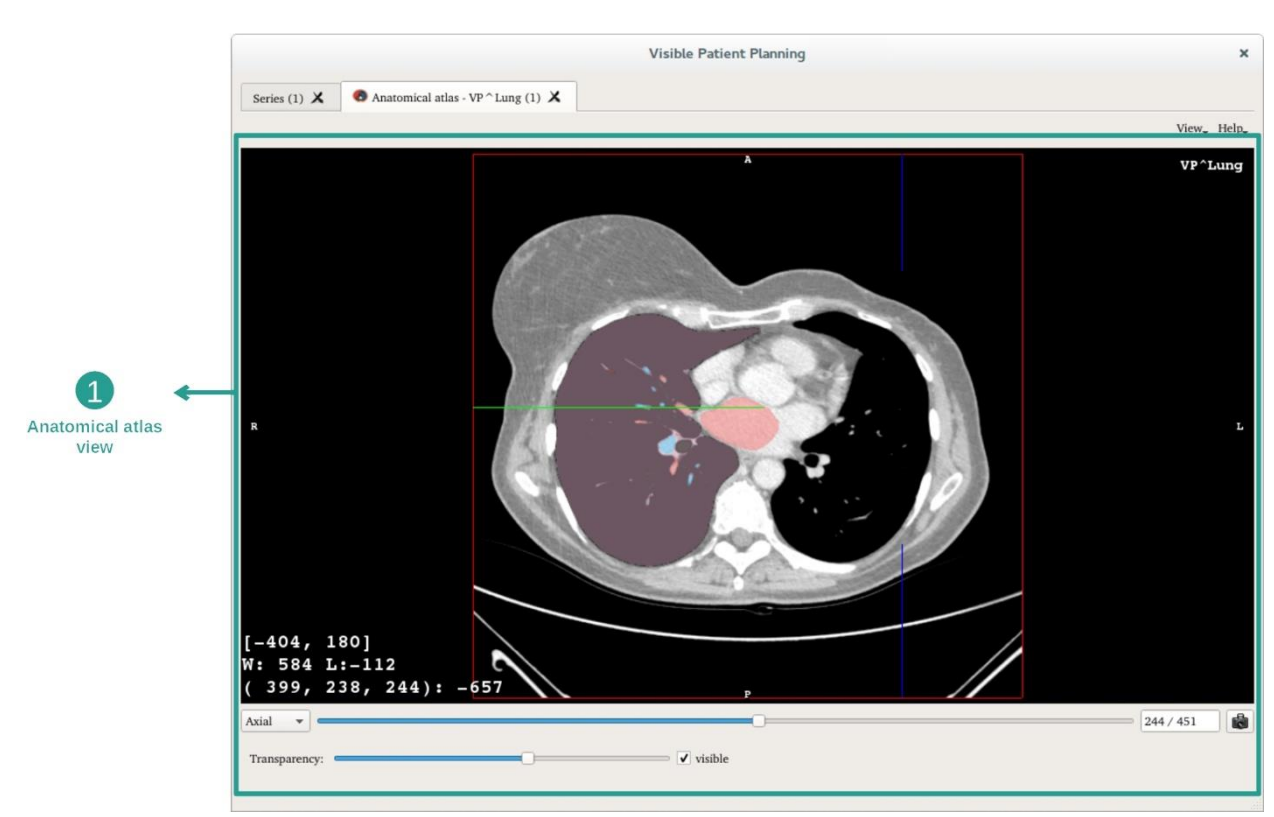

#### 7.6.2 Visualizar a anatomia do paciente

A atividade inclui uma vista da imagem que permite localizar as partes anatômicas segmentadas.

Como exemplo, as etapas abaixo são baseadas na análise do tumor do pulmão de um paciente.

Etapa 1: Atualização da transparência do atlas anatômico

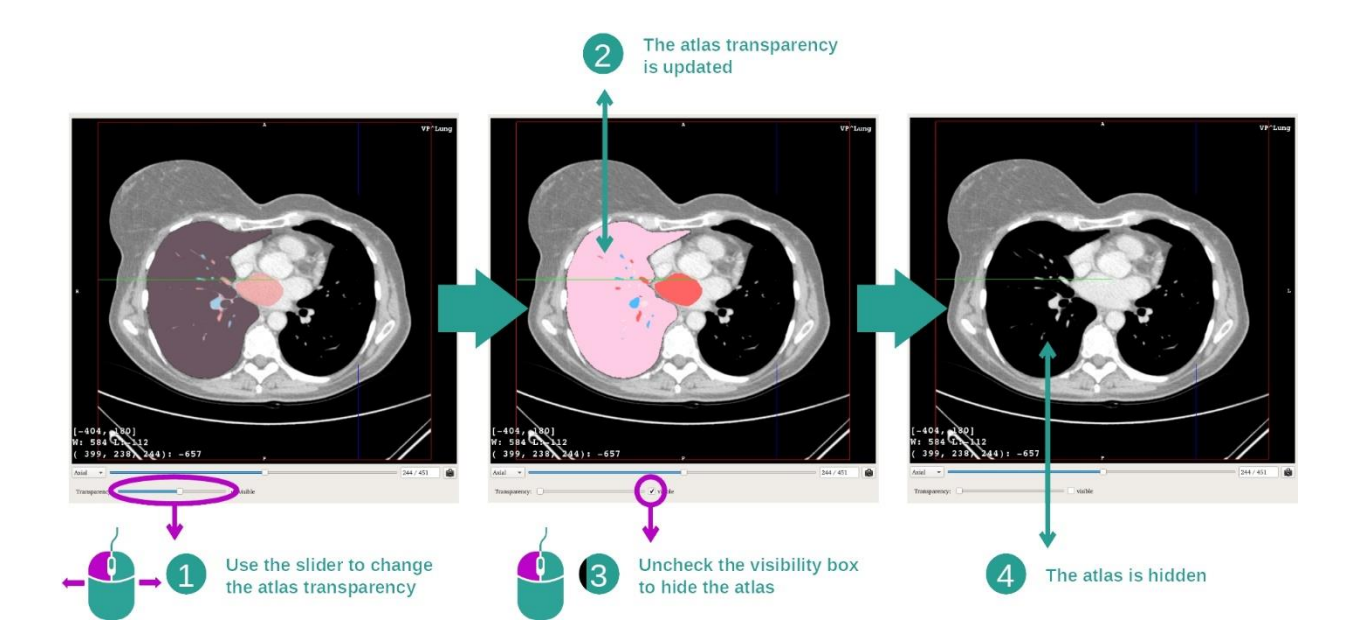

A atividade Atlas anatômico permite alterar a transparência do atlas para melhorar a compreensão das diferentes partes anatômicas. Para isto, use a barra deslizante que determina a transparência situada embaixo da vista da imagem. O atlas também pode ser ocultado desmarcando a caixa de visibilidade ao lado da barra deslizante da transparência.

Etapa 2: Localização de uma parte anatômica

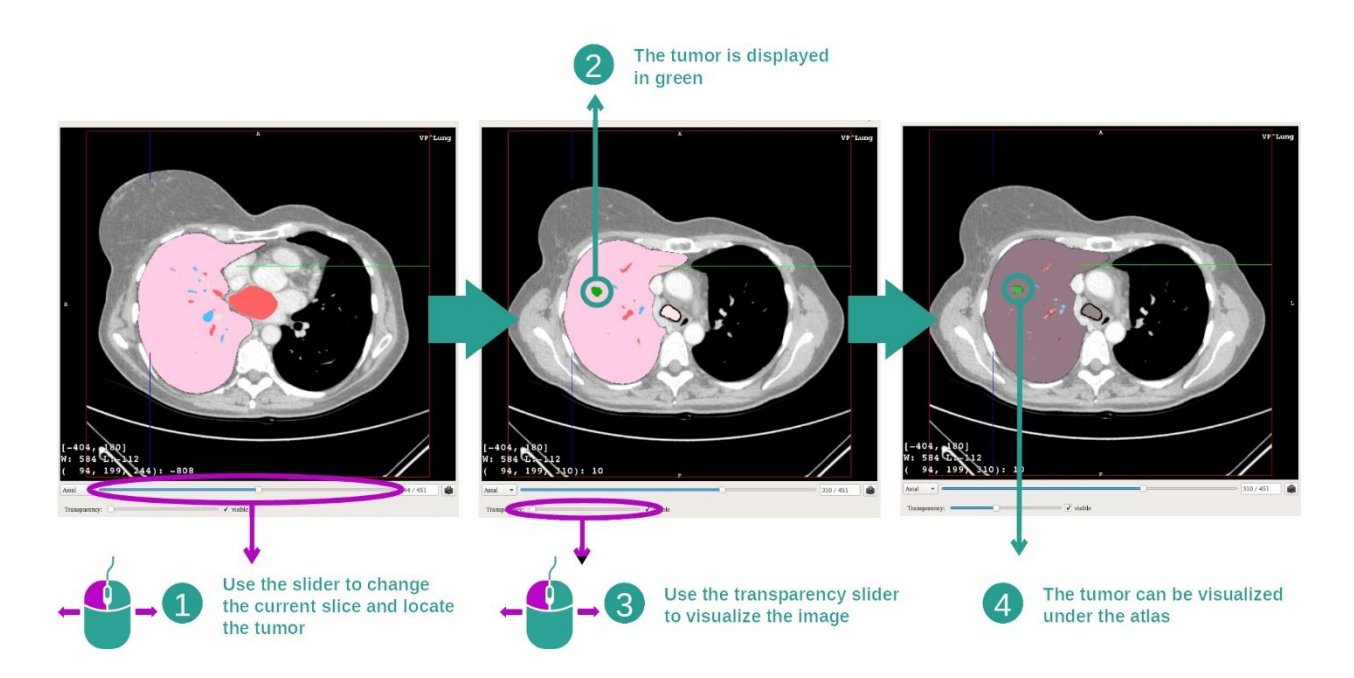

Para localizar uma parte anatômica específica, use a barra deslizante situada por cima da barra deslizante que determina a transparência. Depois de o corte ser selecionado, a transparência pode ser atualizada para melhorar a visualização de um tumor.

## 7.6.3 Exemplos de outras estruturas anatômicas

O cenário detalhado anteriormente pode ser aplicado a outras estruturas anatômicas usando a atividade Atlas anatômico. A seção abaixo cria a lista de vários exemplos de estruturas que podem ser visualizadas. Esta lista não é exaustiva.

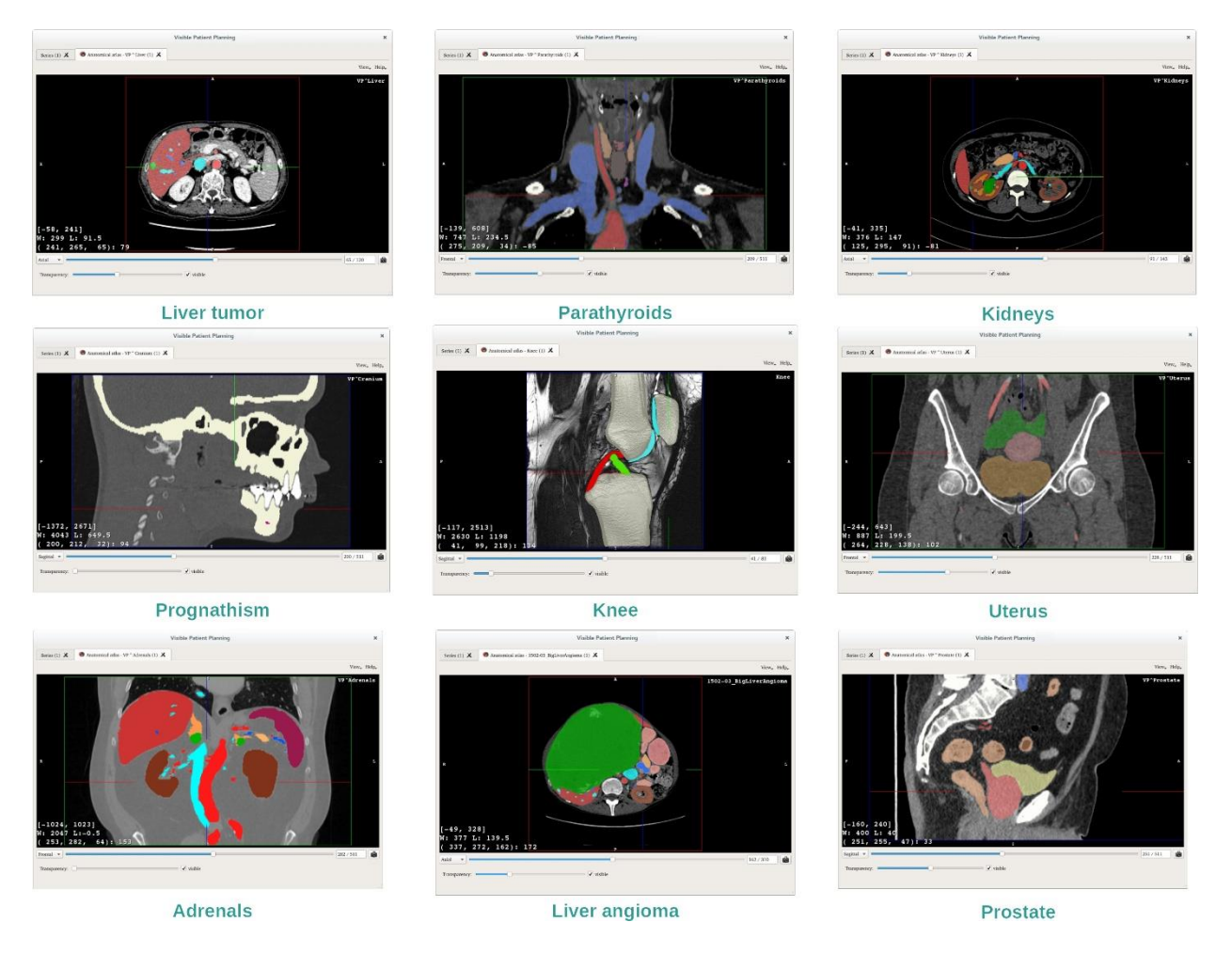

## 7.6.4 Informações adicionais

#### Informações adicionais sobre as imagens

Assim como na atividade MPR 2D, as informações da imagem são exibidas na vista.

- 1. Nome do paciente
- 2. Marcador de posição (esta informação também é apresentada nos cantos superior, esquerdo, inferior e direito da vista)
	- I. S: Superior / I: Inferior
	- II. A: Anterior / P: Posterior
	- III. R: Direito («Right») / L: Esquerdo («Left»)
- 3. Informações sobre a imagem (informações avançadas, conhecimentos de análise de imagens médicas necessárias)
	- I. Na primeira linha, amplitude das extremidades da imagem atual
	- II. Depois, a largura da janela da imagem atual
	- III. Na terceira linha, as coordenadas e o valor do último voxel selecionado.

### Ajustar a apresentação de várias janelas

Como nas outras atividades que incluem um negato 2D, a apresentação de várias janelas pode ser alterada mantendo o botão direito do mouse pressionado ao deslocar o cursor. Apenas a apresentação de várias janelas da imagem é afetada, a exibição do atlas se mantém inalterada.

### Selecionar o modo de orientação

Como em outras atividades que incluem um negato 2D, o modo de orientação pode ser selecionado com o seletor situado embaixo da vista principal. Depois de o modo de orientação ser escolhido, a barra deslizante atualiza a vista correspondente quando é movida.

### Salvar uma captura de tela

Para salvar a vista atual como imagem, use o botão de captura de tela, como nas outras atividades.

# 7.7 Como visualizar os segmentos

A atividade de Colocação de Clipe se dedica à visualização de segmentos (observe que os segmentos são aproximados). Os clipes podem ser colocados na rede do órgão para exibir os diversos segmentos e aproximações dos volumes calculados.

## 7.7.1 Condições prévias

Para iniciar uma atividade de Colocação de Clipe, é necessária uma série de colocação de clipe. Normalmente, estes dados são carregados a partir de um arquivo VPZ. Selecione a série na atividade Séries (*Como carregar dados* ) e clique em «Launch activity» (Iniciar atividade) para iniciar a atividade ou clique duas vezes com o mouse na série.

### 7.7.2 Colocação de clipes na rede de um órgão

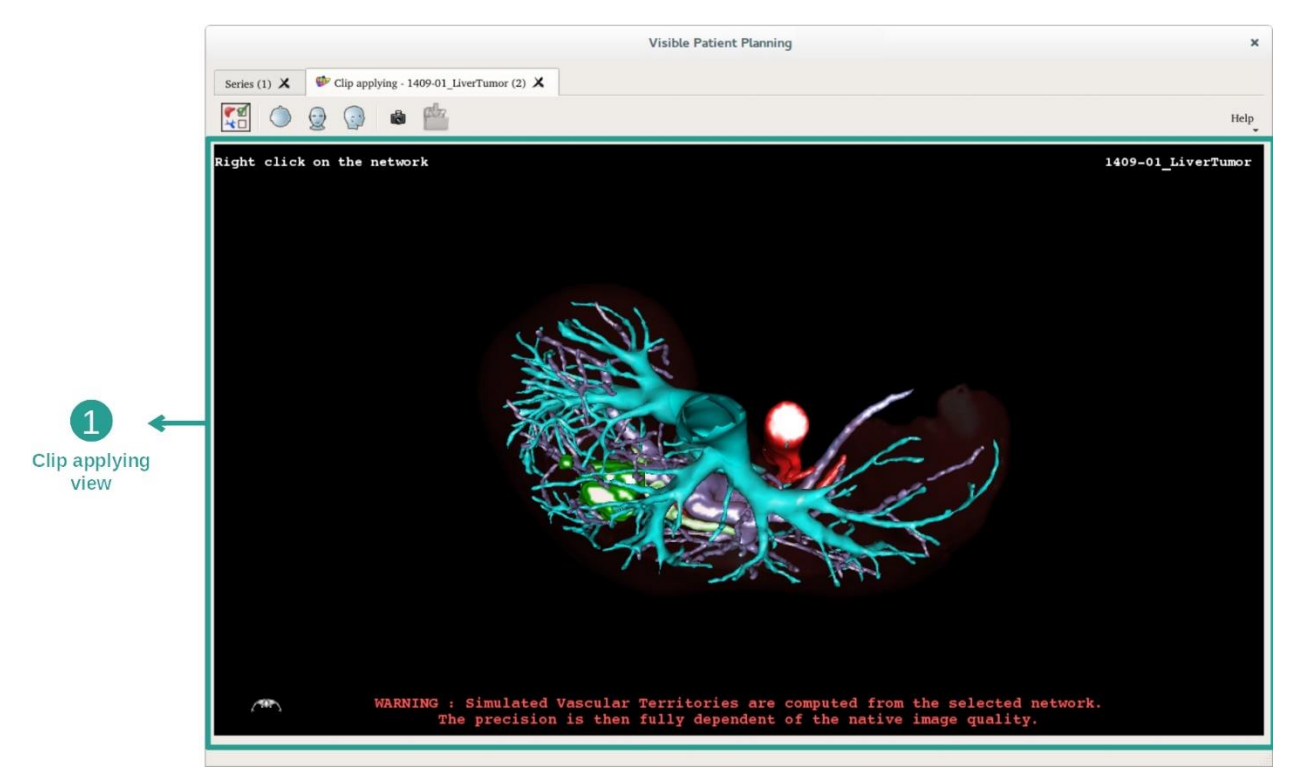

A atividade inclui uma vista 3D que permite visualizar os segmentos.

Etapa 1: Ocultar os órgãos para visualizar uma área anatômica

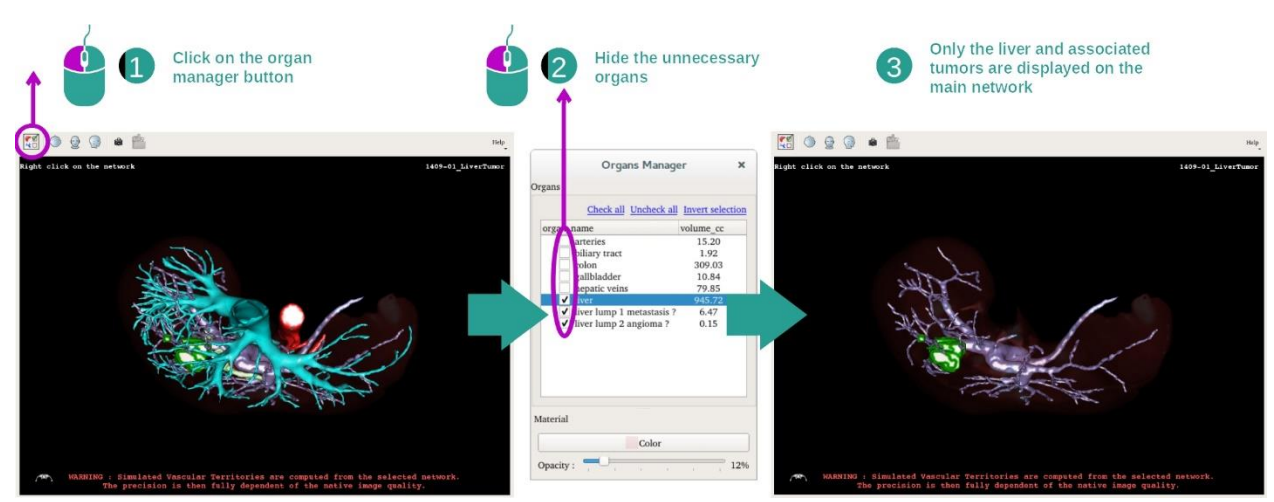

A primeira etapa é ocultar as partes anatômicas que obstruem a visualização dos tumores com o gerenciador de órgão.

Para mais informações sobre o gerenciador de órgãos, consulte a documentação da atividade modelo 3D.

### Etapa 2: Detalhar a área anatômica

Na vista principal, podem ser feitas as mesmas interações que na atividade modelo 3D (rotação, zoom e transferência).

#### Etapa 3: Simulação da colocação de clipe

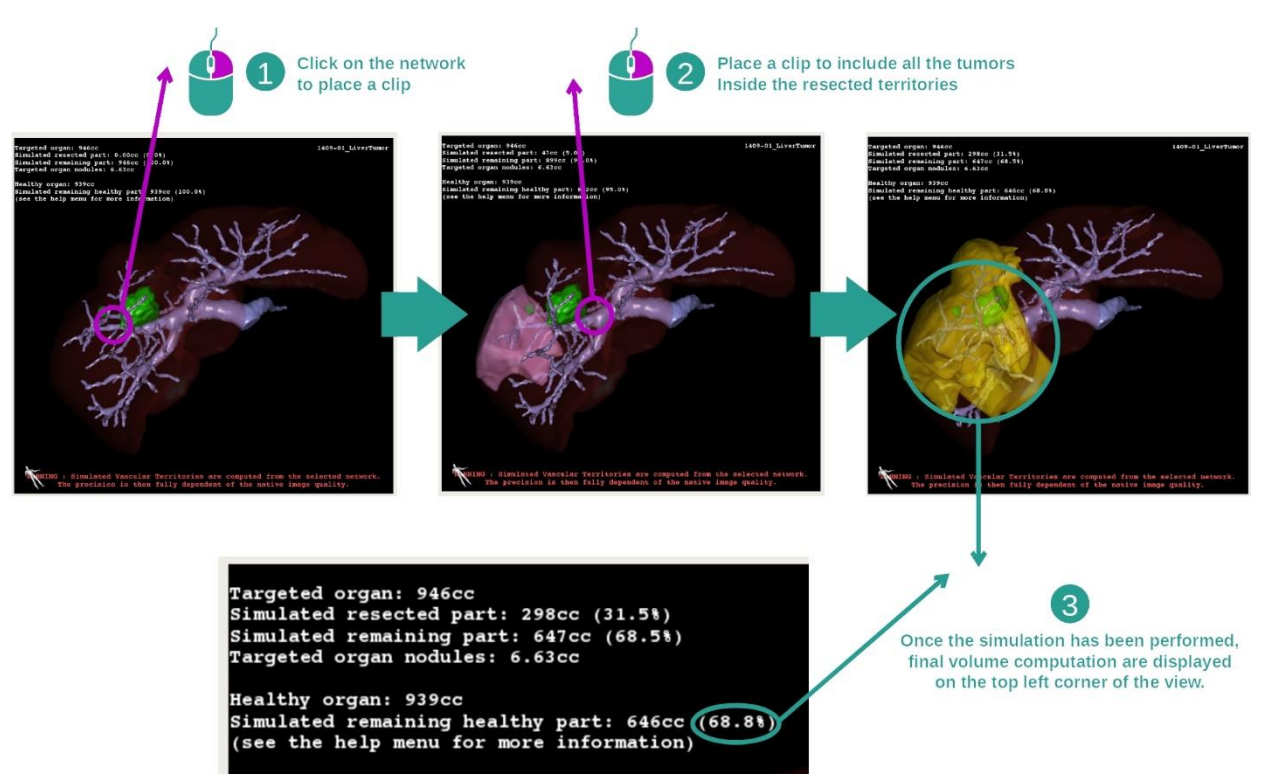

Para mostrar uma segmentação correspondente a uma seção da rede, dê um clique com o botão direito do mouse na seção correspondente. Para ocultar uma segmentação, baste clicar com o botão direito do mouse emcima. Os volumes aproximados de várias partes de

órgãos, como as partes ressecadas, e as partes saudáveis restantes são calculados em conformidade.

Método de aproximação dos volumes

Parte ressecada simulada:

- Volume da parte ressecada simulada = volume de todos os segmentos exibidos
- Percentagem da parte ressecada simulada = volume da parte ressecada simulada / volume do órgão visado

Parte restante simulada:

- Volume da parte restante simulada = volume do órgão visado volume da parte ressecada simulada
- Percentagem da parte remanescente simulada = volume da parte remanescente simulada / volume do órgão-alvo

Nódulos visados do órgão:

- Volume dos nódulos visados do órgão = soma dos volumes de nódulos situados no órgão visado
- Nódulos: massa ou espessura detectada no órgão visado e presente na modelização 3D

Órgão saudável:

• Volume do órgão saudável = volume do órgão visado - volume dos nódulos visados no órgão

Parte saudável restante simulada:

- Volume da parte saudável restante simulada = volume dos órgãos restantes volume dos nódulos restantes
- Percentagem da parte saudável restante simulada = volume da parte saudável restante simulada / volume do órgão saudável

# 7.7.3 Exemplos de outras estruturas anatômicas

O cenário detalhado anteriormente pode ser aplicado a outras estruturas anatômicas. A colocação de clipe também pode ser usada para visualizar a segmentação dos pulmões e dos rins.

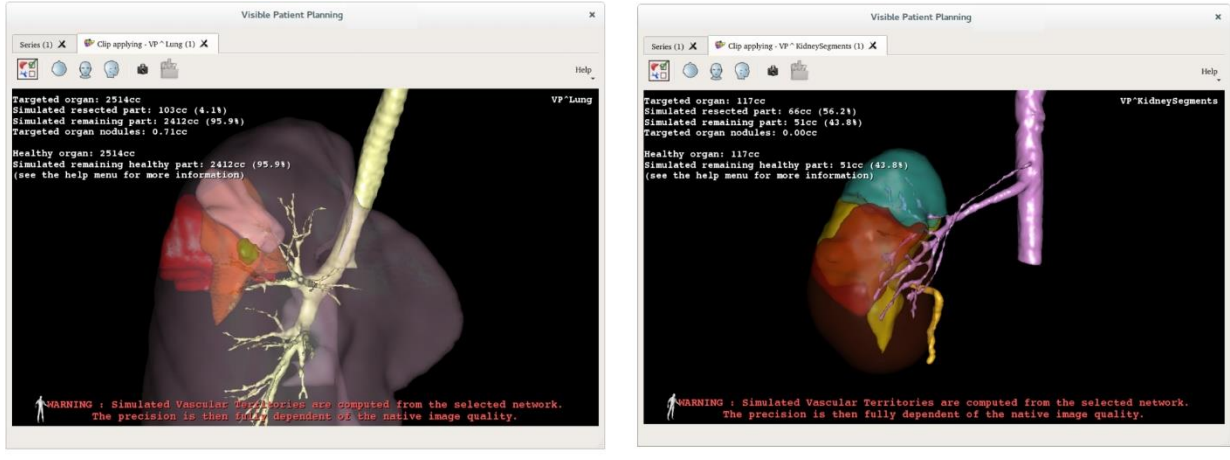

Lungs

**Kidneys** 

#### 7.7.4 Informações adicionais

#### Estimativa dos territórios vasculares e respiratórios

Os territórios vasculares e respiratórios propostos nesta atividade são uma aproximação da anatomia real do paciente. O método usado para estimar estes territórios se baseia na vascularização do órgão ou aparelho respiratório do órgão e a precisão do método depende diretamente da qualidade de segmentação da árvore. A estimativa dos territórios resulta do seguinte procedimento.

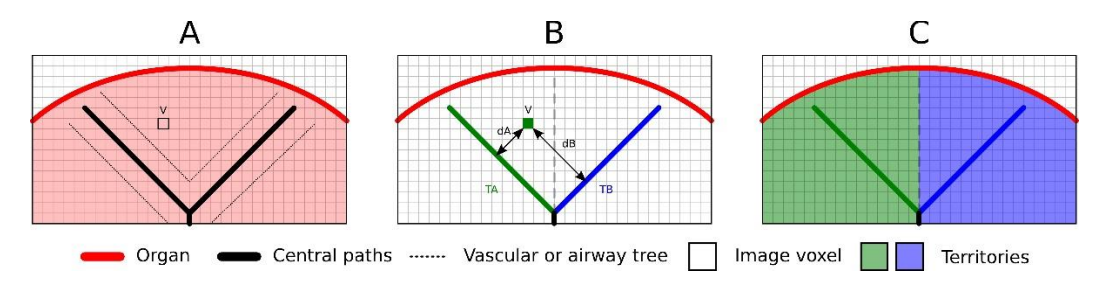

Em primeiro lugar, a segmentação do aparelho vascular ou respiratório é usada para calcular as vias centrais tubulares (A). Além disso, estas vias centrais, que representam a estrutura tubular, são etiquetadas por profissionais de saúde qualificados para associar cada via ao território de um órgão. Para cada voxel da estrutura anatómica visada, o método encontra, em seguida, a via central mais próxima e associa-lhe o mesmo território de órgão (B). Por fim, o resultado da imagem etiquetada é emalhado para obter todas as estimativas de território.

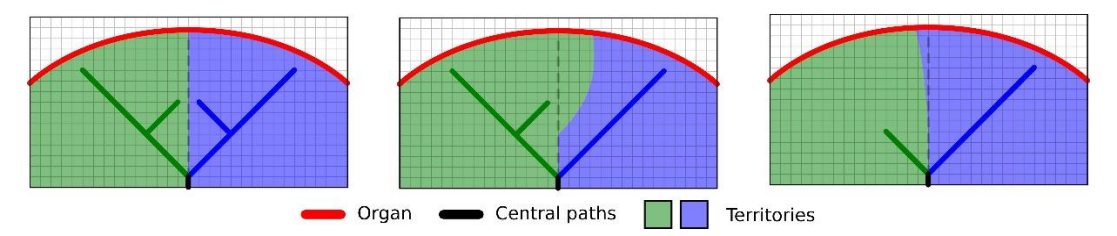

A precisão do método depende diretamente da qualidade de segmentação do aparelho vascular ou respiratório. A resolução da imagem, difusão do produto de contraste no sistema vascular do órgão durante a aquisição da imagem, etc., podem ter um impacto na estimativa dos territórios.

#### Informações adicionais sobre as imagens

Como na atividade de modelo 3D, o nome do paciente e uma marcação de orientação são exibidos na vista.

#### Salvar uma captura de tela

Para salvar a vista atual como imagem, use o botão de captura de tela.

# 8 Manutenção

O Pacote Visible Patient não necessita de qualquer manutenção. Para controlar a distribuição dos programas, é usado um sistema de licença em cada programa do Suite Visible Patient.

# 8.1 Visible Patient Planning

O programa de planejamento é fornecido com uma licença integrada que é concedido por 6 meses.

# 8.2 Atualização da licença

60 dias antes do fim da licença surge uma janela pop-up em cada abertura do programa com informações sobre a data de validade.

É recomendável verificar se está disponível uma nova versão do programa se a data de validade for inferior a 30 dias. Se não houver uma nova versão, contate o apoio ao cliente para uma nova licença.

# 9 Resolução de problemas

# 9.1 Problemas gerais

#### 9.1.1 Não consigo abrir meu arquivo DICOM

DICOM é uma norma padrão para os dados médicos. A implementação desta norma varia de uma estrutura para a outra. Se o programa não conseguir ler seus arquivos DICOM, você encontrará mais informações no fim do processo de leitura DICOM. Depois de o processo terminar surge uma janela pop-ip. Clique em «Details» (Detalhes) para consultar as informações adicionais:

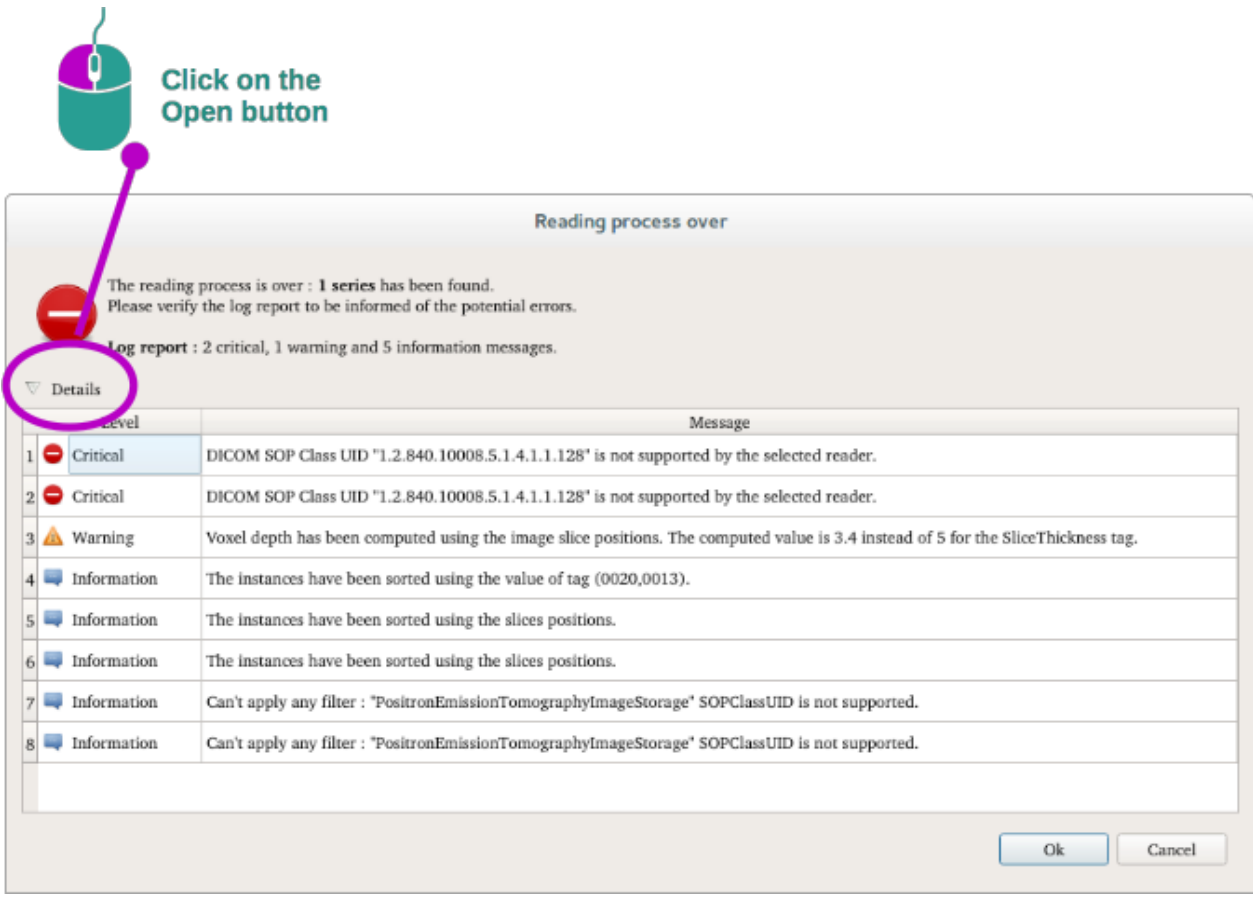

Você pode ver várias mensagens classificadas da seguinte forma:

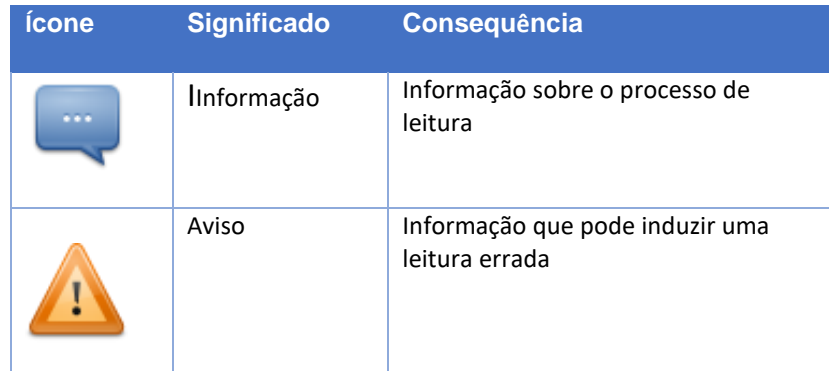

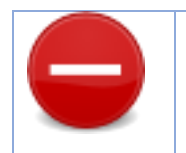

Se tiver problemas com a leitura DICOM, contate o apoio ao cliente da Visible Patient.

- 9.2 Problemas de visualização de segmentos
- 9.2.1 Nenhum volume apresentado

Se esta mensagem foi exibida no canto superior esquerdo:

**Nota:** Incoerência detectada durante o cálculo do volume

O sistema detectou uma incoerência no cálculo do volume. Em consequência, o sistema exibe esta mensagem para avisar sobre um problema no cálculo de volumes de segmentos. Esta mensagem é uma medição de controle de riscos. Contate o apoio ao cliente da Visible Patient se tiver este problema.

## 9.2.2 Vejo uma advertência sobre os territórios vasculares simulados na atividade de colocação de clipe.

Ao iniciar a atividade de colocação de clipe (visualização dos segmentos de órgãos), a mensagem seguinte surge em vermelho:

**Nota:** Os territórios vasculares simulados são calculados a partir de uma rede selecionada. A precisão depende, então, totalmente da qualidade da imagem nativa.

Esta mensagem está prevista e é uma recordação do cálculo dos segmentos de órgãos e que a modelização depende da qualidade da imagem nativa. Os segmentos propostos são uma aproximação da realidade.